# ハッテトッテエアビジョン TM

**操作マニュアル**

3.0 版

# 改版履歴

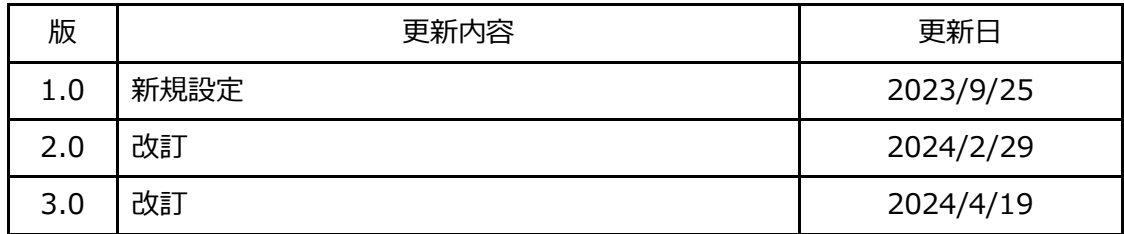

# 目次

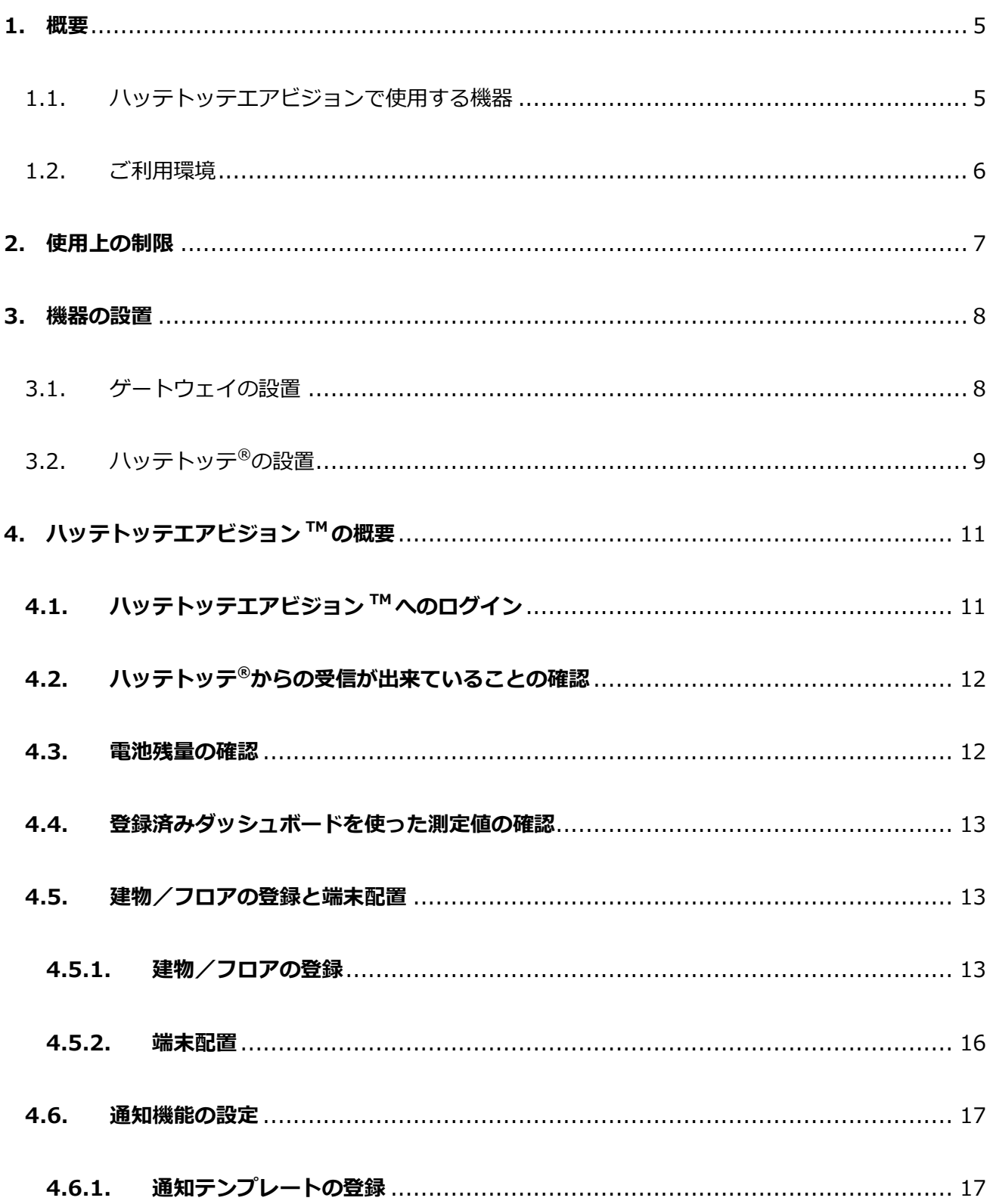

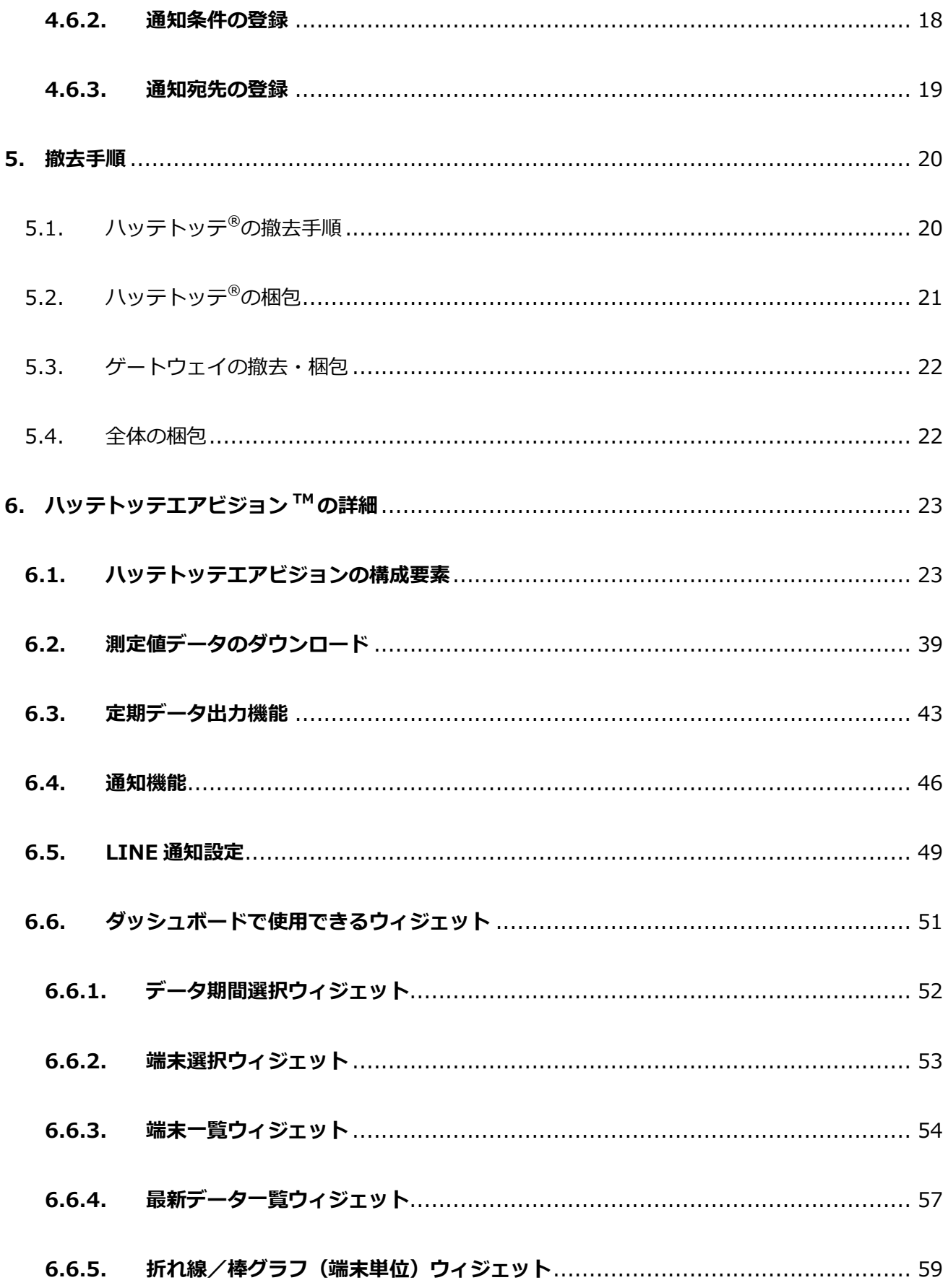

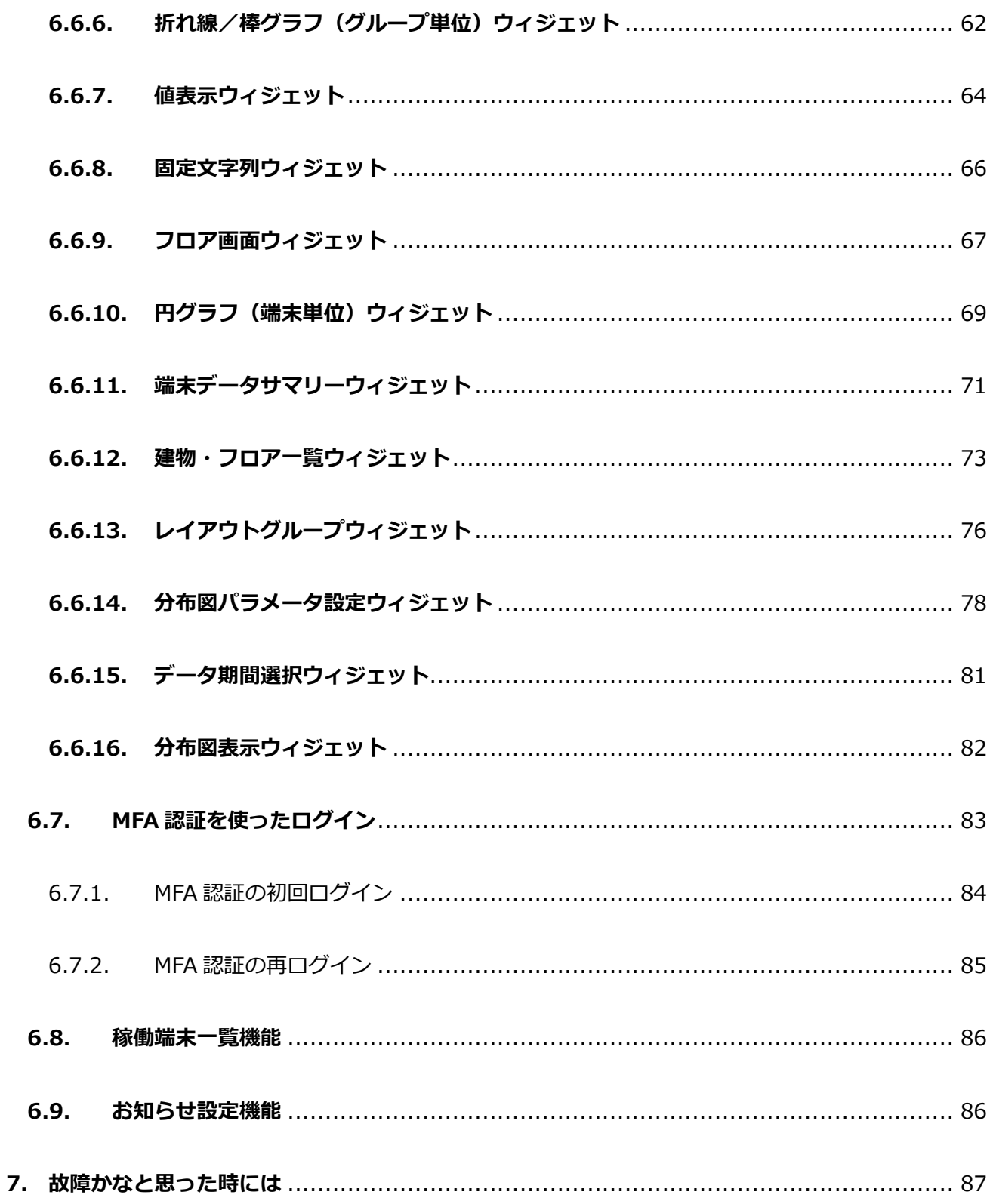

# <span id="page-5-0"></span>**1. 概要**

ハッテトッテエアビジョン TM は、温度・湿度・CO2 濃度・照度を、

手軽に・安価に・一目で分かり易く

可視化するサービスです

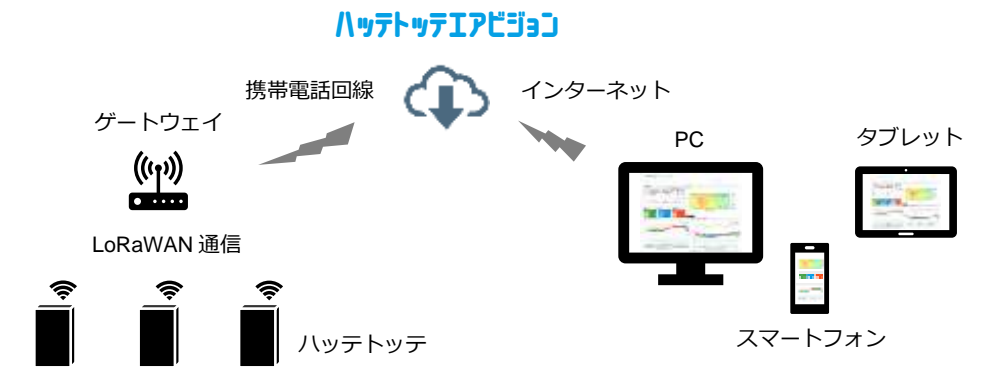

本書では、ハッテトッテエアビジョン TM の操作を説明します。

- <span id="page-5-1"></span>1.1. ハッテトッテエアビジョンで使用する機器
	- $\bullet$  ハッテトッテ®

定期的に、測定したデータを無線送信するセンサー端末です。以下の特長を持ちます。

- > 薄型・小型で、目立たないデザイン
- ➢ コイン電池内蔵で配線不要
- ➢ テープで貼ってかんたん設置、剥がしてかんたん撤去
- ➢ 万一の落下時にも安心のやわらかボディ

ハッテトッテ®には、以下の2機種があります。

A) ハッテトッテ® 温湿度・照度センサー B) ハッテトッテ® CO2・温湿度センサー ES5000LW-ITHL ES5000LW-IC2TH

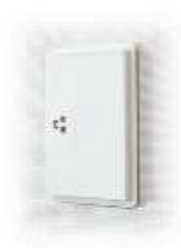

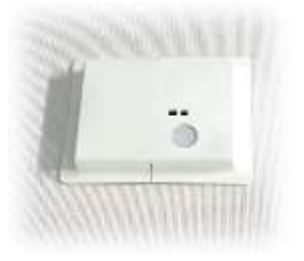

⚫ ゲートウェイ

ハッテトッテ®から送られてくる測定データを受信する受信機です。 受信したデータは、携帯電話回線でクラウドサーバーに送信されます。

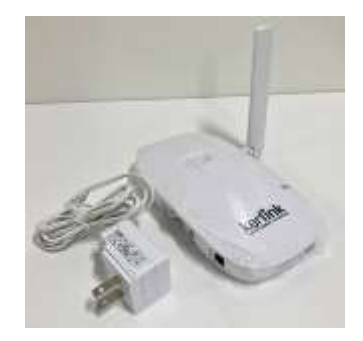

<span id="page-6-0"></span>1.2. ご利用環境

ウェブブラウザで閲覧・操作を行います。 パソコンの場合、推奨利用環境は以下のとおりです。

- CPU : intel corei3 相当以上
- メモリ容量 : 2GB 以上
- OS : Windows 10
- ウェブブラウザ : Google Chrome

## <span id="page-7-0"></span>**2. 使用上の制限**

ハッテトッテエアビジョン TM、ハッテトッテ®、およびゲートウェイは、一般事務、個人、家庭、一般の 産業等の一般用途での使用を想定して、開発・運用されています。本製品の働きが直接人命にかかわる用 途、及び原子力施設における放射線管理区域内では使用しないでください。ハッテトッテエアビジョン™、 ハッテトッテ®、およびゲートウェイは、極めて高度な安全性が要求され、仮に当該安全性が確保されない場 合、直接生命・人体に対する重大な危険性を伴う用途に使用されるよう開発・運用されているものではあり ません。

高度な安全性が要求される用途に使用したことにより発生する、お客様又は第三者からのいかなる請求又 は損害賠償に対して当社は一切責任を負いかねます。

ハッテトッテⓇおよびゲートウェイは、データ送受信に無線を利用しています。送受信の輻輳、周囲の電波 環境等によりデータが受信できずに、途切れる事がございます。データの完全性を必要とする用途には、使 用しないでください。

ハッテトッテエアビジョン TM、ハッテトッテ®、およびゲートウェイは、日本国内専用です。

## <span id="page-8-0"></span>**3. 機器の設置**

- <span id="page-8-1"></span>3.1. ゲートウェイの設置
	- 1. 開梱して、AC アダプタ、アンテナ、本体を取り出してください。返却時に使用するため、ゲート ウェイの箱は返却時まで保管をお願いします。

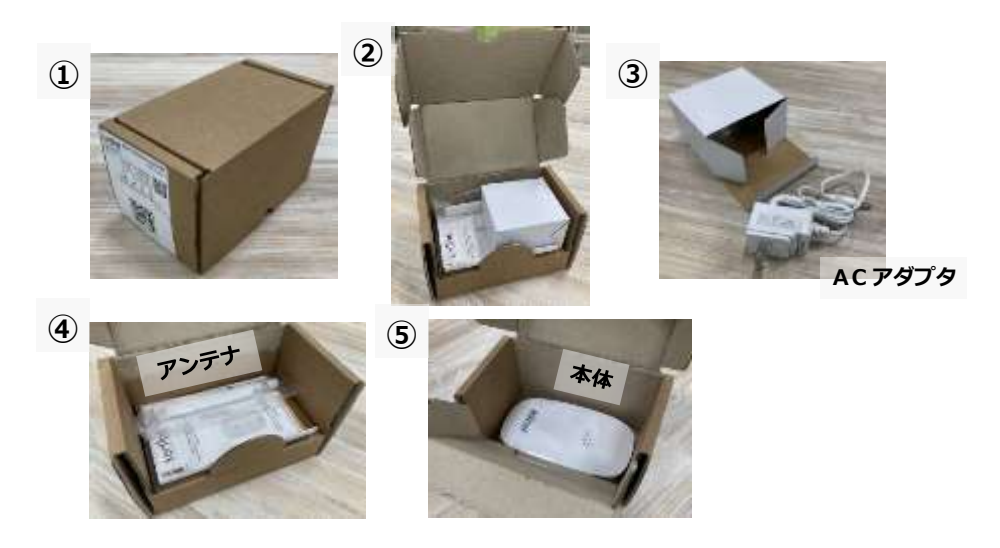

2. 本体のアンテナ端子にアンテナを取り付けてください(ネジ端子です)。

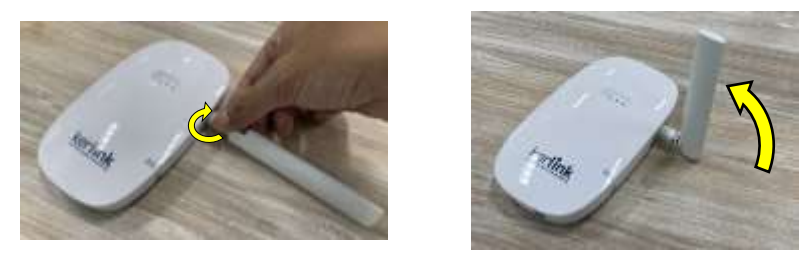

- 3. 本体の AC アダプタジャックに AC アダプタ―端子を差し込み、AC コンセント端子を AC100V コ ンセントに差し込んでください。
- 4. 3連 LED の全ての赤ランプが消え、緑ランプになるまでお待ちください(数分かかる場合があり ます)。
- 設置場所の注意
	- ➢ ゲートウェイは携帯電話回線を使用してクラウドサーバーに接続しますので、携帯電話の電 波が届く場所に設置してください。
	- ➢ アンテナはなるべく鉛直方向に向けてください。
	- ➢ 壁面や金属製の大きな物体など、電波障害となる物が周囲になるべく無いところに設置して ください。
	- ➢ アンテナが金属製の物体に近すぎると、受信能力に影響する場合があります。やむを得ずその ような場所に設置する場合は、アンテナを金属物体から離れる方向に向けてください。

<span id="page-9-0"></span>3.2. ハッテトッテ®の設置

設置場所を決め、ハッテトッテを裏面のテープで貼り付けて設置します。

設置する際、フロアの図面を用意し、どこにどのハッテトッテを設置した かを記録してください。後で、端末配置の入力に使用します。

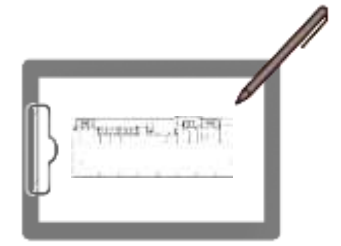

設置の際に記録する個体識別情報は、ハッテトッテ裏面記載の DevEUI 番 号(必須:下4桁だけで充分です)、およびハッテトッテエアビジョン™上 で設定した端末名(推奨)です。

#### **DevEUI 番号の記載場所**

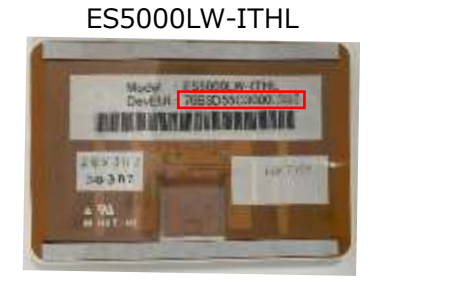

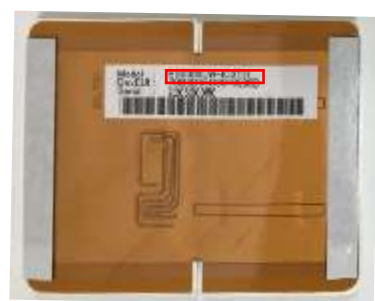

ES5000LW-IC2TH

- ⚫ 電源スイッチの位置
	- A) ES5000LW-ITHL(温湿度・照度センサー)の場合

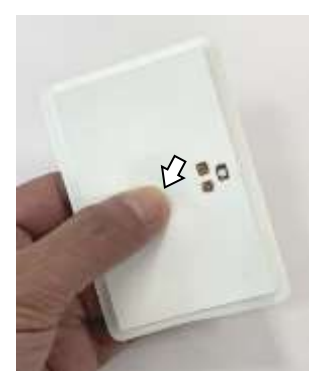

中央部よりやや左より(センサー開口部と反対方向)を軽く 押さえながら指を動かすと、押下スイッチのボタンの凹凸が あります。

B) ES5000LW-IC2TH (CO<sub>2</sub>·温湿度センサー)の場合

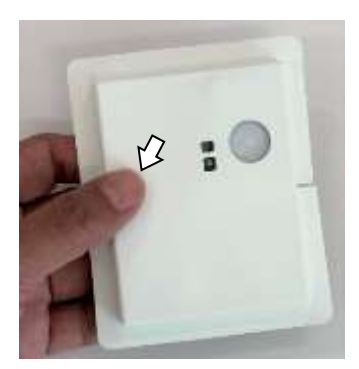

センサー開口部の位置付近の高さの左端に近いところに、電 源スイッチがあります。矢印のあたりを軽く押さえながら指 を動かすと、押下スイッチのボタンの凹凸があるのが分かり ます。

## 電源 ON 操作

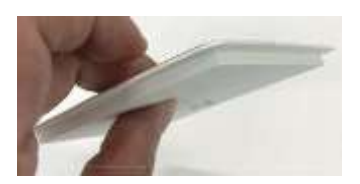

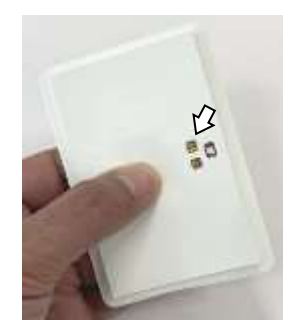

スイッチの場所の裏側も押さえながら、ハッテトッテを指 で挟むような形で、表側からスイッチを3秒ほど押してく ださい。

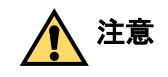

**注意** 裏側を押さえずにスイッチを押すと、 変形により破損する恐れがあります。

電源が入ると、LED が緑色に1秒ほど光ります。

1秒点灯→消灯を確認したら、スイッチから指を離してくだ さい。電源が ON の状態になっています。

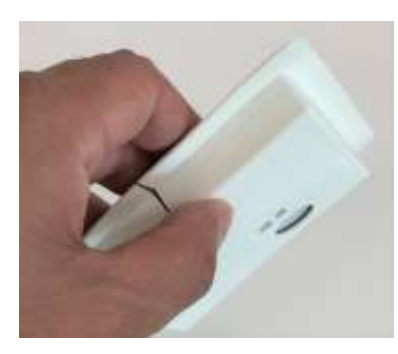

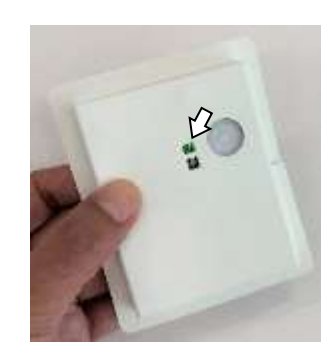

ES5000LW-IC2TH も同様です。

⚫ 裏面テープによる設置

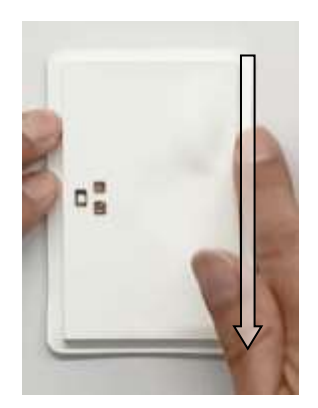

裏面の両面テープの剥離紙を剥がし、設置対象面にハッテトッテを貼り付 けてください。

テープのある耳の部分に、しっかりと万遍なく圧力をかけてください。圧 力がかかることにより、しっかりと粘着します。

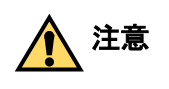

押さえるのは**耳の部分**だけです。本体部分に は部品が実装されていますので、絶対に圧力 をかけないでください。

貼り付けの詳細については、ハッテトッテ各機種の取扱説明書を参照してください。

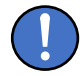

貼り付け対象面にゴミ・汚れ等がある場合は設置前に除去し、可能な限り対象面を平滑にしてくだ さい。除去しない場合は、粘着力が低下する場合があります。 貼り付けの際は、粘着テープにしっかりと圧力を掛けてください。圧力が不足していると、十分に 粘着しない場合があります。

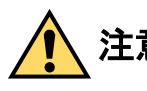

**注意** 撤去時の粘着テープ剥離後の設置面の傷み、剥離、変色等については、対応いたしかねま す。施工者の責任において事前にご確認ください。

<span id="page-11-0"></span>**4. ハッテトッテエアビジョン TM の概要**

ハッテトッテエアビジョン ™は、ハッテトッテ® (以下、端末) から送られた測定データをクラウド サーバー上に格納し、ウェブブラウザにより様々な可視化を行うサービスです。

- ⚫ PC だけでなく、スマートフォンやタブレットでもウェブブラウザから利用することができます。
- ⚫ 格納されているデータは、ダウンロードすることも出来ます。
- ご利用にはアカウントが必要となり、ご利用組織の管理者のアカウントは、DIC株式会社から発 行されます。ご利用組織内の管理者以外のアカウントは、管理者アカウントが発行します。
- アカウント情報は、E メールで通知されます。

# <span id="page-11-1"></span>**4.1. ハッテトッテエアビジョン TM へのログイン**

インターネットに接続されている機器のウェブブラウザに、以下の URL を入力してください。

<http://www.hattetotte-airvision.net/>

ログイン画面が表示されます。

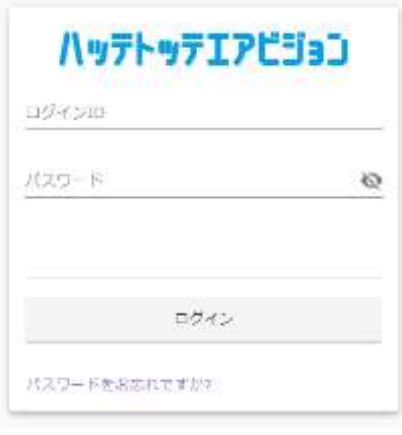

予め発行された、ログイン ID・パスワードを入力します。

※多くのウェブブラウザでは、ログイン ID 欄ではなくパスワード 欄をクリックすると、ウェブブラウザの履歴情報を使った自動入力 が利用できます。

安全性の高い MFA 認証が設定されたユーザーの場合、この後で MFA 認証が要求されます[。6.7](#page-83-0) **MFA [認証を使ったログイン](#page-83-0)**を参照 してください。

# <span id="page-12-0"></span>**4.2. ハッテトッテ®からの受信が出来ていることの確認**

メニューから「稼働端末一覧」を選択します。

最終受信日時を見て、設置後の時刻にデータが受信出来ていることを確認します。

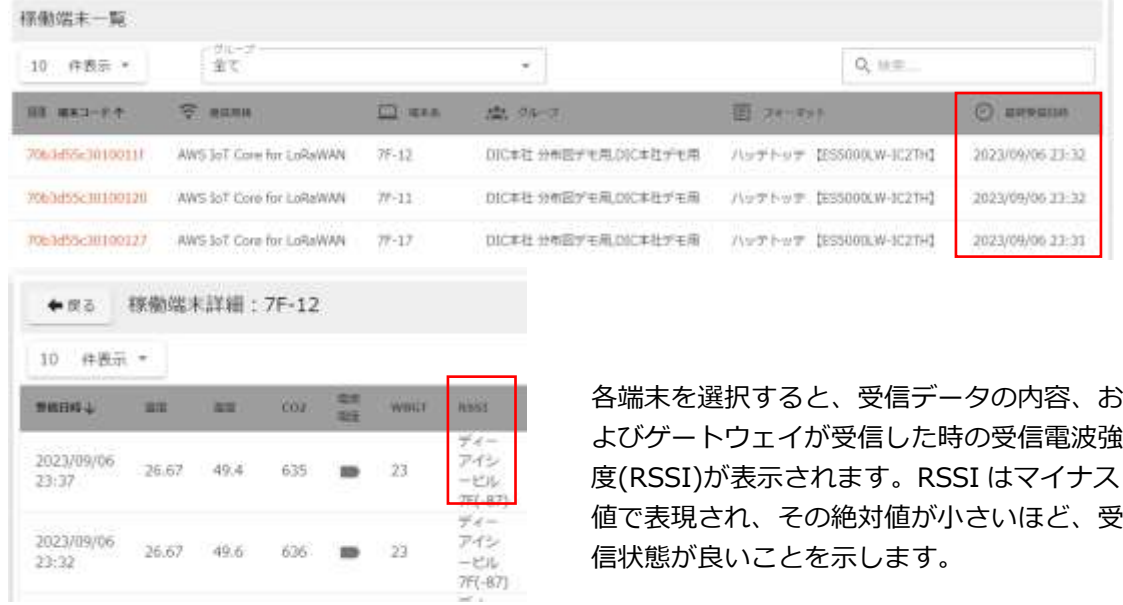

#### <span id="page-12-1"></span>**4.3. 電池残量の確認**

メニューから「稼働端末一覧」を選択します。

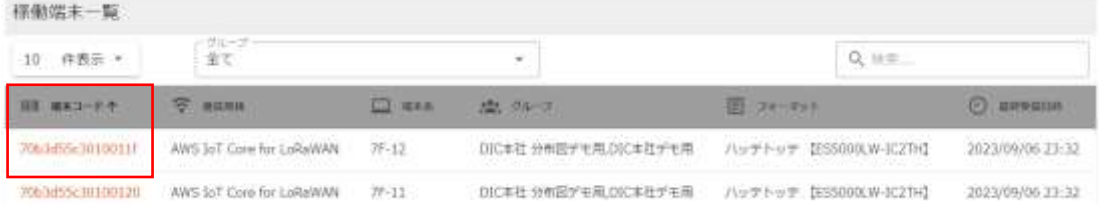

各端末を選択すると、電池電圧アイコンの表示があります。

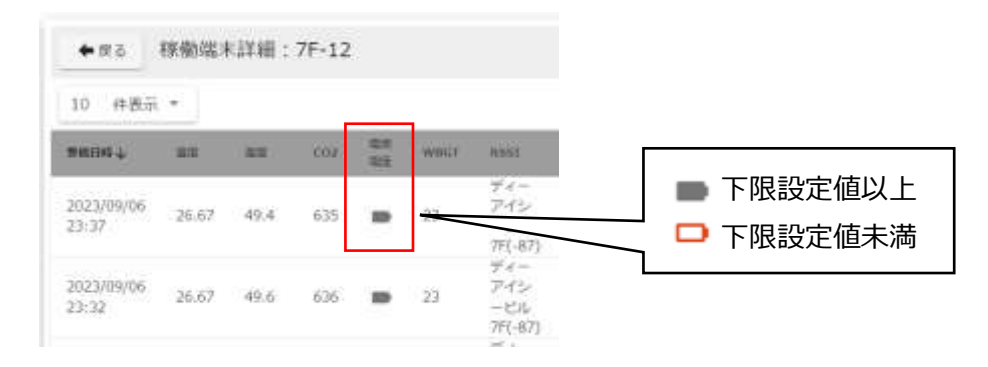

下限設定値: ES5000LW-ITHL では 2750mV、ES5000LW-IC2TH では 2550mV です。

通知機能を有効にすると、下限設定値を下回った時に通知を受け取ることができます。4.6 **通知機能の設定**を ご覧ください。

#### <span id="page-13-0"></span>**4.4. 登録済みダッシュボードを使った測定値の確認**

● メニューから、"ダッシュボード"を選択します。

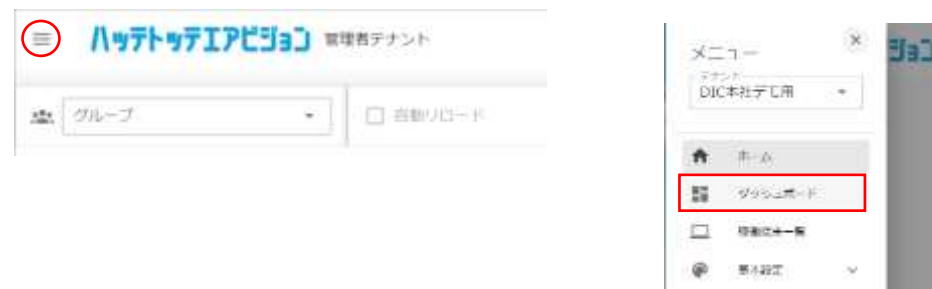

● ダッシュボード画面に移行したら、グループを選択します。

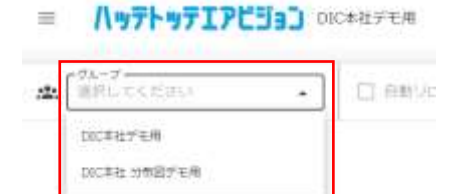

左上の"グループ"をクリックすると、出荷時に設定済のグループが出てきます。

グループ名はお客様毎ごとに様々な名前で作成されており、それらのいずれかを選択します。

グループを選択すると、ダッシュボードが表示されます。

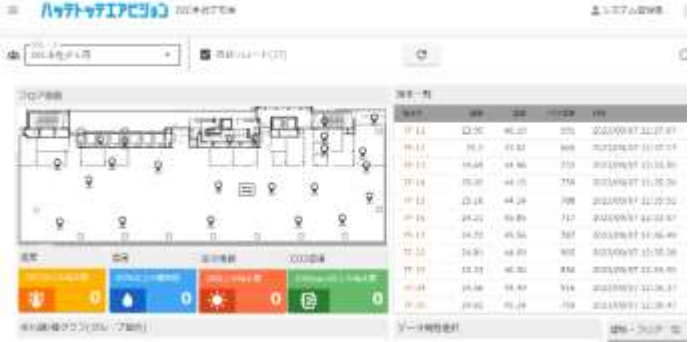

〔注意〕

フロア画面、分布図表示については、メニューの「設備設定」で、「建物/フロア」の登録と、各フロ アへの「端末配置」を行わないと、何も表示されません。

## <span id="page-13-1"></span>**4.5. 建物/フロアの登録と端末配置**

#### <span id="page-13-2"></span>**4.5.1. 建物/フロアの登録**

フロア画面ウィジェット、分布図表示ウィジェットを使用するためには、端末の配置情報の設定が必要に なります。

既にフロア画像が登録されている場合、このステップは不要です[。4.5.2](#page-16-0) **[端末配置](#page-16-0)**に進んでください。

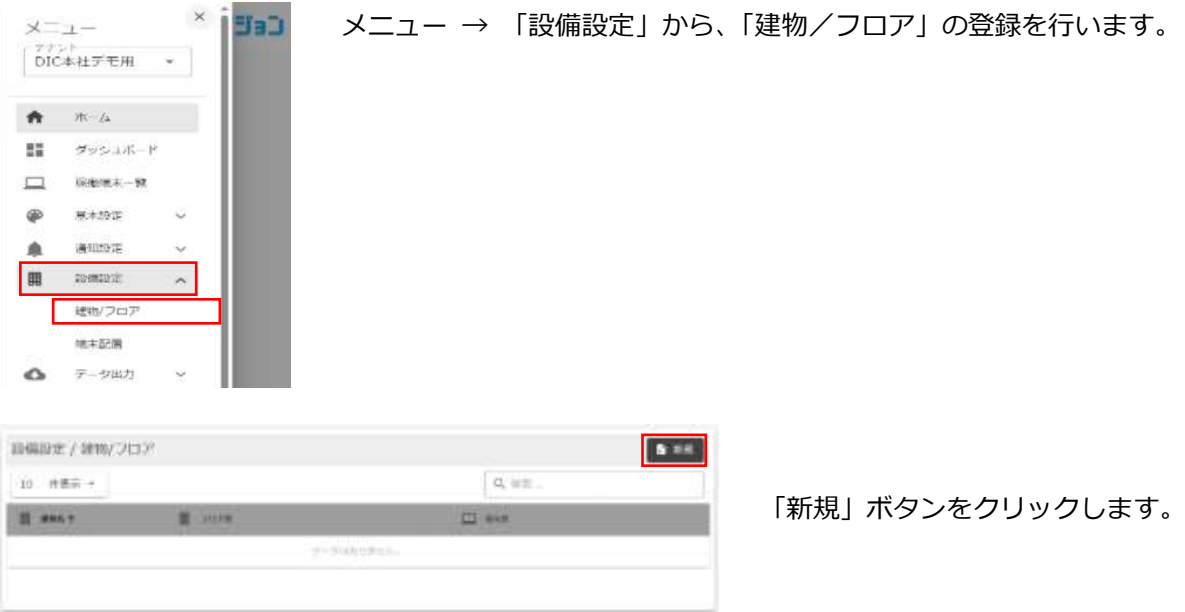

# ⚫ **建物登録**

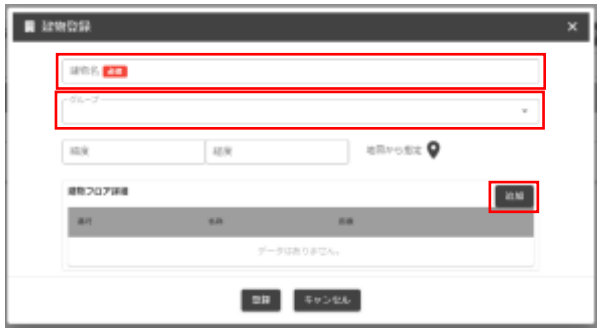

# ⚫ **フロアの追加**

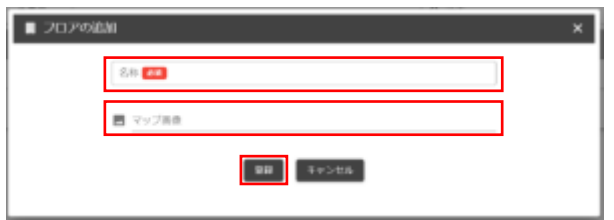

# 「建物名」

任意の名称を登録してください。

「グループ」

登録済みの任意のグループを選択してくださ い。新規にグループを作成する場合[、D](#page-32-0) **[グル](#page-32-0) [ープの作成](#page-32-0)** を参照してください。

「追加」

フロア画像の登録は、建物フロア詳細の「追 加」ボタンをクリックします。

# 「名称」

任意のフロア名称を登録してください。

「マップ画像」

クリックすると画像ファイル選択のポップア ップウィンドウが開きます。フロア図面の画 像を用意し、その画像を登録してください。

〔フロア画像のサイズに関する注意〕

登録する画像ファイルのサイズが、分布図の生成時間に影響します。サイズ (画素数) が多いほ ど、生成に時間が掛かります。

フロア画像サイズと分布図生成時間の例を以下に示します。この表を参考に、適切なサイズのフロ ア画像を登録してください。

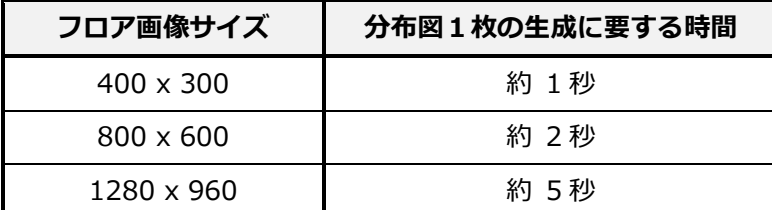

※端末数 30 個の場合

アニメーションを生成する場合、上記の "1枚の生成に要する時間 × 枚数" の時間が掛かりま す。例えば、400 x 300 サイズのフロア画像では、下記の様になります。

12 時間のアニメーション・1時間間隔 : 約 1 秒 × 12 枚 = 約 12 秒

生成に 60 秒以上要する場合はエラーを表示します。作成する分布図の数を調整してください。

#### <span id="page-16-0"></span>**4.5.2. 端末配置**

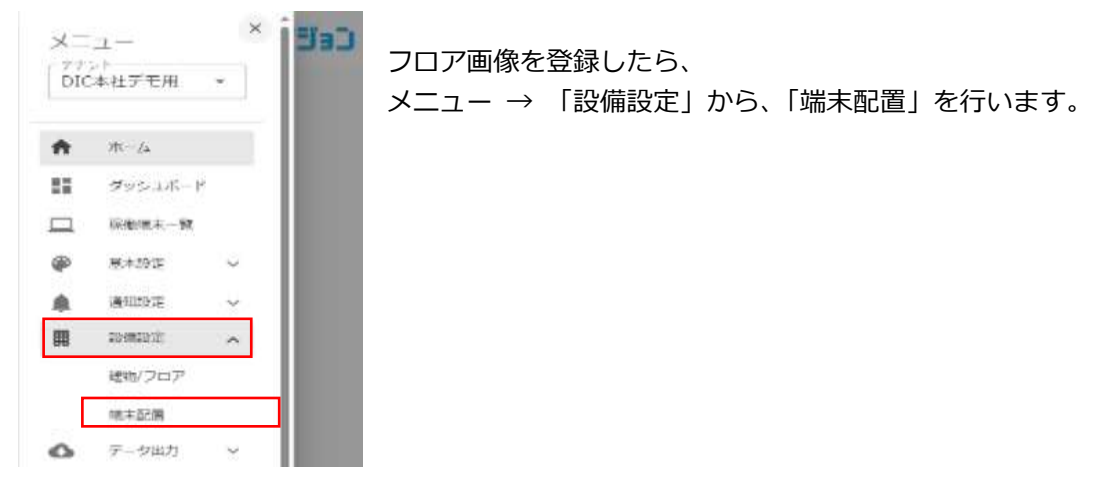

「建物」「フロア」のプルダウンメニューから、登録済みの建物とフロアを選択します。

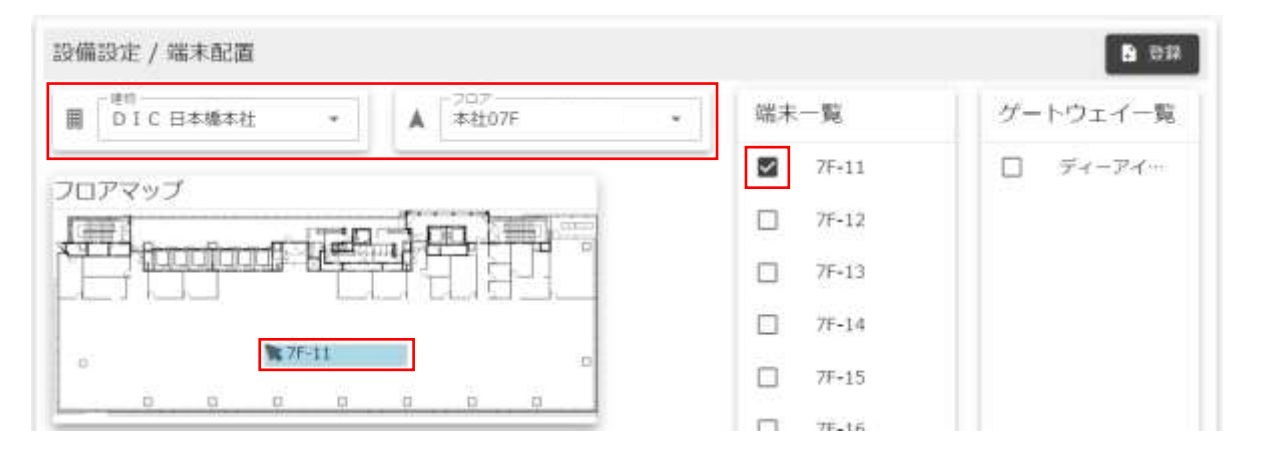

「端末一覧」には、グループに登録されている端末が表示されています。配置したい端末にチェック を入れると、フロア画面上に端末名の矢印が出現します。この矢印をマウスでドラックして、実際に端 末を配置した場所に移動します。

全ての端末を配置し終わったら、右上の「登録」ボタンをクリックして登録します。

端末が配置されることで、ダッシュボードのフロア画面ウィジェットおよび分布図表示ウィジェット に配置情報が反映されるようになり、これらのウィジェットで描画できるようになります。

#### <span id="page-17-0"></span>**4.6. 通知機能の設定**

通知機能を使用するには、通知のメールまたは LINE メッセージの内容を定義する通知テンプレー トの設定と、通知を行う条件の設定を行います。

加えて、「基本設定」→「端末」から、各端末に通知の連絡先を設定する必要があります。

#### <span id="page-17-1"></span>**4.6.1. 通知テンプレートの登録**

既存の通知テンプレートを使用する場合は、このステップは省略してください。

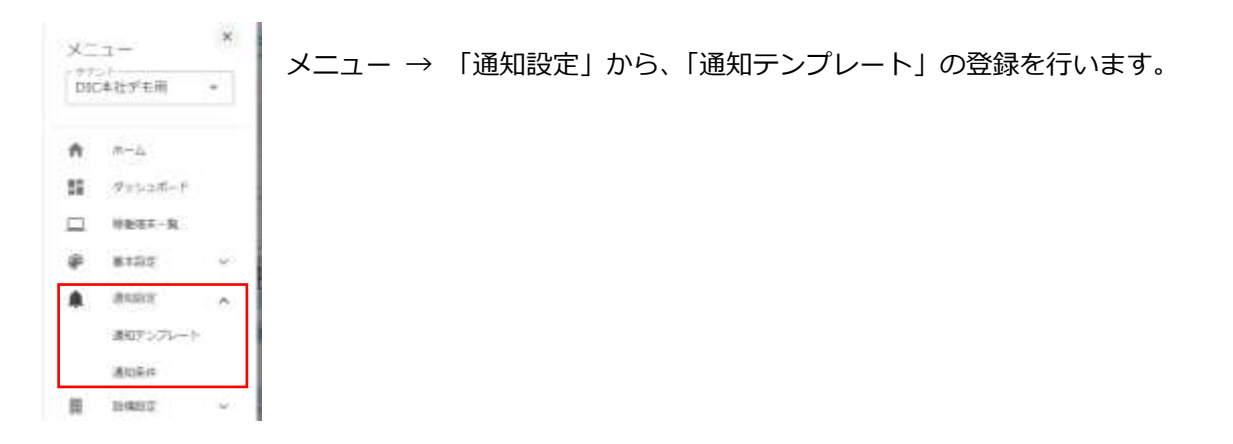

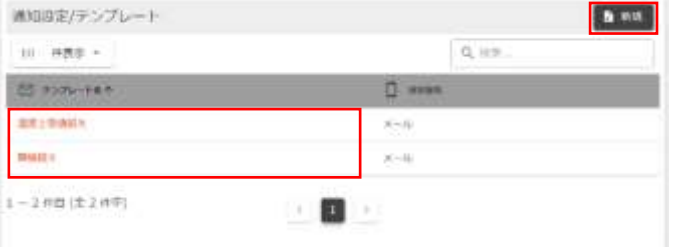

新たにテンプレートを作成する場合は、右上の 「新規」ボタンをクリックしてください。 既存のテンプレートを変更する場合は、テンプ レート名から変更したいテンプレート名をクリ ックしてください。

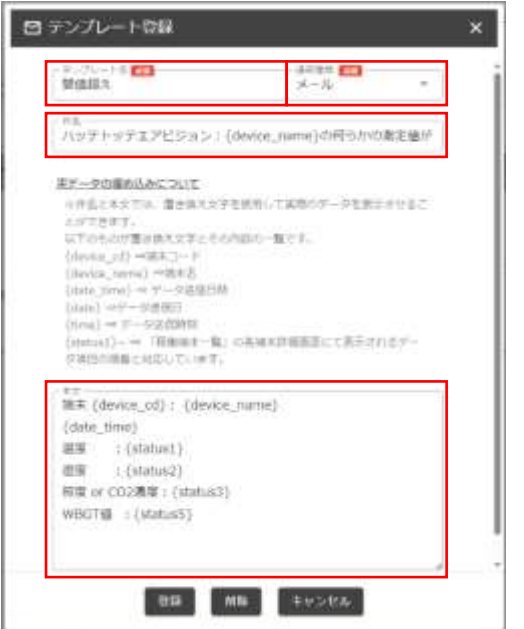

「テンプレート名」

任意の名前を入力してください。

「通知種類」

メールか LINE を選ぶことができます。

通知宛先は、別に「基本設定」→「端末」で、各端末毎 に登録します。

「件名」

メールに表示される件名です。

{}で囲んだ置き換え文字を使用することで、端末名やデ ータ送信日時など、端末毎に異なる内容を表示させるこ ともできます。

「本文」

メール本文、LINE メッセージに表示される内容です。 件名と同様に、{}で囲んだ置き換え文字を使用すること で、測定値など端末毎に異なる内容を表示させることが できます。

## <span id="page-18-0"></span>**4.6.2. 通知条件の登録**

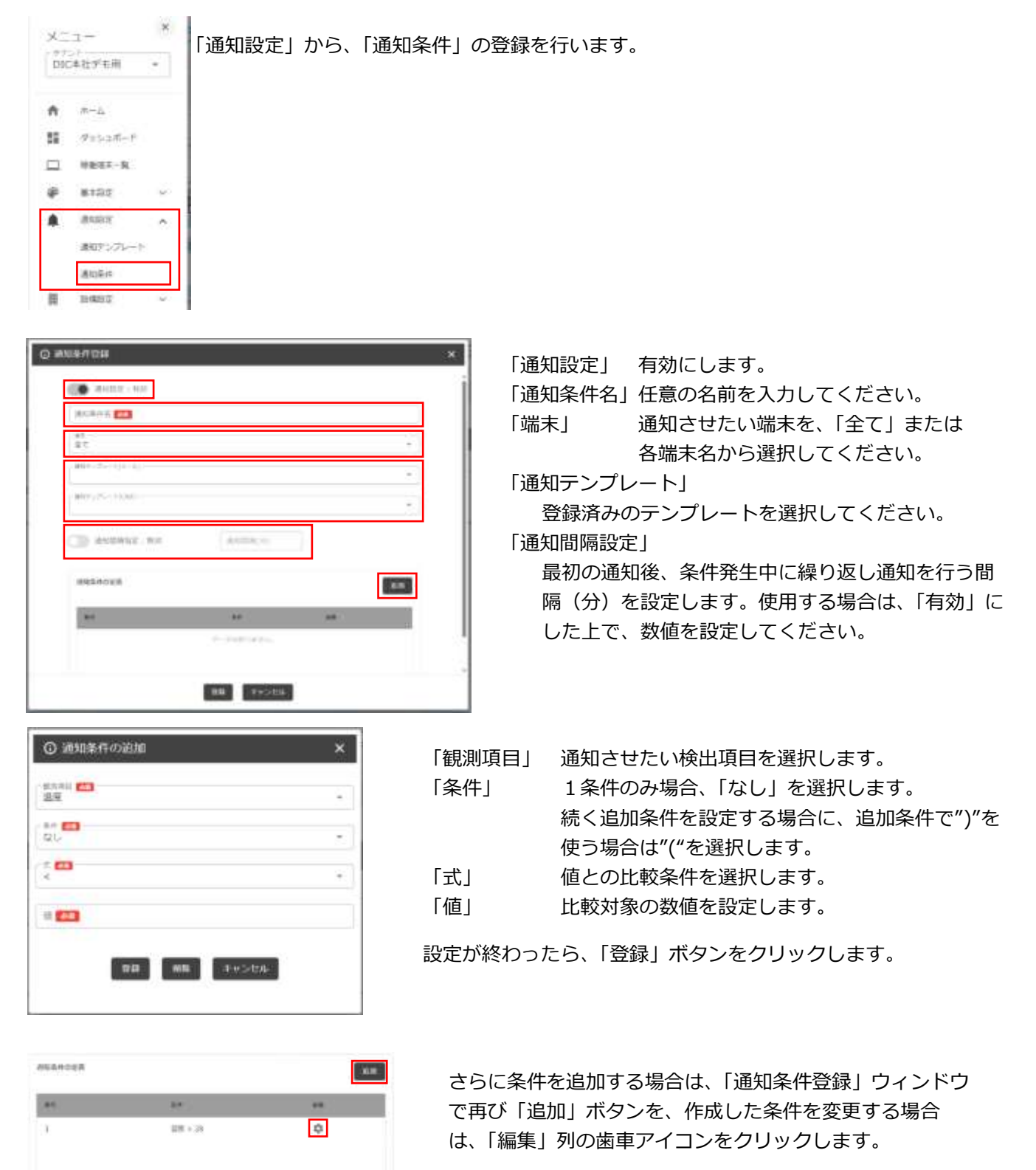

#### <span id="page-19-0"></span>**4.6.3. 通知宛先の登録**

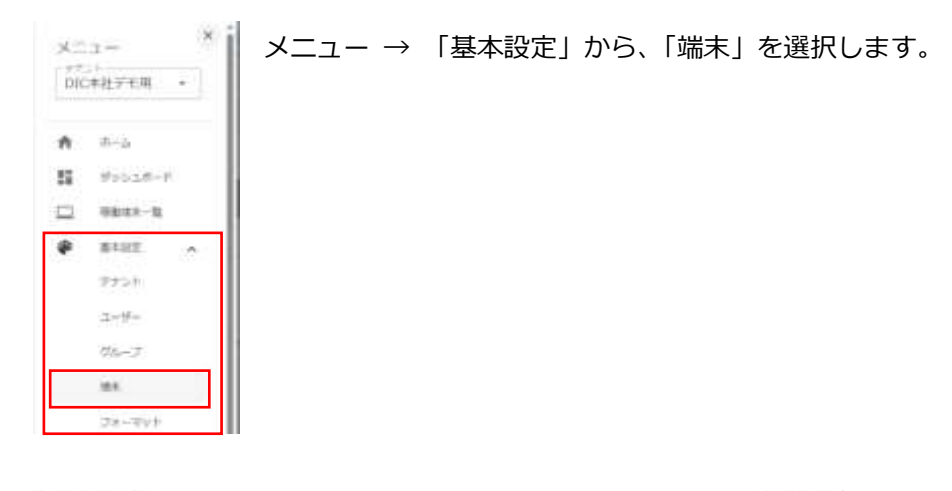

基本設定 / 電米 **BRE**  $10 - 0.0031 Q$  in the 出れて El de ma  $P$  same maintermatif #12 WAS NT Core for LokeWAN ... INC本社 计参加字节其DIC本指示句类 Author, ESSEAWEINE **ЛИЗИНОВНОВИ:** 75-11 WWW.BdT.Com Nict.ob/WANC OCER HEDVARIOCERVAR **JUSTINE BESIDEM ITINE** 20030500000027 开口 AWS LIT Core for LIROVAN DIC#社 外制图FE和DIC#社开石制 / ハッチトッチ DS8000UV-327H2

端末一覧から、通知宛先を設定する 端末を選択します。

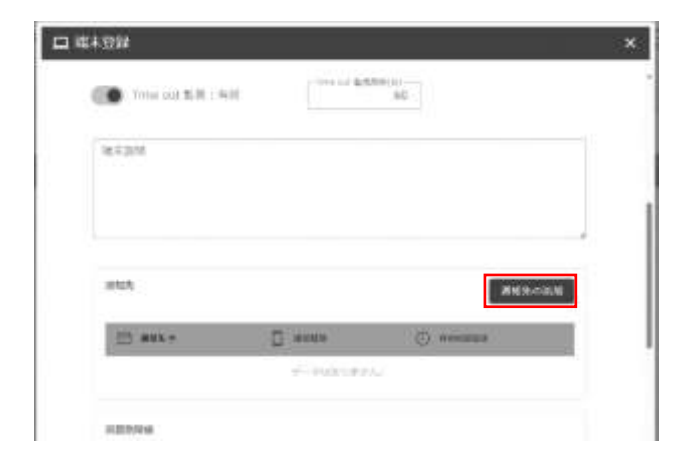

「端末登録」画面を下にスクロールすると、「通知 先」の設定箇所があります。 「通知先の追加」をクリックしてください。

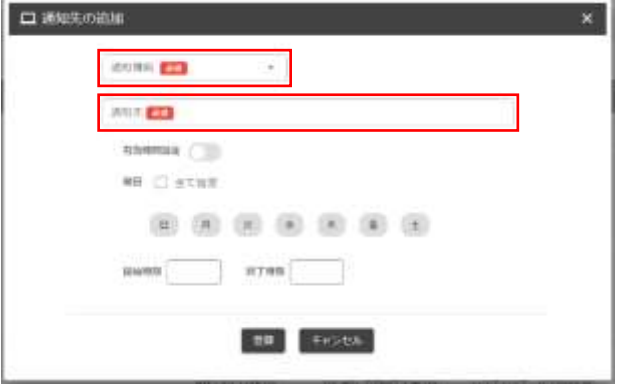

「通知種類」 メールまたは LINE を選択します。 「通知先」<br>
X-ルアドレスまたは LINE アクセス トークンを設定します。

※LINE については[、6.5](#page-49-0) **LINE [通知設定](#page-49-0)**を参照して ください。

通知送信を曜日、時間で制限したい場合、「有効期間 設定」を有効にして、送っても良い曜日・時間帯を設 定します。

通知先は、複数登録できます。

# <span id="page-20-0"></span>**5. 撤去手順**

<span id="page-20-1"></span>5.1. ハッテトッテ®の撤去手順

# ① 電源 OFF 操作

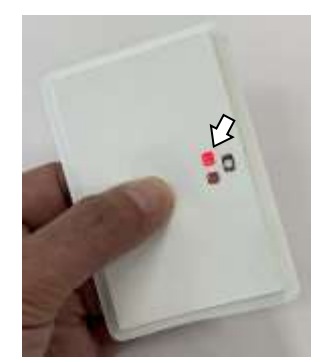

電源ONの状態で電源スイッチを3秒ほど押すと、電源が OFF に なります。

電源が OFF になると、LED が赤色に1秒ほど光ります。

1秒点灯→消灯を確認したら、スイッチから指を離してください。 電源が OFF の状態になっています。

② 撤去用のテープつまみ部のある部分を基板ごと持ち上げ、貼り付け用テープのつまみ部をつかみます。 つかみにくい場合は、ピンセット等をご使用ください

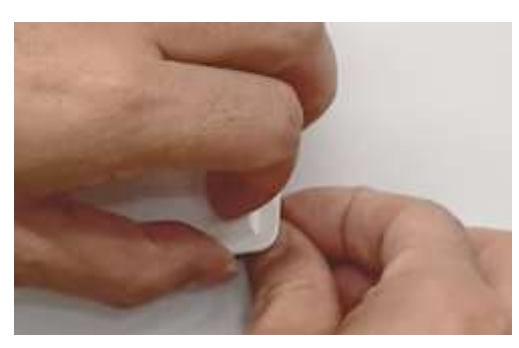

ES5000LW-ITHL ES5000LW-IC2TH

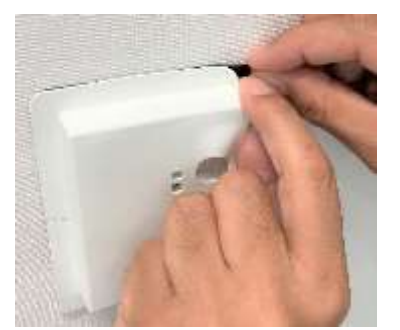

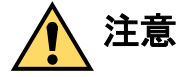

めくるのは、テープのある耳の部分だけです。 ハッテトッテ本体部分(耳以外の部分)を曲げ ないでください。破損する恐れがあります。

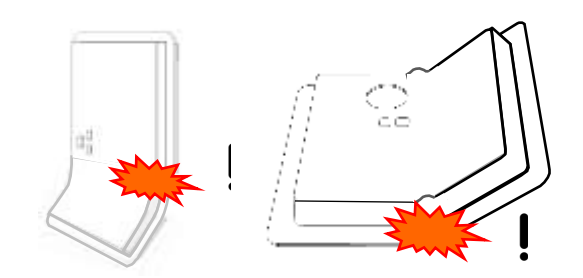

③ 本体カバーを軽く押さえながら、つかんだテープを下に引っ張ってください。少し引っ張ったら、その まま貼付面と平行かつ長辺に対して 45°方向に、ゆっくり引っ張ってください。

ES5000LW-ITHL ES5000LW-IC2TH

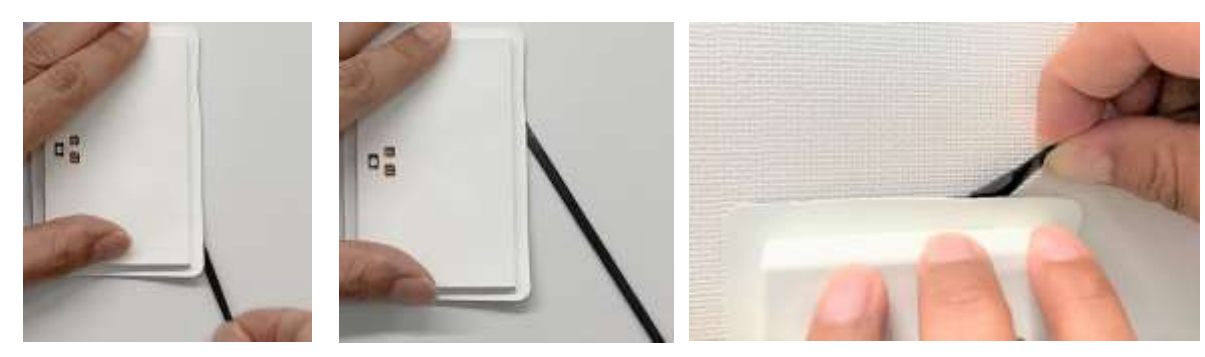

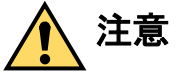

注意 テープを引っ張るときも、ハッテトッテ本体を曲げないでください。 ハッテトッテが破損する恐れがあります。

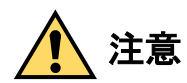

粘着テープを過剰に引っ張ると、粘着テープが断裂する場合があります。断裂すると、残っ た部分の剥離が難しくなるだけでなく、引っ張った状態からの反動で断裂部の端が戻ってき て、手などに当たる可能性があります。粘着テープ剥離時には、過剰に引っ張って粘着テー プが断裂してしまわないように、注意してください。

④ 片側のテープが剥がれたら反対側も同様に剥離してください。

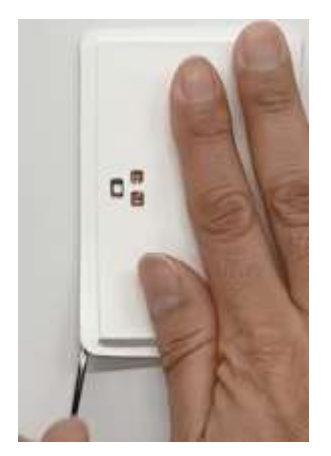

注意

粘着テープ剥離後の設置面の傷み、剥離、変色等については、当社では対応いたしかねま す。施工者の責任において事前にご確認ください。

<span id="page-21-0"></span>5.2. ハッテトッテ®の梱包

- ⚫ 貸出時の個包装袋または類似の袋、または緩衝材等で、くるんでください。
- **困包箱への収納時は、ハッテトッテを重ねないようにしてください。重みで破損する可能性があり** ます。ハッテトッテは、梱包箱内で立てて並べるように配置するよう、お願いします。

<span id="page-22-0"></span>5.3. ゲートウェイの撤去・梱包

アンテナ、AC アダプタを外してから、お貸出し時の梱包箱に全て、収納してください。

① アンテナを真っすぐにし ② アンテナを外します

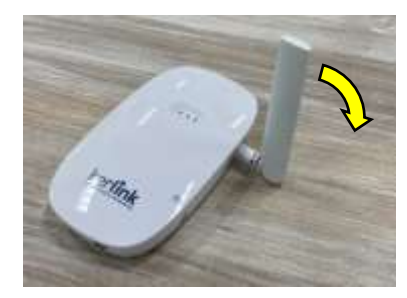

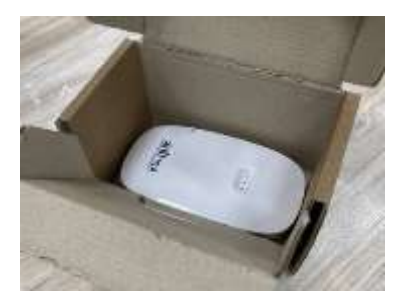

⑤ AC アダプタを小箱にしまい、収納します ⑥ 蓋を閉じて、完了です

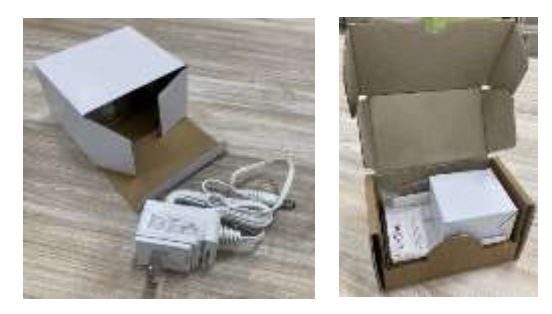

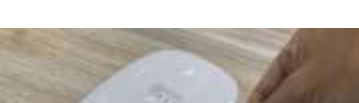

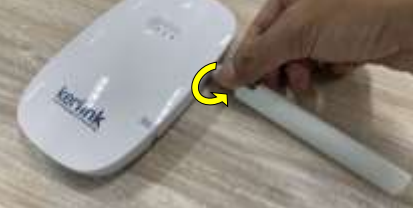

③ 底に本体を収納します ④ 中蓋を閉じ、外したアンテナを収納します

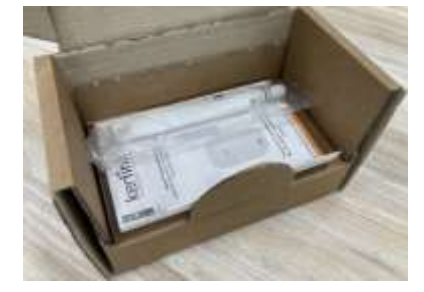

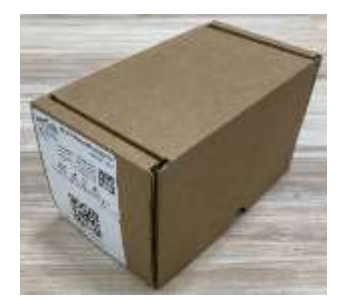

## <span id="page-22-1"></span>5.4. 全体の梱包

ハッテトッテ®およびゲートウェイ(箱に梱包した状態)を、お貸出し時の梱包箱、またはお客様に て調達された段ボール箱に梱包してください。

隙間が無いように、適切な量の梱包材を詰めて梱包するようにお願いします。

〔返却宛先〕

〒103-8233 東京都中央区日本橋三丁目 7 番 20 号 ディーアイシービル DIC株式会社 コンポジットマテリアル製品本部 HTI製品グループ ハッテトッテ担当 宛 Tel: 03-6733-5884

# <span id="page-23-0"></span>**6. ハッテトッテエアビジョン TM の詳細**

# <span id="page-23-1"></span>**6.1. ハッテトッテエアビジョンの構成要素**

ハッテトッテエアビジョンは、テナントの階層作成、ユーザー、グループ、ダッシュボード、通知な ど、様々な要素をユーザーが設定・変更可能です。

これらの要素を新規に作成する場合は、複数の設定を順番に設定していく必要があります。各設定 は、メニューから選択します。

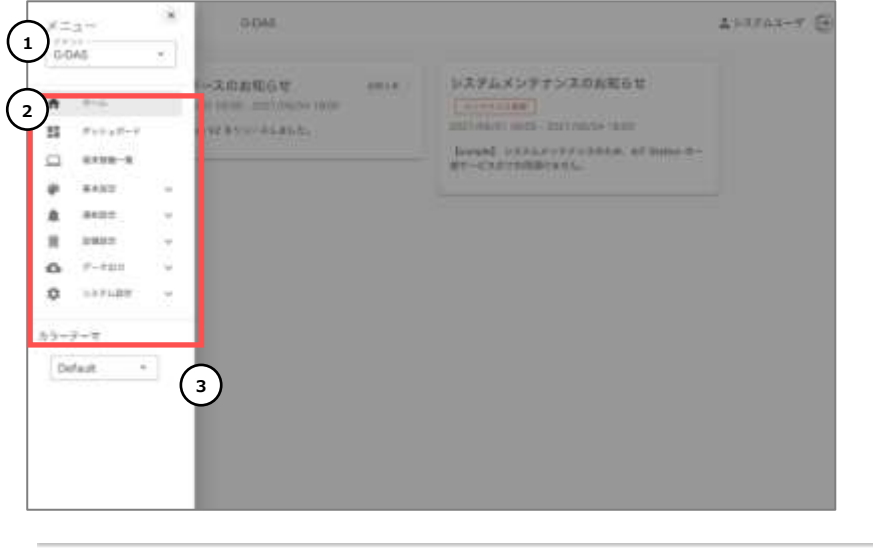

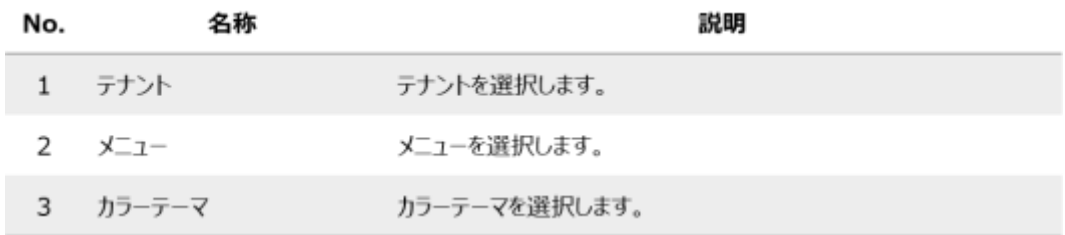

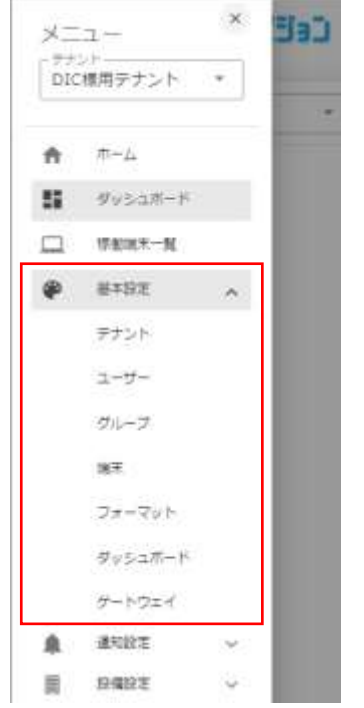

主な設定は、メニュー内の「基本設定」の各項目から行います。

以下に、必須となる設定の概要を説明します。

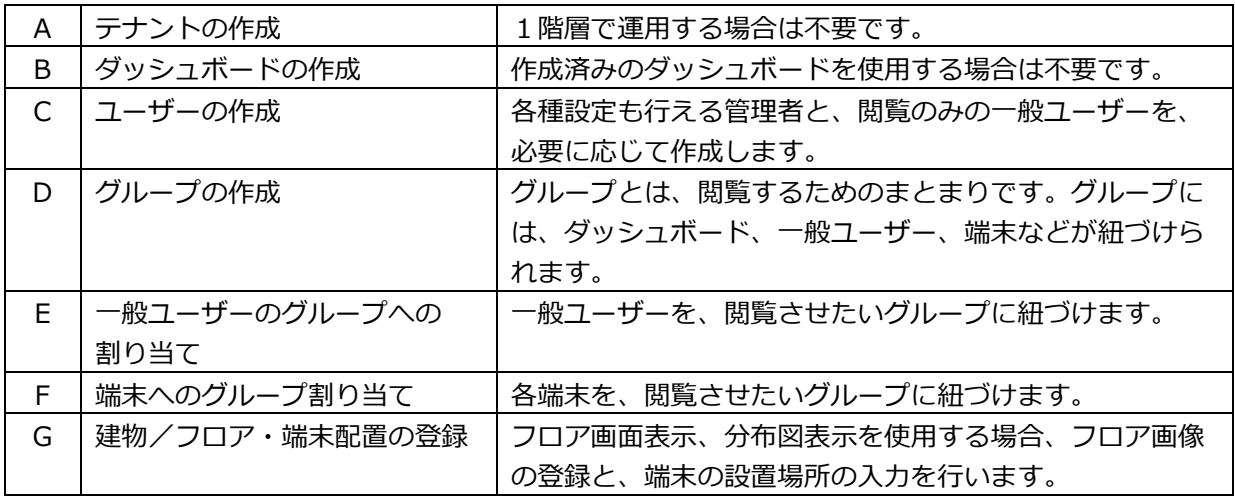

# **A. テナントの作成(必要がある場合):**基本設定→ テナント

会社や拠点が異なるような場合に、テナントを階層的に作成して管理することが出来ます。子テ ナント、孫テナントの2階層が作成可能です。

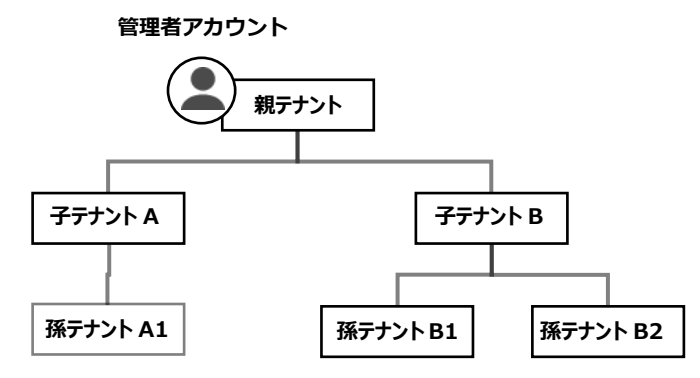

テナント作成時には、親テナントなど、既に機能しているテナントを雛形にして作成する必要が あります。雛形を指定しないで作成すると、データを整形するフォーマット情報など様々な設定が 空のままとなり、閲覧ができません。

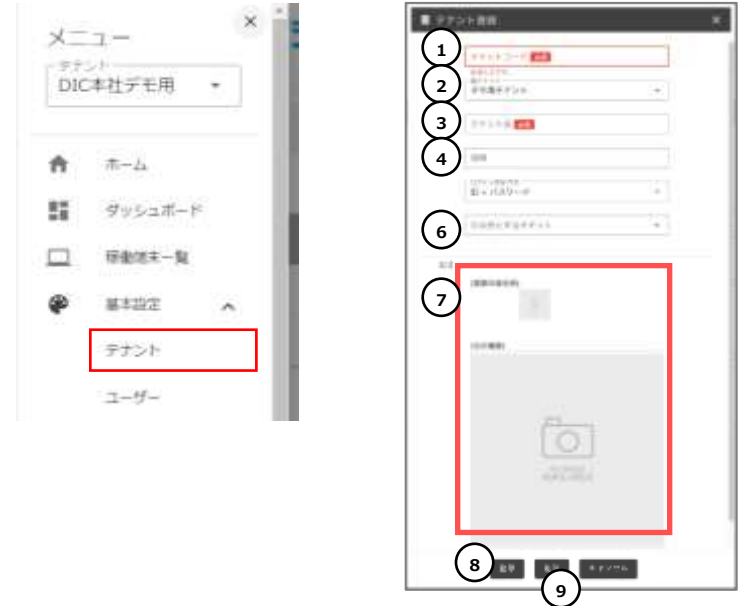

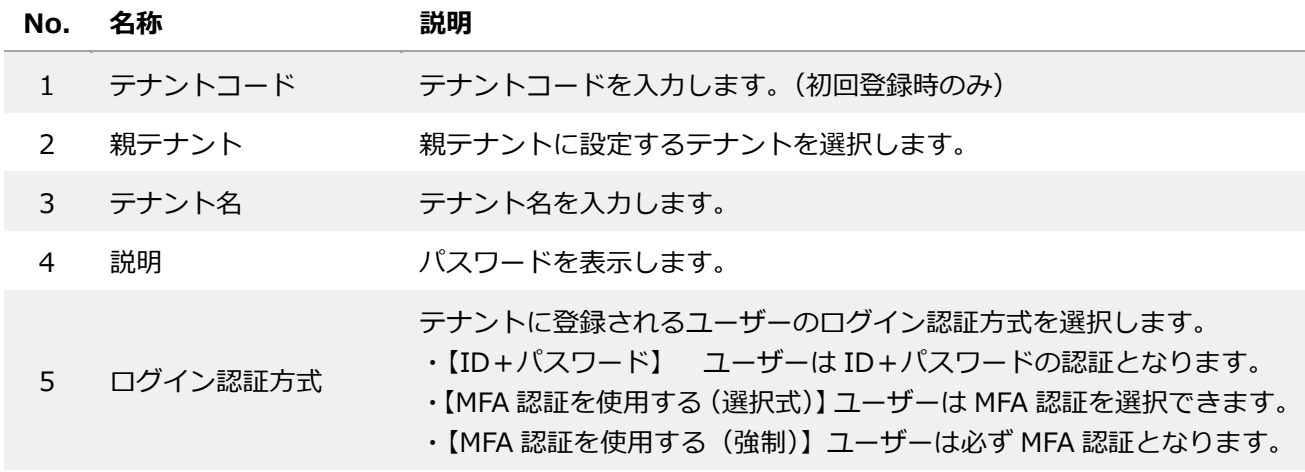

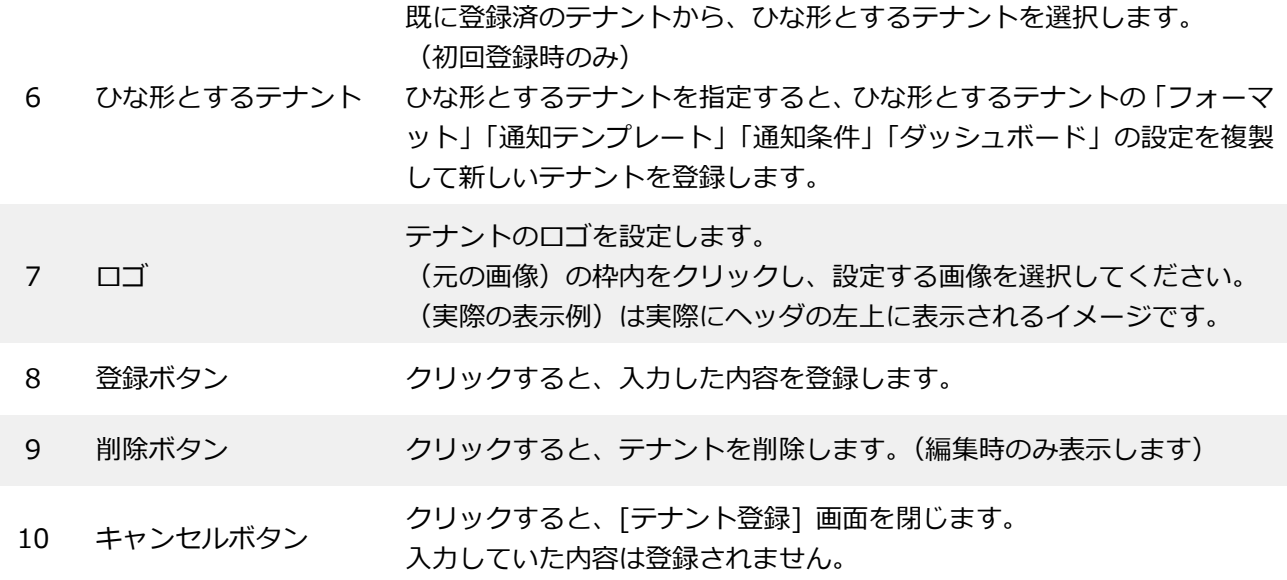

**B. ダッシュボードの作成**: 基本設定 → ダッシュボード

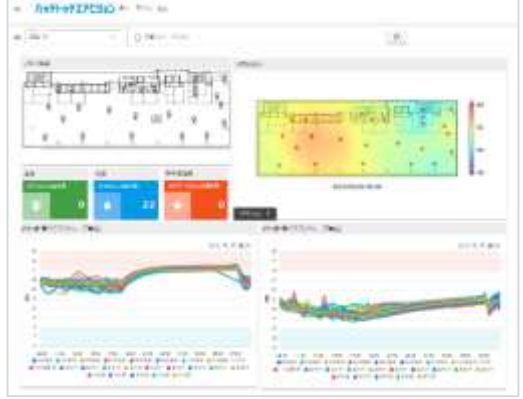

ハッテトッテエアビジョン TM では、測定データ を様々な表現で可視化することができます。ウィジ ェットと呼ばれる部品を自由に配置して、好みのレ イアウトのダッシュボードを作成します。

ダッシュボードは複数作成することが出来、後述 する"グループ"に、ダッシュボードのいずれかを紐 づけます。

ダッシュボードを新規登録するには、メニューから「ダッシュボード」を選択し、ダッシュボ ード一覧の画面から「新規」ボタンをクリックします。

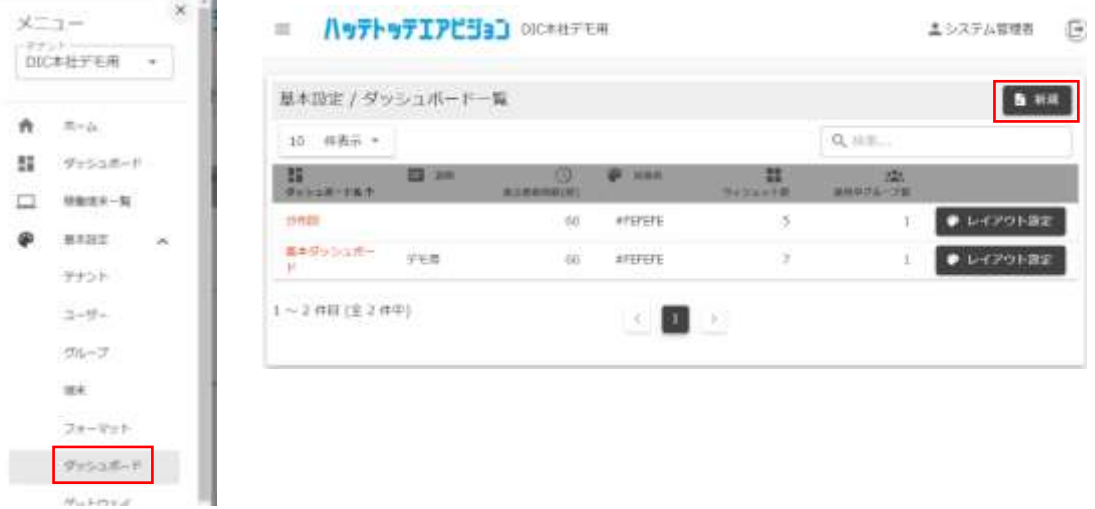

● ダッシュボード登録画面

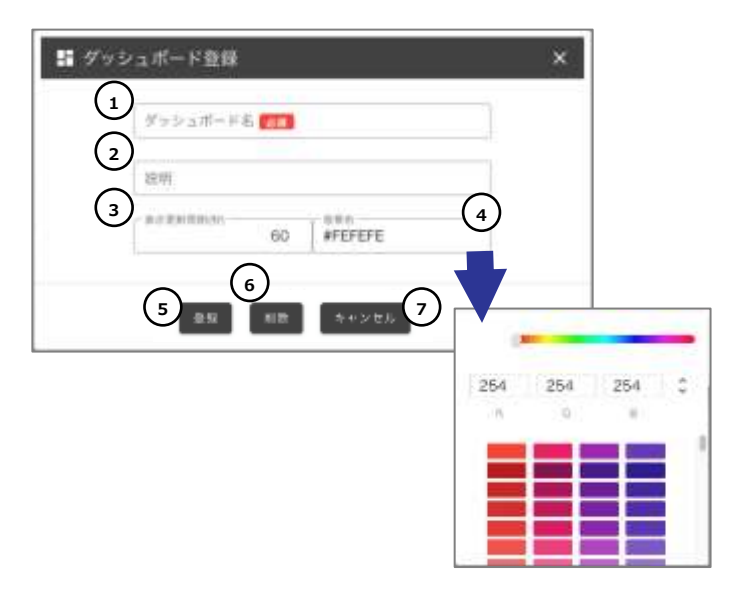

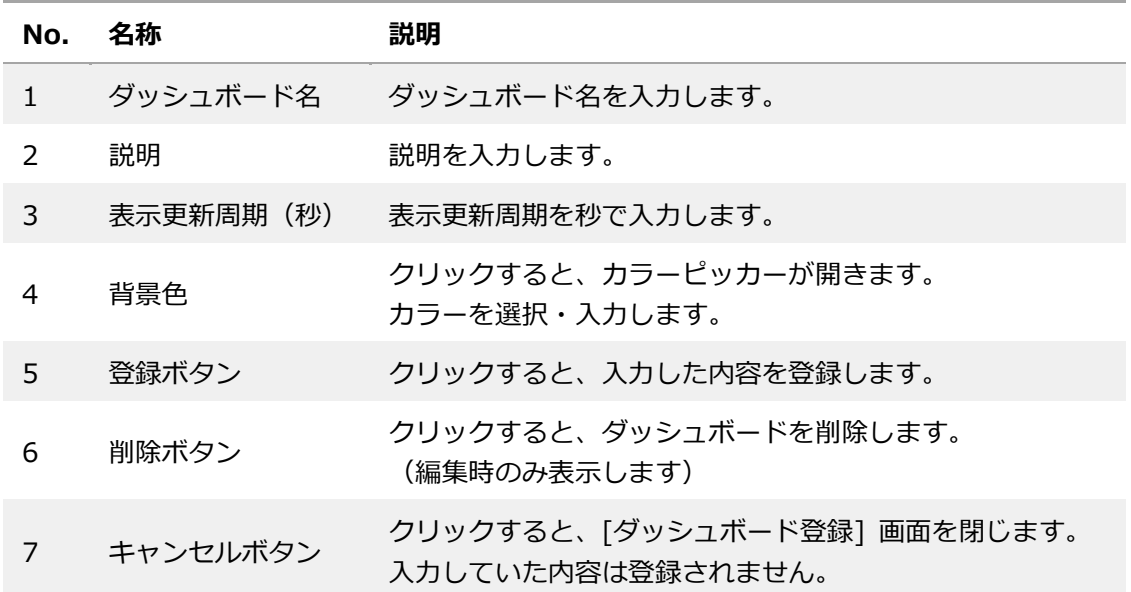

● ダッシュボードのレイアウト設定

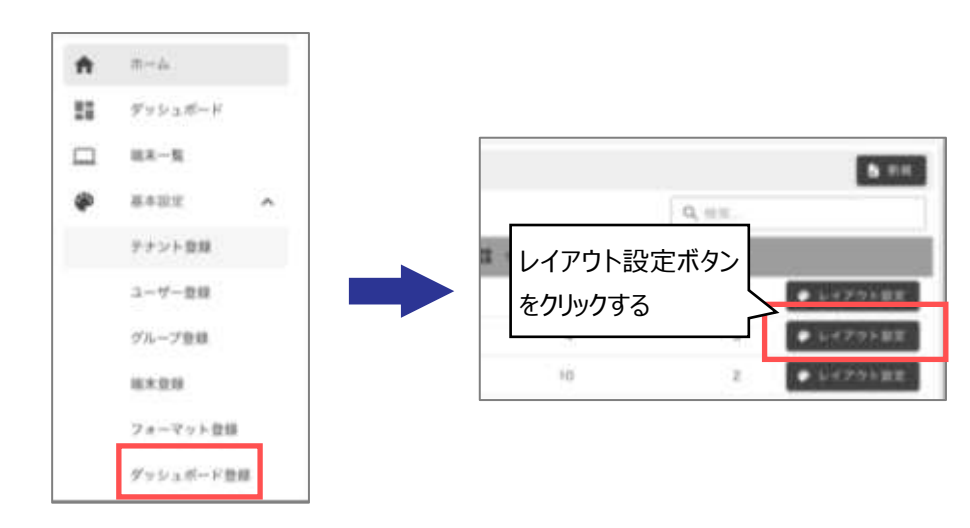

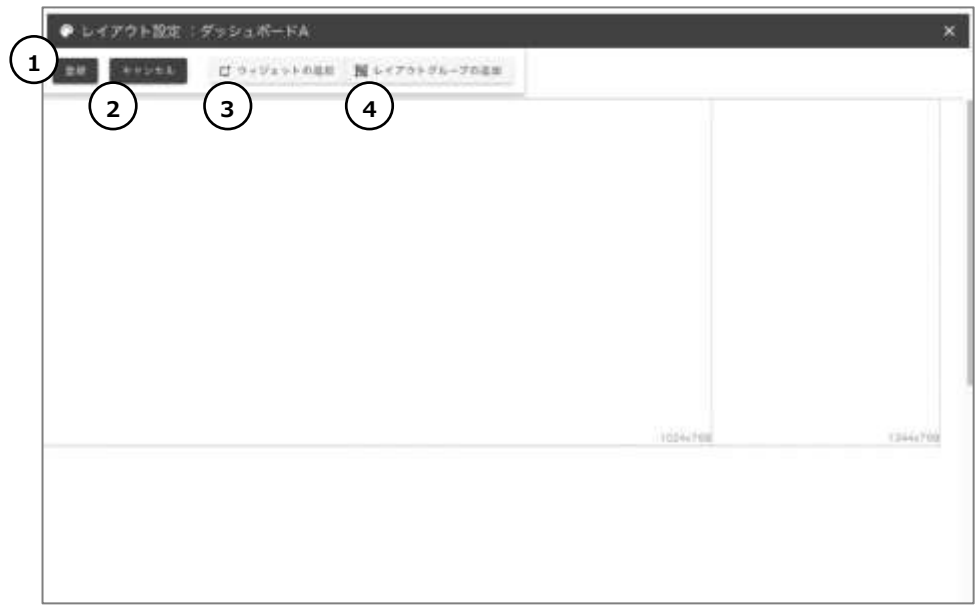

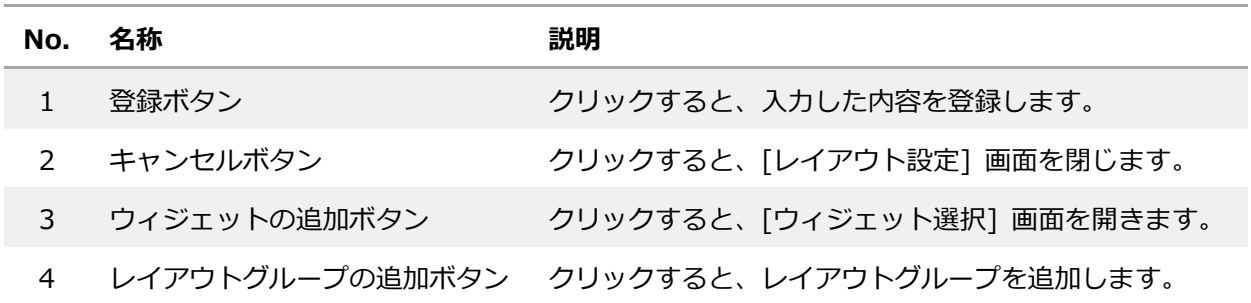

レイアウト設定はあくまでウィジェットの配置と設定を行う画面であり、測定データをレイアウト設定で 閲覧することは出来ません。必要な設定を終えた後、メニューの「ダッシュボード」から閲覧を行うことが できます。

各ウィジェットの詳細については[、6.6](#page-51-0) **[ダッシュボードで使用できるウィジェット](#page-51-0)**を参照してくださ い。

ウィジェットをマウスでレイアウトしていく作業は直感的に分かると思いますが、注意点を以下に示しま す。

- A) 「折れ線/棒グラフ(グループ単位)」ウィジェットや「分布図表示」ウィジェットなど、期間が関係 するウィジェットがある場合、「期間選択」ウィジェットも一つ配置してください。この「期間選択」 ウィジェットが、関係する全てのウィジェットの期間を変更する操作パネルとなります。
- B) 一方、端末指定が必要なウィジェット(「折れ線/棒グラフ(端末単位)」、「値表示」など)がある場合 は、「端末指定」ウィジェットも一つ配置してください。

C) 多くのウィジェットは、配置しただけではデータが表示される設定になっていません。ウィジェットを 選択した状態で、設定アイコン(歯車アイコン)をクリックし、「観測項目」として、どの項目を表示し たいかを設定してください。

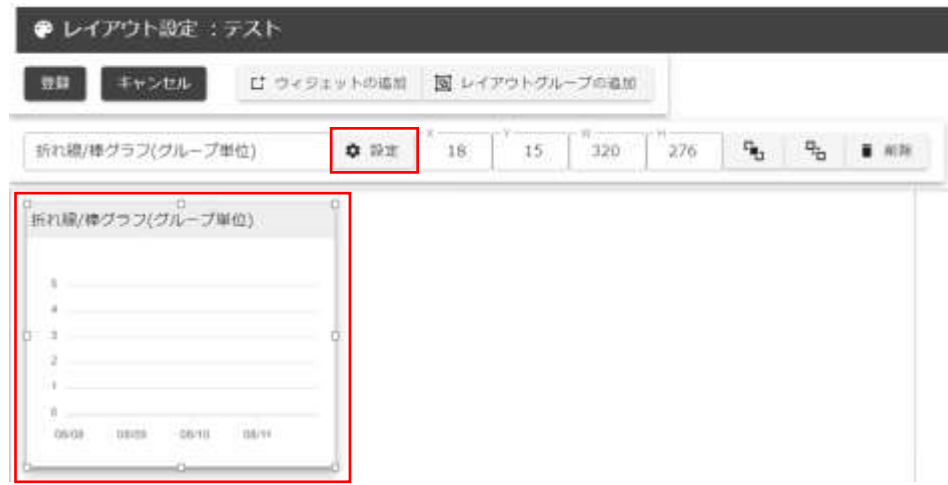

例えば、折れ線/棒グラフウィジェットであれば、設定アイコンをクリックすると開く設定用ウィン ドウで、温度を表示するのか、湿度を表示するのかといった設定を行います。

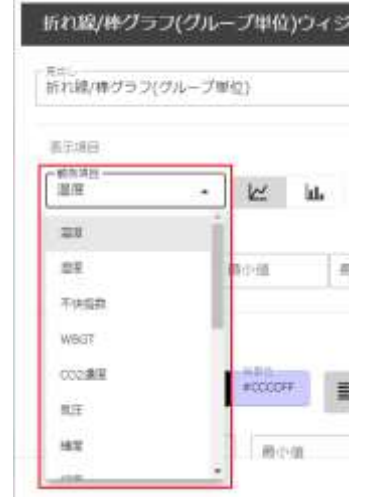

#### **C. ユーザーの作成**:基本設定 → ユーザー

ユーザーとは、ハッテトッテエアビジョン™の利用者を指し、ログインするユーザーを登録します。ユ ーザーはテナントごとに設定し、ログイン ID で識別します

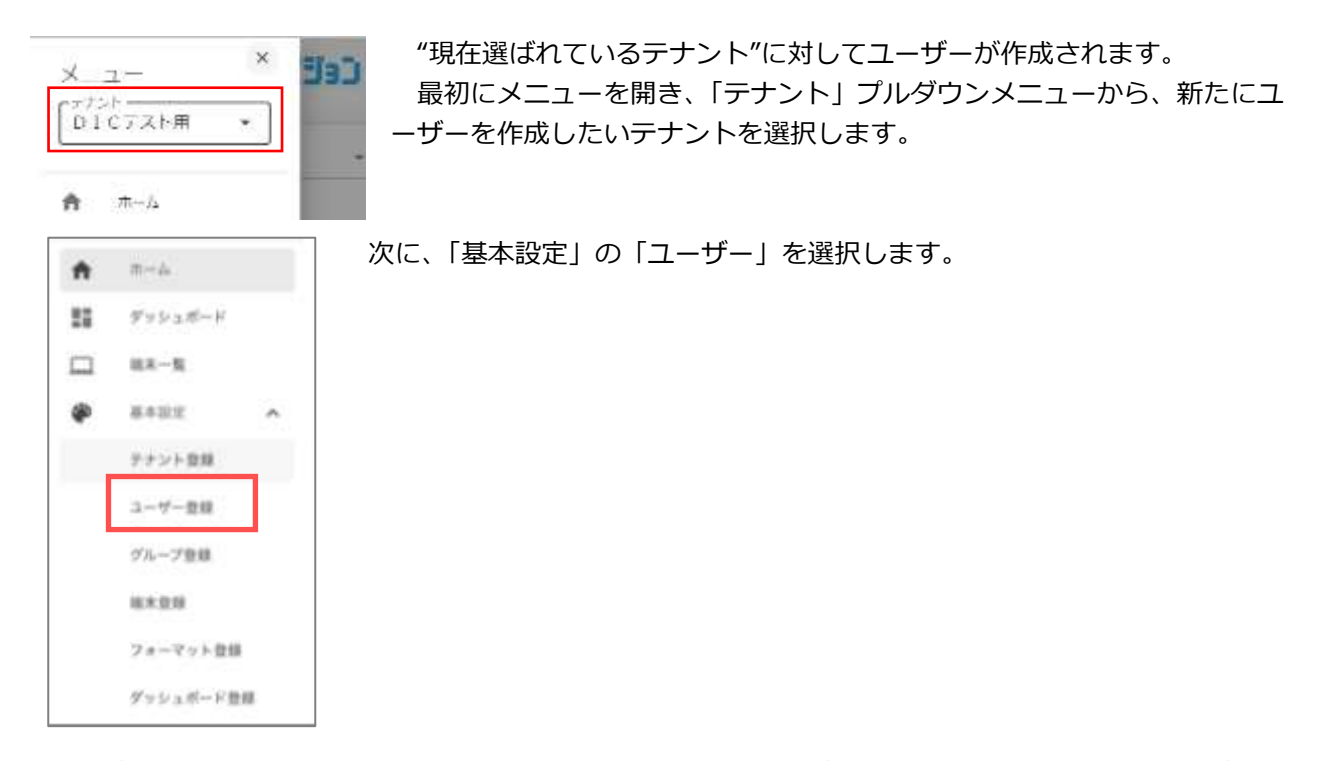

ユーザー一覧画面の右上隅にある、「新規」ボタンで新たにユーザーを作成します。作成するユーザー は、作成時に選択されているテナントに対する権限を持つユーザーとなります。

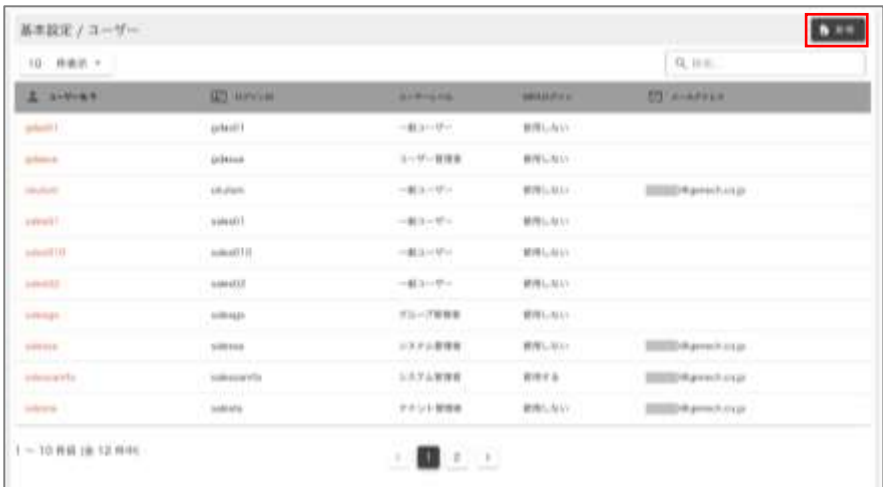

ここで作成するユーザー種別が、閲覧のみの「一般ユーザー」の場合、次で作成する「グループ」のメ ンバーとして登録する必要があります。

※テナント管理者の場合、グループへのメンバー登録が無くても、グループにアクセスできます。

※各管理者は自分と同じユーザーレベルの管理者を新規作成できます。

※ユーザーの認証方法は、シンプルなログイン ID+パスワードと、MFA 認証有りの、2通りから選択で きます。MFA 認証の詳細は[、6.7](#page-83-0) **MFA [認証を使ったログイン](#page-83-0)**を参照してください。

● ユーザー登録画面

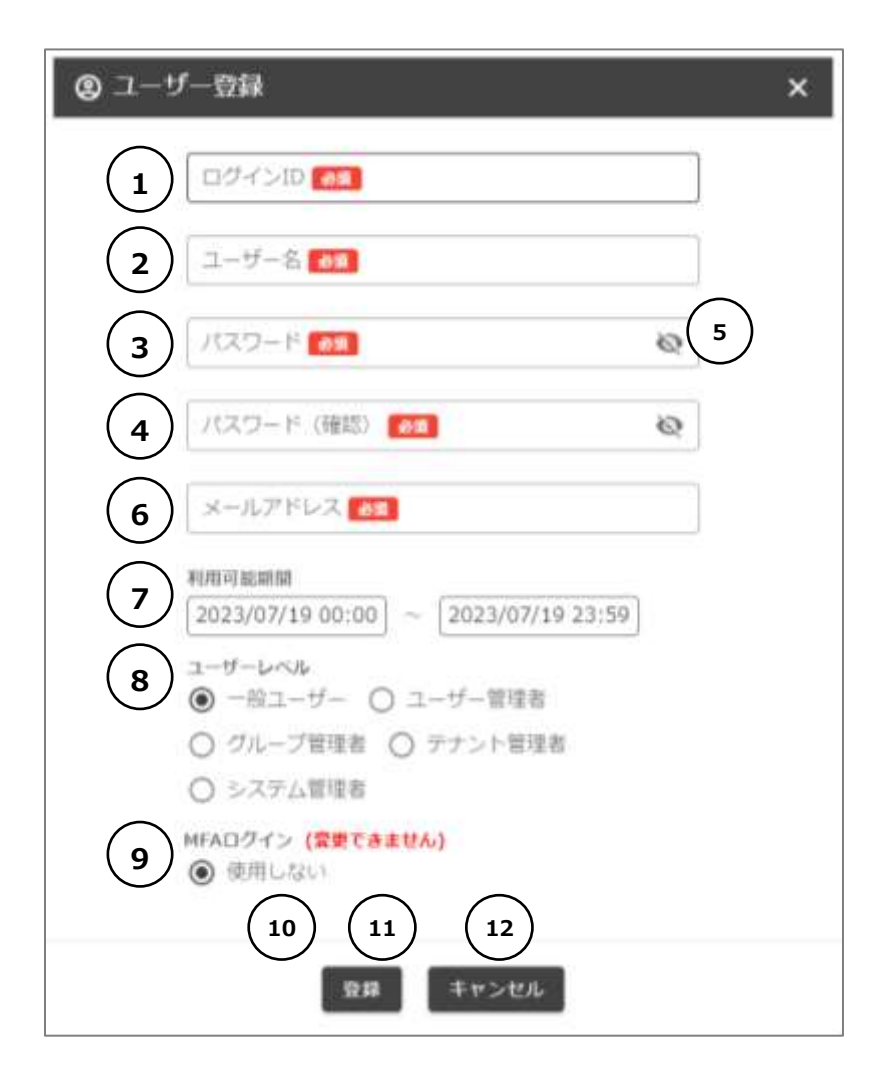

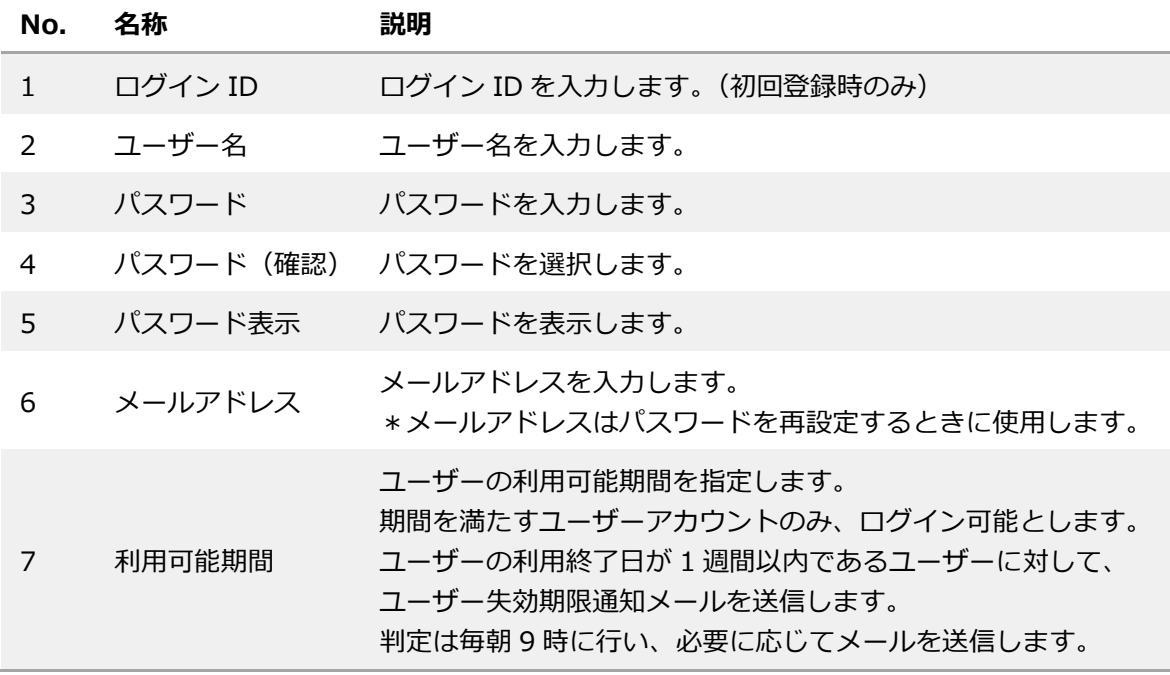

## <span id="page-32-0"></span>**D. グループの作成**

まとめて閲覧したい端末を管理する単位です。どの端末(複数)をどのダッシュボードで閲覧 したいのかを、このグループという単位で管理します。

グループ作成時には、閲覧に使いたいダッシュボードの一つを割り当てます。

閲覧時には、ダッシュボード画面でグループを選ぶと、そのグループに紐づけられたダッシュ ボードで表示されます。

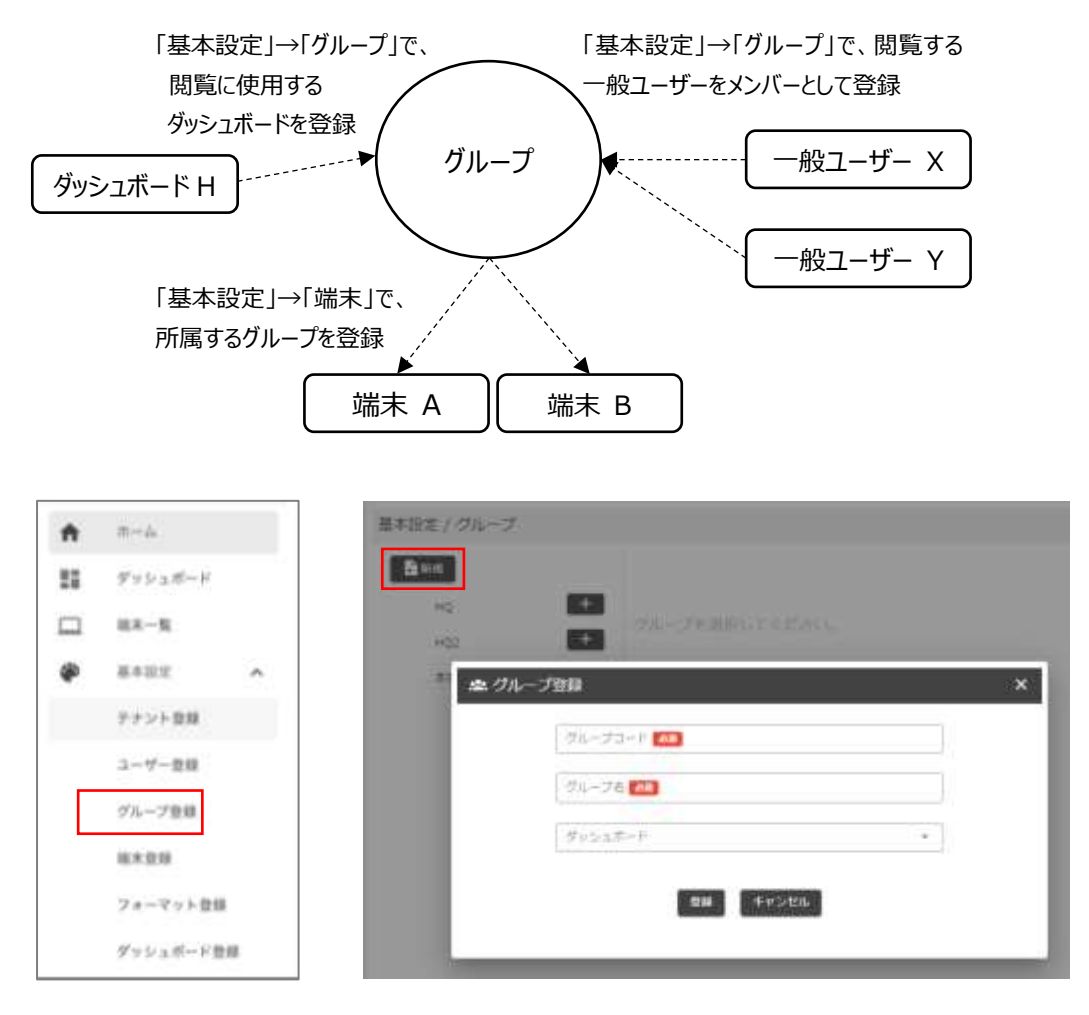

**グループ = 閲覧するためのまとまり**

グループコードは英数字記号による任意の識別コード、グループ名には分かり易い名前を付け て入力します。

## **E. 一般ユーザーのグループへの割り当て**

一般ユーザーのアカウントが存在する場合、閲覧するためには、そのアカウントをグループに メンバーとして登録する必要があります。

〔基本設定 → グループ〕

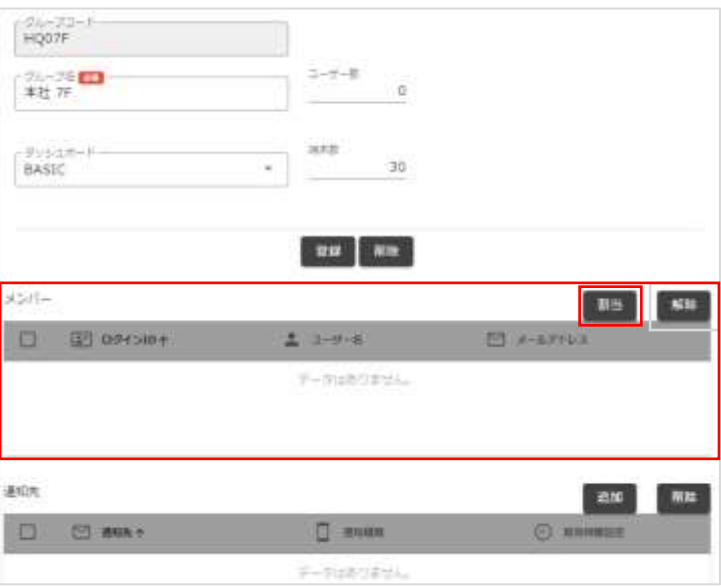

## **F. 端末へのグループ割り当て**:基本設定 → 端末

端末登録画面から、各端末の所属するグループを変更します。 端末一覧から端末を選ぶと、設定画面が開きます。

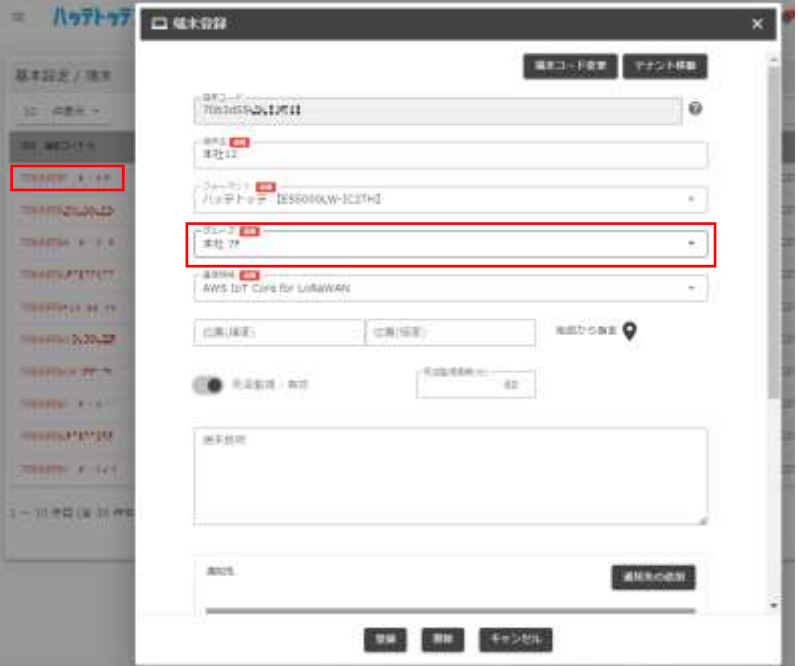

グループのところを選択すると、選択可能なグループが出てくるので、この端末のデータを参 照するグループを選択します (複数選択可)。

※ 新規に入手した端末を登録する場合は、「新規」から同画面を開き、端末の裏面に記載されて いる DevEUI 番号を、端末 ID に入力して登録します。

なお、通知機能を使いたい場合、通知先の登録も、この「端末登録」で行います。

- 「通知先の追加」で、通知したい連絡先を登録(複数可)します。
- ⚫ 「項目別閾値」に設定した値は、各端末用の個別の通知条件に反映されます。端末毎の 個別の通知条件は、メニューの「通知設定」→「通知条件」で参照・修正が出来ます。

※実際の通知を行う条件は、あくまで「通知条件」の設定内容の方です。この端末登録 画面での「項目別閾値」は、あくまで「通知条件」にコピーするための値です。

#### **G. 建物/フロア・端末配置の登録**:詳細設定 → 建物/フロア、端末配置

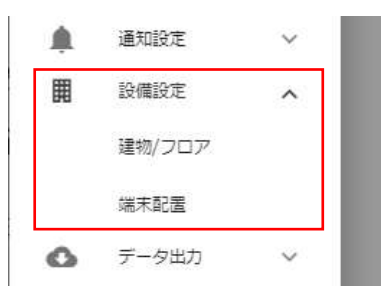

ダッシュボードで、フロア画面ウィジェット、分布図ウィ ジェットを使用する場合、建物/フロアの登録が必要です。 建物/フロアの画像をアップロードし、その上に、登録され ている端末を設置した場所に配置します。 ※フロア画面ウィジェット、分布図ウィジェットを使用し

ない場合、登録は不要です。

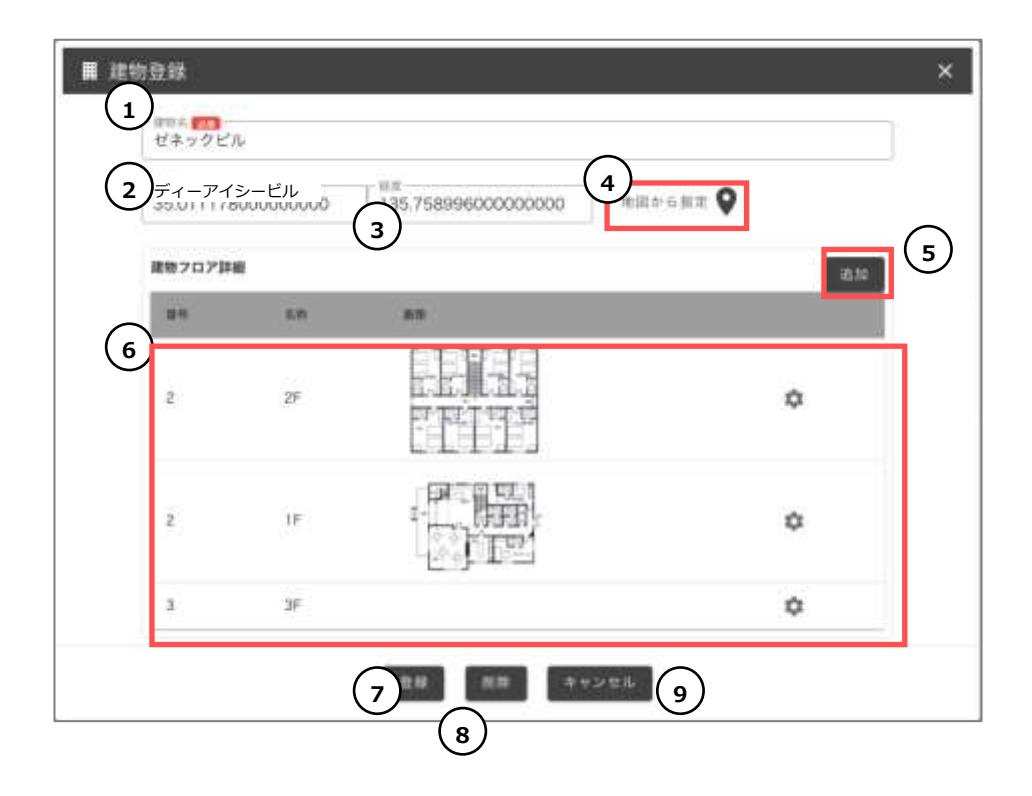

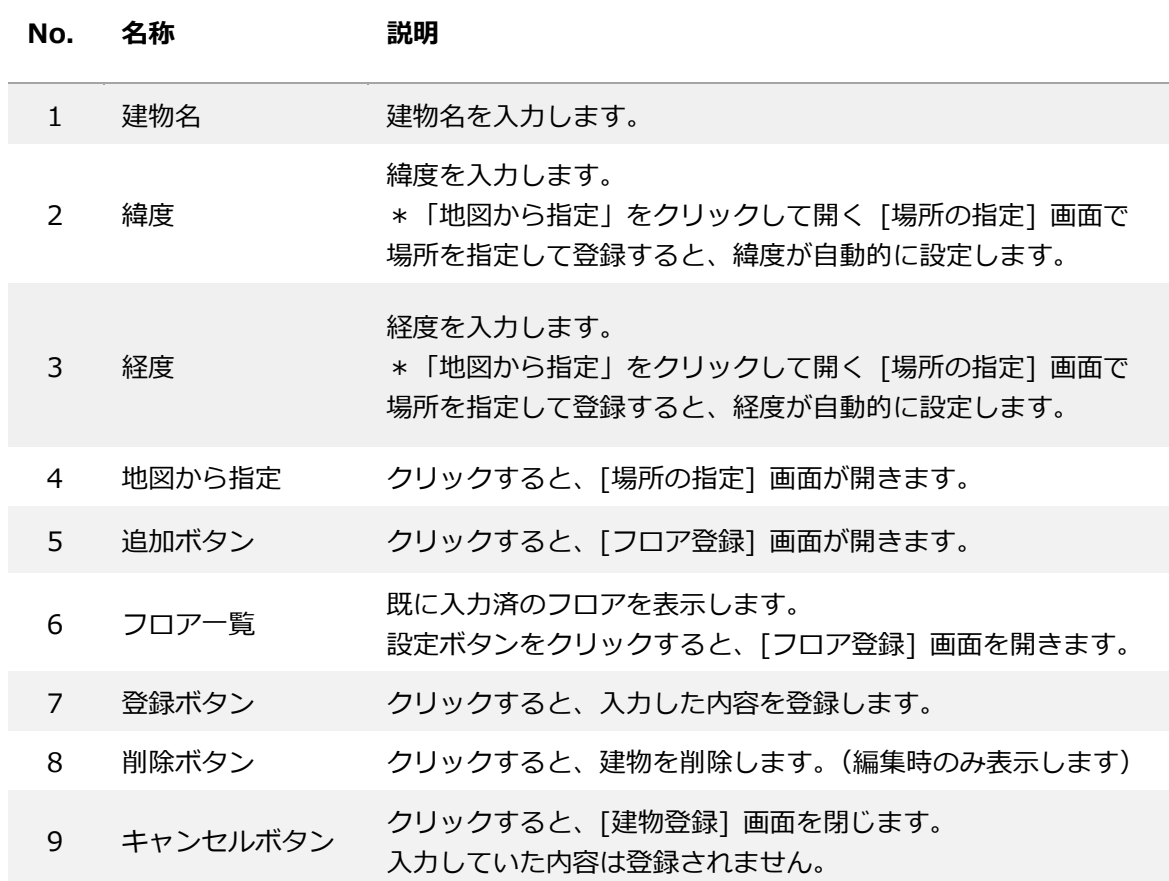
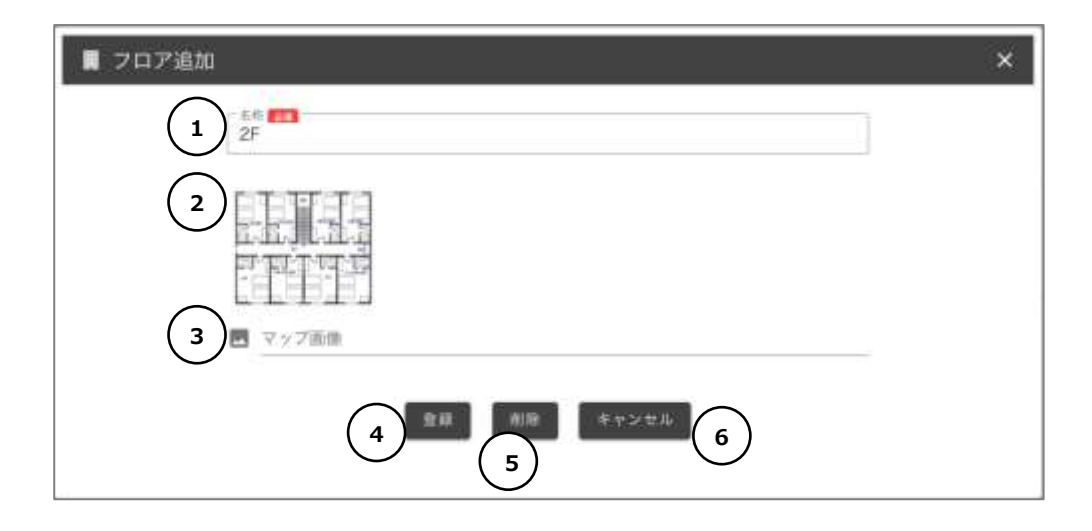

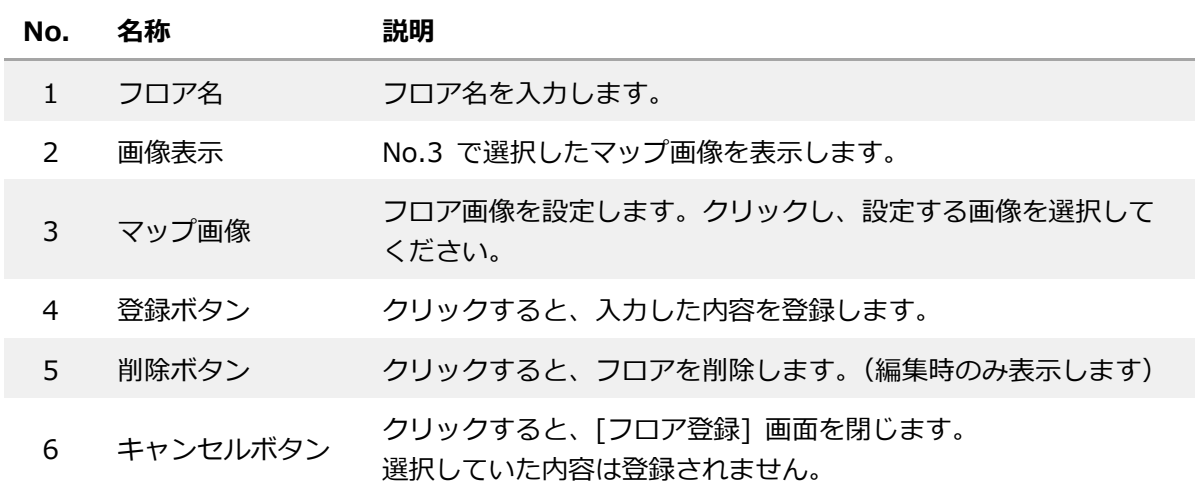

● テナント管理とグループ管理の違い

例えばテナントを作らず、グループだけで分けて管理する場合、「端末一覧」では全グループの端 末が表示されます。ユーザーも同様に、全ユーザーが見えます。

無関係の端末やユーザーを表示したくない場合、テナントを分ければ、選択したテナント配下の 端末・ユーザーだけが表示されます。

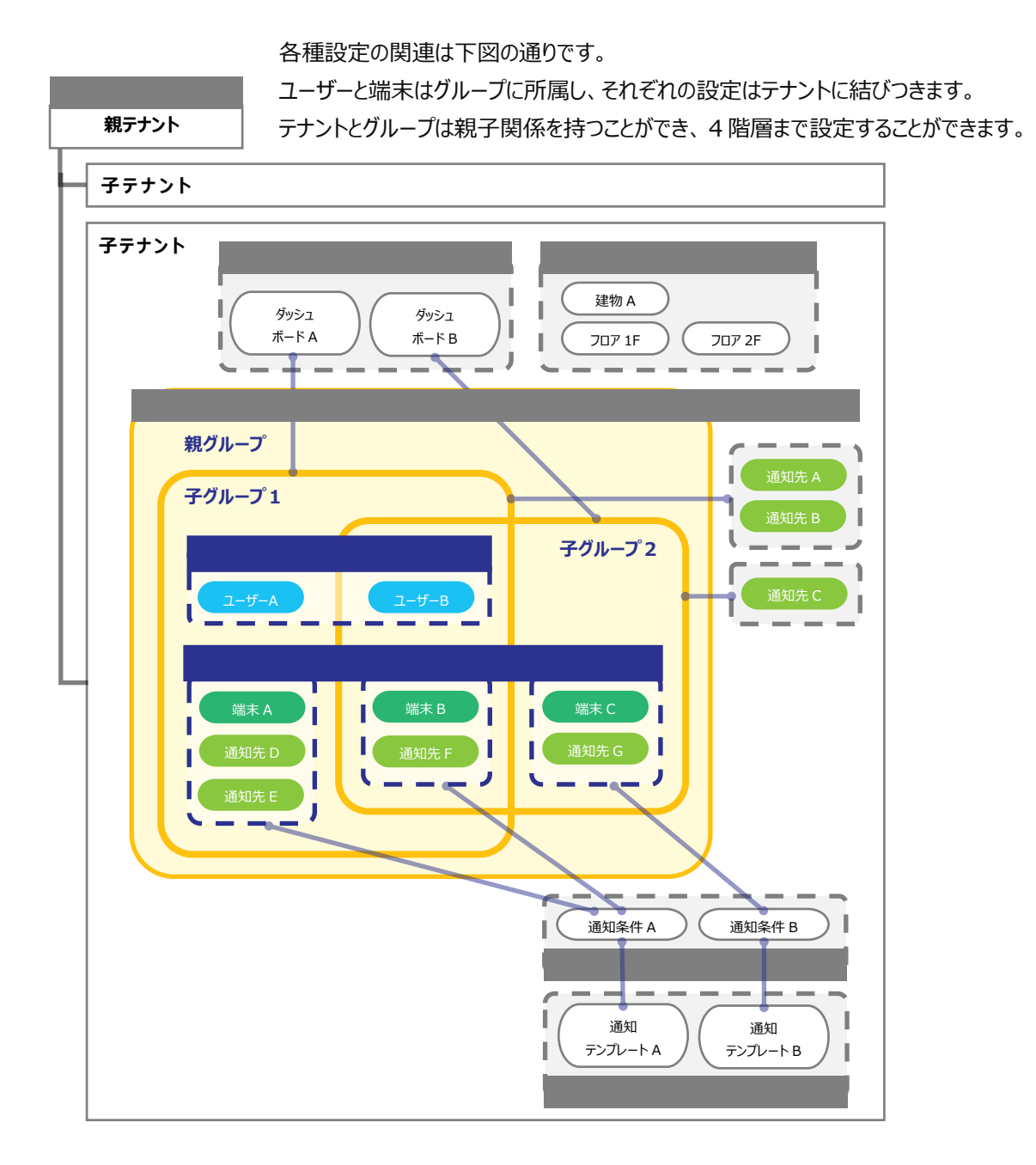

## ● ユーザー権限による利用可能な機能の一覧

ユーザー権限によって利用できる機能の制限が異なります。

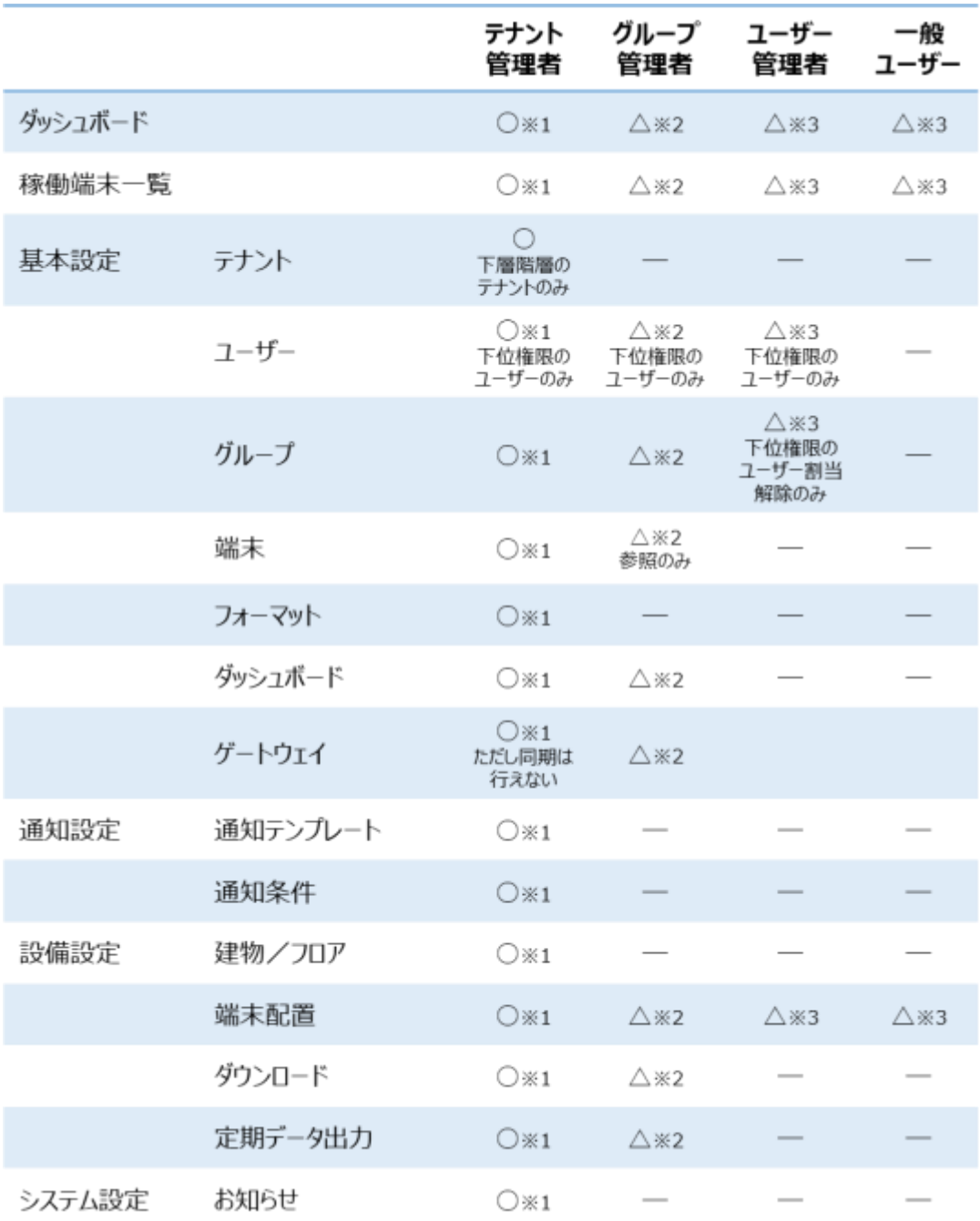

※1:所属テナント 及び その下層階層のテナント分のみ ※2:所属グループ 及び その下層階層のグループ分のみ ※3:所属グループ分のみ

#### **6.2. 測定値データのダウンロード**

クラウドサーバーに保管されているデータは、ファイルとしてダウンロードすることが出来ます。

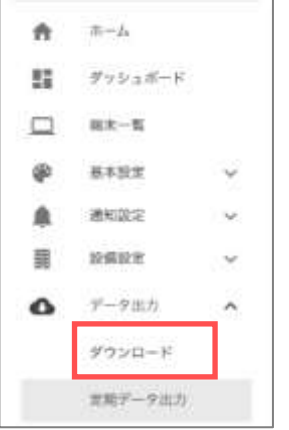

ダウンロード対象は条件指定が可能で、テナント内の全端末もしくはグループ単位・端末単位を指定す ることができます。出力形式として、CSV・Microsoft Excel・PDF があります。

CSV 形式 : 端末単位の CSV ファイルを、zip 形式にまとめたファイルを出力します。

Microsoft Excel 形式 : 端末単位でシートを分けた、Microsoft Excel ファイルを出力します。

● CSV ファイル出力の場合の注意点

文字コードは UTF-8 となっており、そのまま Microsoft Excel で開くと、日本語が文字化けします (Excel ファイル出力では文字化けしません)。

CSV ファイルを Microsoft Excel で開く場合、以下の手順で開いてください。

- ① Excel を開きます。
- ② データタブからデータの取得→ファイルから→テキストまたは CSV から を選択します。

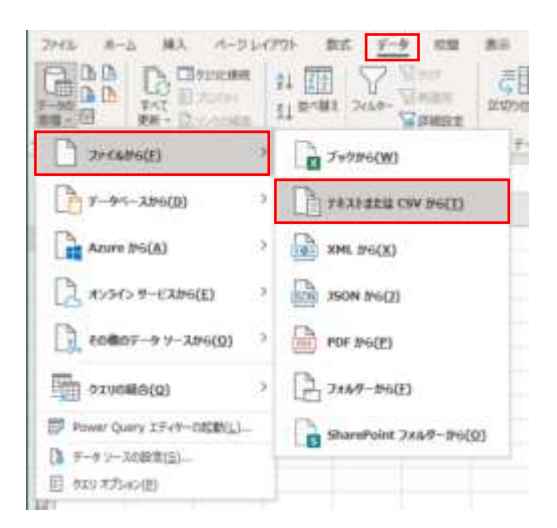

開くファイルを選択しインポートボタンを押下します。

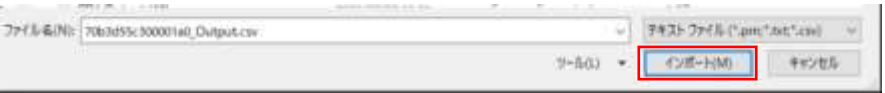

 元のファイルのエンコードを Shift-JIS から Unicode(UTF-8)に変更し読み込みボタンを押下 します。

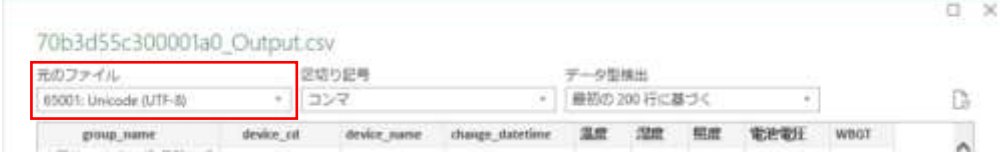

- 読み込みが完了すると、データの確認が可能となります。
- Excel ファイル出力の場合の注意点

D 列に出力される日付データは散布図などで日付データとして認識されない形式になっています。 XLS ファイルを Microsoft Excel で開き、以下の手順でデータを変換してください。

- Excel を開きます。
- D 列を選択します。

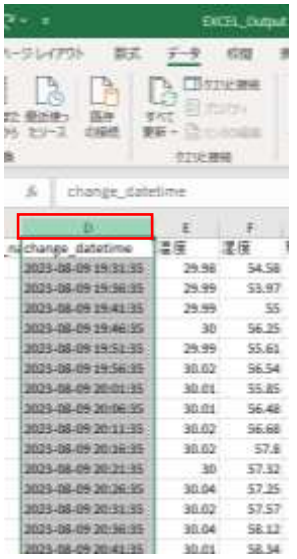

データタブから→区切り位置 を選択します。

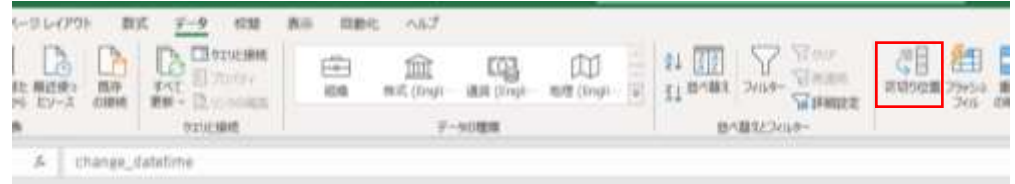

 「元のデータ形式」から「コンマやタブなどの区切る文字によってフィールドごとに区切られた データ」を選択し"次へ"を押下します。

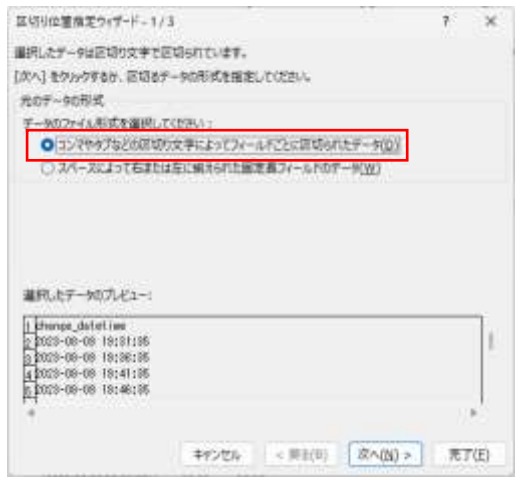

「区切り文字」から「タブ」を選択し"次へ"を押下します。

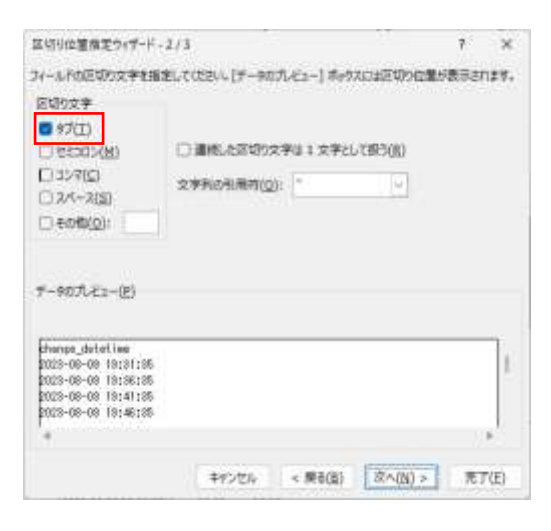

「列のデータ形式」から「G/標準」を選択し"完了"を押下します。

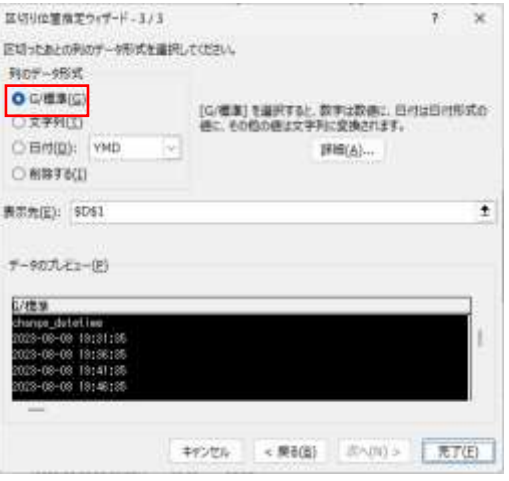

散布図に利用できる形式に変換されます。

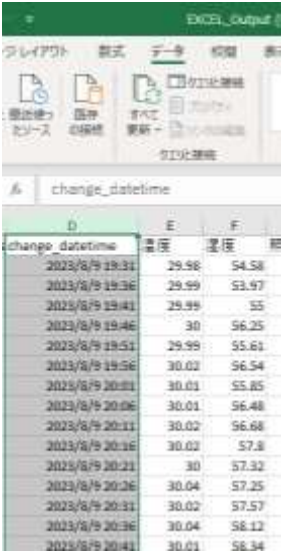

### **6.3. 定期データ出力機能**

定期データ出力とは、デバイスから受信したデータを1日1回メールで送信する機能です。 定期データ出力の指定はグループ・端末ごとに設定し、複数登録することができます。

出力形式は CSV 形式のみです。端末ごとの CSV 形式ファイルを、zip 形式ファイルにまとめて出力しま す。

定期データ出力はテナントごとに設定し、出力条件名で識別します。

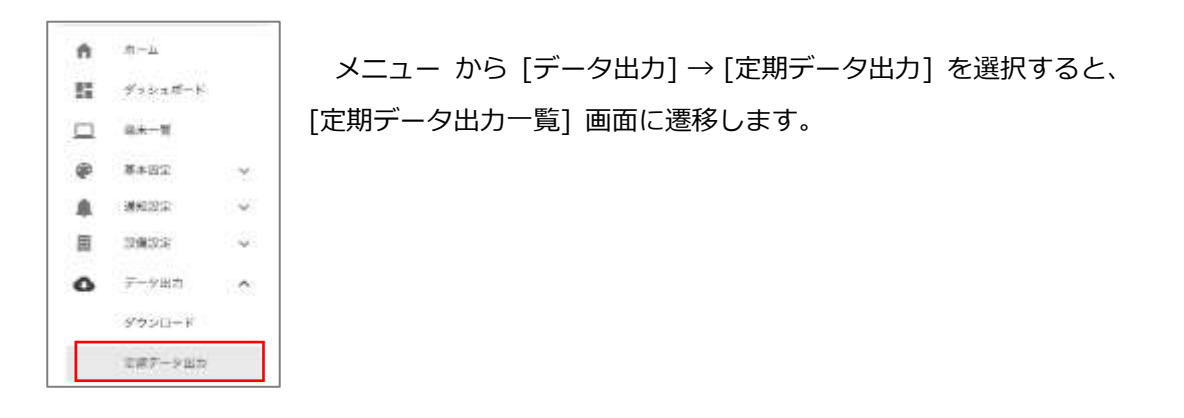

# ● 定期データ出力一覧画面

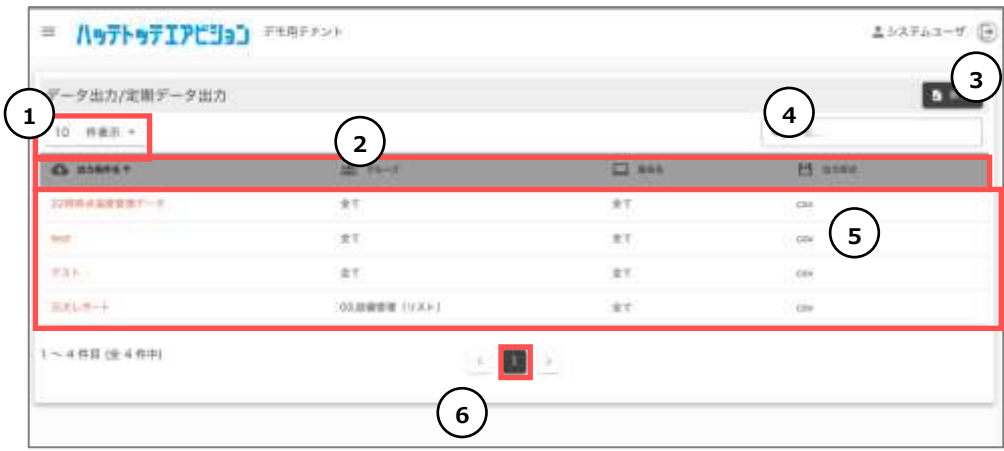

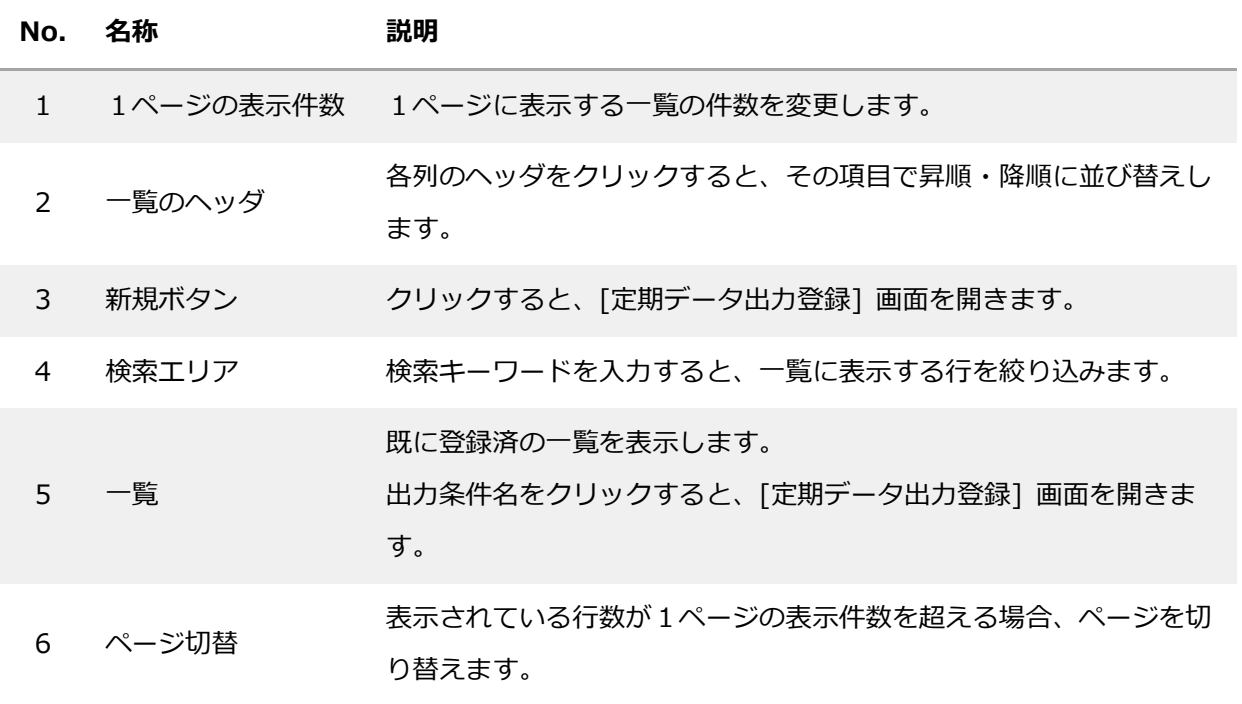

● 定期データ出力の登録画面

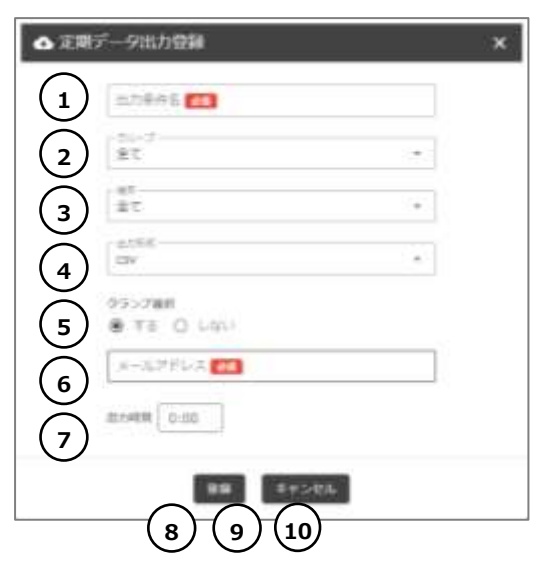

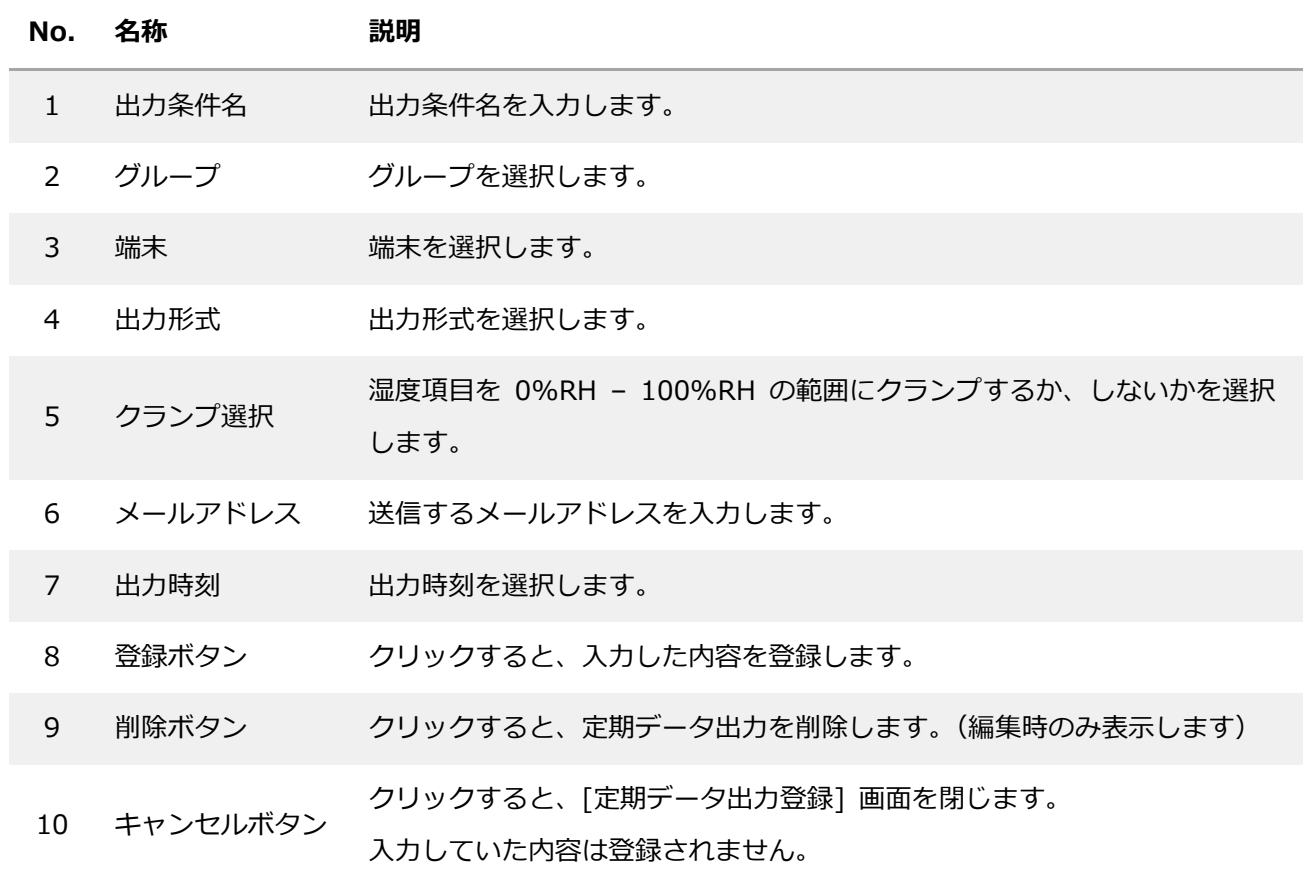

登録当日には出力されず、毎晩 24 時頃にデータを抽出・作成し、指定時間になると各端末の CSV ファ イルをまとめた、zip ファイルを添付したメールが送信されます。

## **6.4. 通知機能**

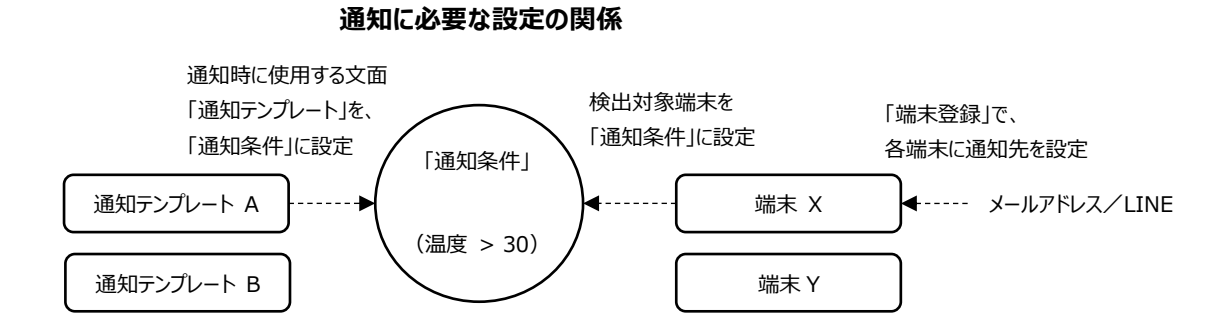

⚫ 通知の宛先は、「基本設定」→「端末登録」で、各端末に設定します。

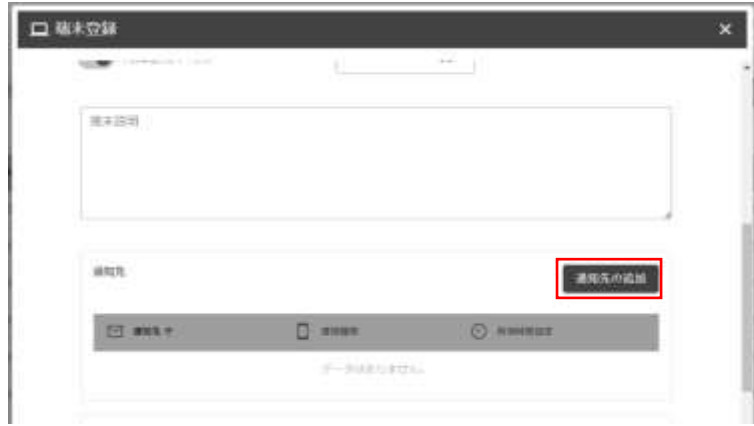

⚫ 通知の文面は、「通知設定」→「通知テンプレート」で作成します。

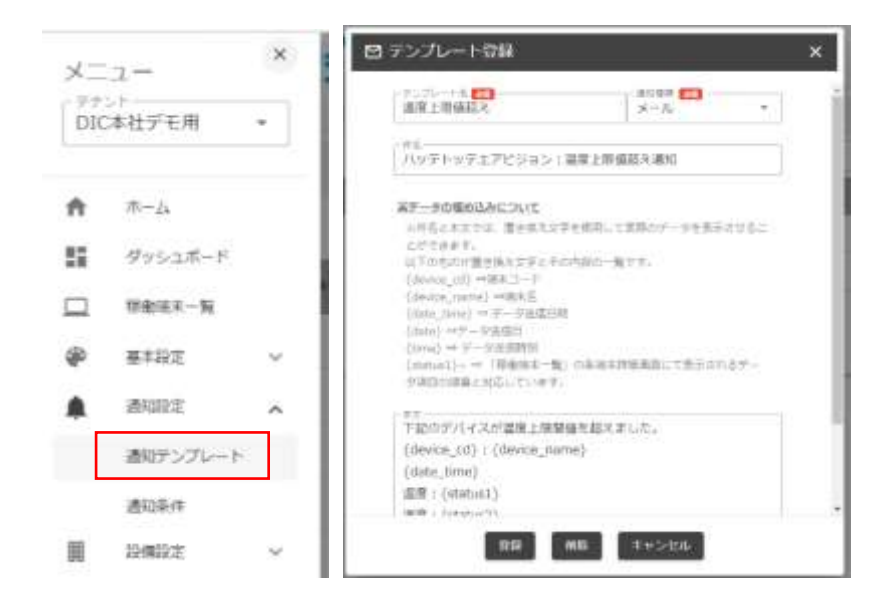

「件名」「本文」には、置き換え文字を使用して実際のデータを表示することができます。置き換え文字と対 応する内容は、以下のとおりです。 {device\_cd}:端末コード {device\_name}:端末名 {date\_time}:データ送信日時 {date}:データ送信日 {time}:データ送信時刻 {status1}~:「稼働端末一覧」の各端末詳細画面にて表示されるデータ項目の順番と対応しています

通知の条件設定、使用する通知テンプレートの選択は、「通知設定」→「通知条件」で設定します。

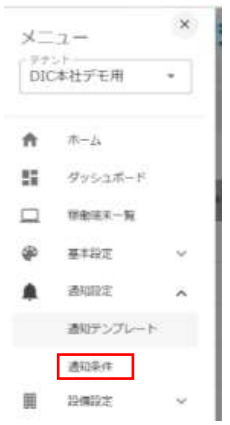

デフォルトでは、端末登録時に、各端末名と同名の条件がそれぞれに対して設定されています。

通知条件の条件設定は、計算式として単体条件だけではなく、 括弧を使用した複合条件も設定することが できます。

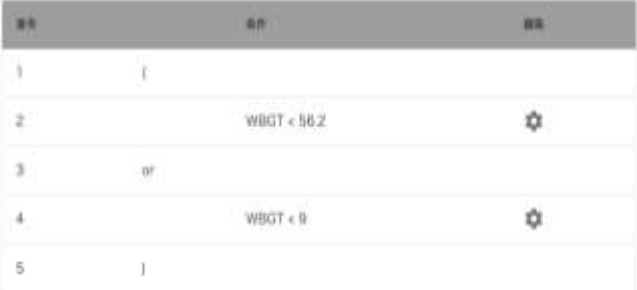

括弧を使用する際は、必ず 括弧を閉じる必要があります。 計算式という特性のため、定義を削除編集する際は最終行より削除してください。

## ⚫ **使用できる条件**

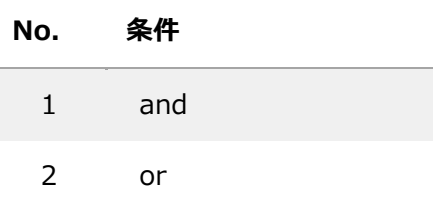

# ● 使用できる式

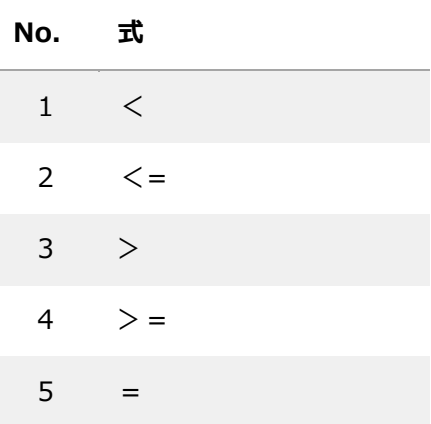

### **6.5. LINE 通知設定**

LINE で通知する場合は、通知に使用する各アカウントでの設定が必要となります。各アカウントで、 LINE の設定(PC)でトークンを取得し、取得したトークンを通知先として、各端末やグループに登録 することで、LINE に通知されるようになります。

以降に記載する LINE の設定は、LINE にパソコンからアクセスする必要があります。また、パソコン によるアクセスは、スマートフォンからの LINE の設定にて「ログイン許可」を ON にする必要があり ます。

通知を LINE で送る場合、以下の設定が必要となります。

## ● LINE Notify の設定

LINE 通知の設定には「LINE」が提供するサービス「LINE Notify」を使って、アクセストークンを取 得する必要があります。

## ⚫ **アクセストークンの取得方法**

① PC を使用し LINE Notify にログインする URL[:https://notify-bot.line.me/ja/](https://notify-bot.line.me/ja/)

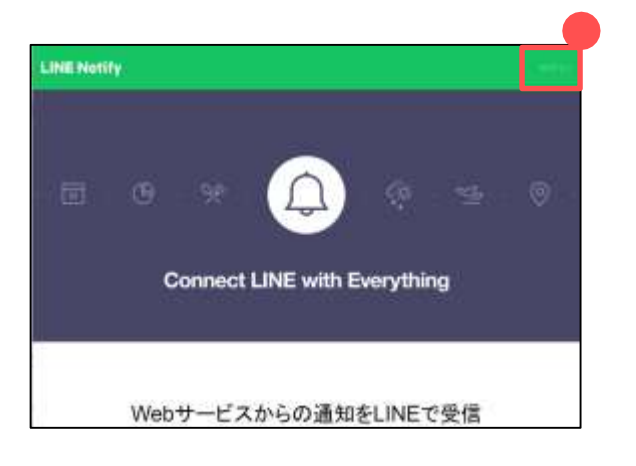

② マイページでアクセストークンを発行する

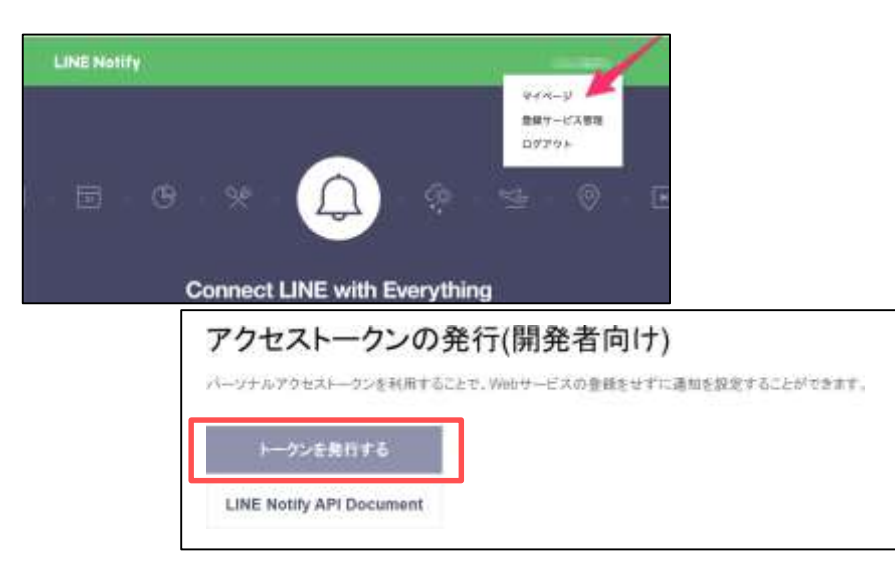

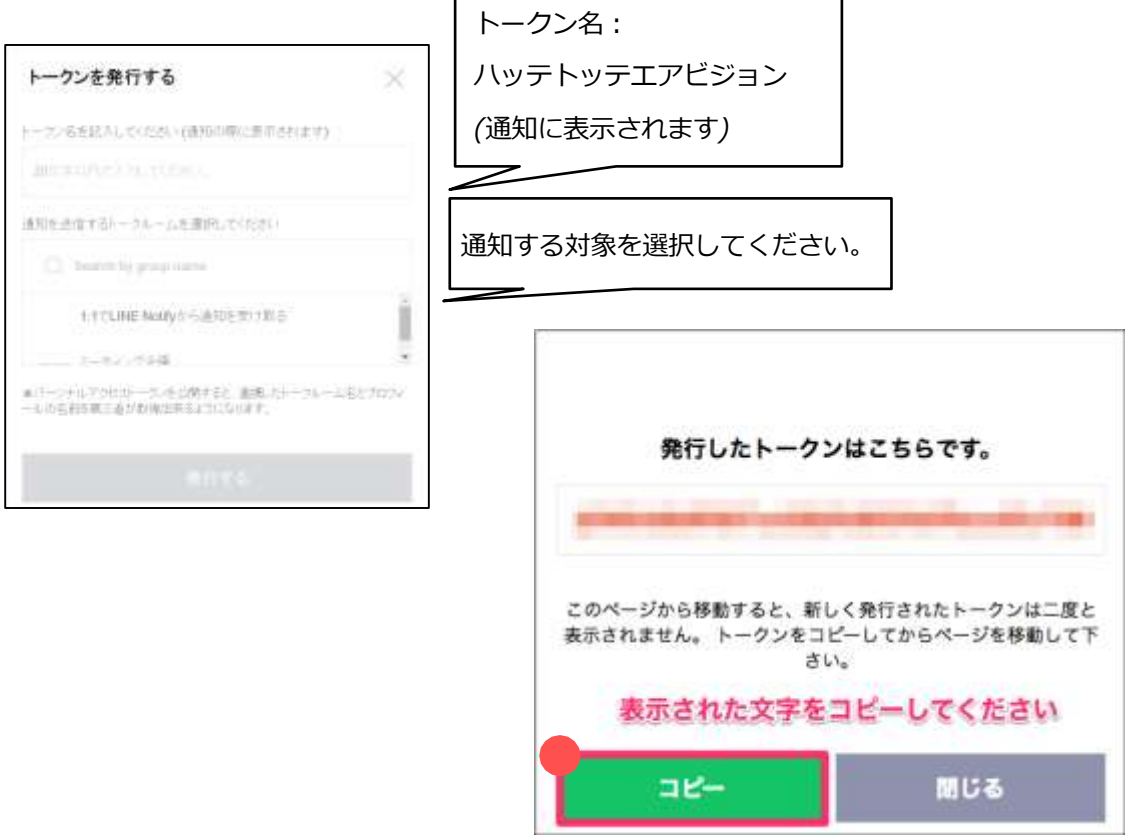

② ここで取得したトークンをハッテトッテエアビジョン TM の通知先に登録すると、LINE で指定した 通知先に通知されます。

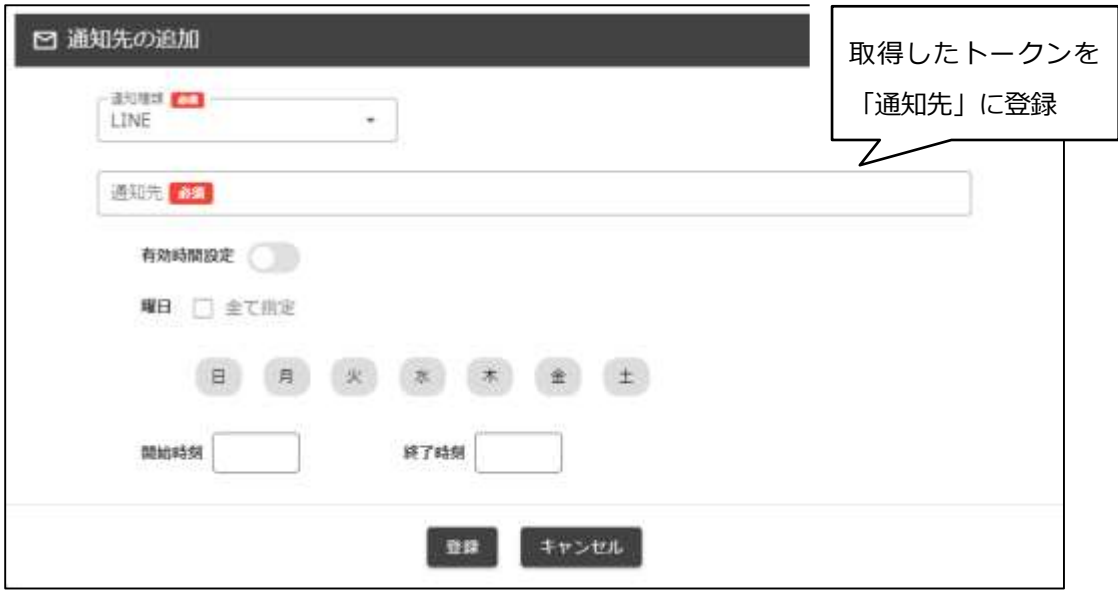

## **6.6. ダッシュボードで使用できるウィジェット**

ハッテトッテエアビジョン TM には、データを様々な形で閲覧するために、多くの種類のウィジェット があります。ひとくくりにデータを見るといっても、どの単位でどのようなデータを見るかによって利 用するウィジェットは変わります。

この章では、各ウィジェットについて、説明します。

なお、各ウィジェットには「見出し」を設定することが出来ますが、「見出し」には、置き換え文字を使用 して実際のデータを表示することができます。次の項目が置き換え文字とその内容です。

{group\_cd}:グループコード {group\_name}:グループ名 {date\_time}:更新日時 {date}:更新日 {time}:更新時刻

## **6.6.1. データ期間選択ウィジェット**

ダッシュボードに表示するデータの日時の範囲を指定するウィジェットです。選択した日時範囲がダッ シュボード内の他ウィジェットに適用されます。

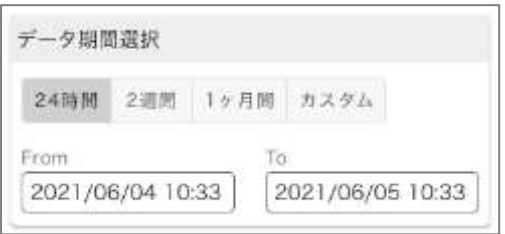

データ期間選択で期間を選択すると、その期間に応じて他ウィジェット(端末一覧・折れ線グラフな ど)の表示範囲が変わります。

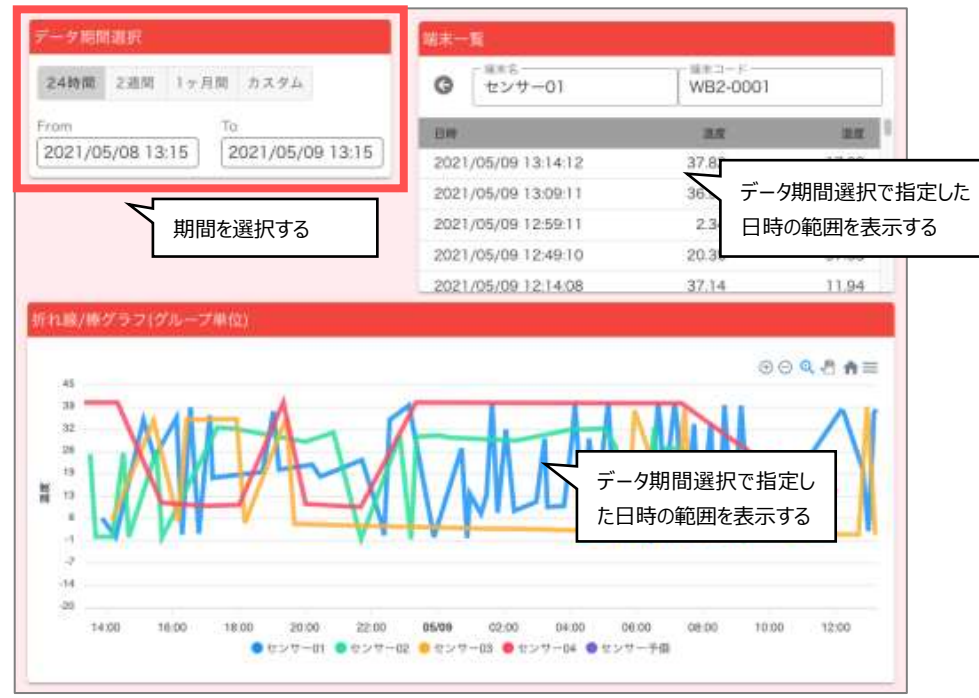

## **6.6.2. 端末選択ウィジェット**

表示する対象のグループに結びつく端末を選択するウィジェットです。選択した端末がダッシュボード 内の端末単位のウィジェットに適用されます。

\*他の端末単位のウィジェットと組み合わせて使用することを想定しています。

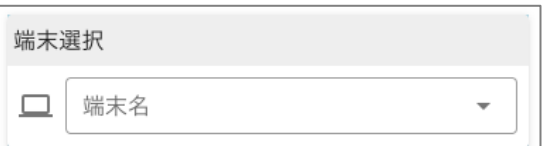

端末選択で端末を選択すると、端末選択ウィジェットが選択した端末のデータが表示されます。

使用例

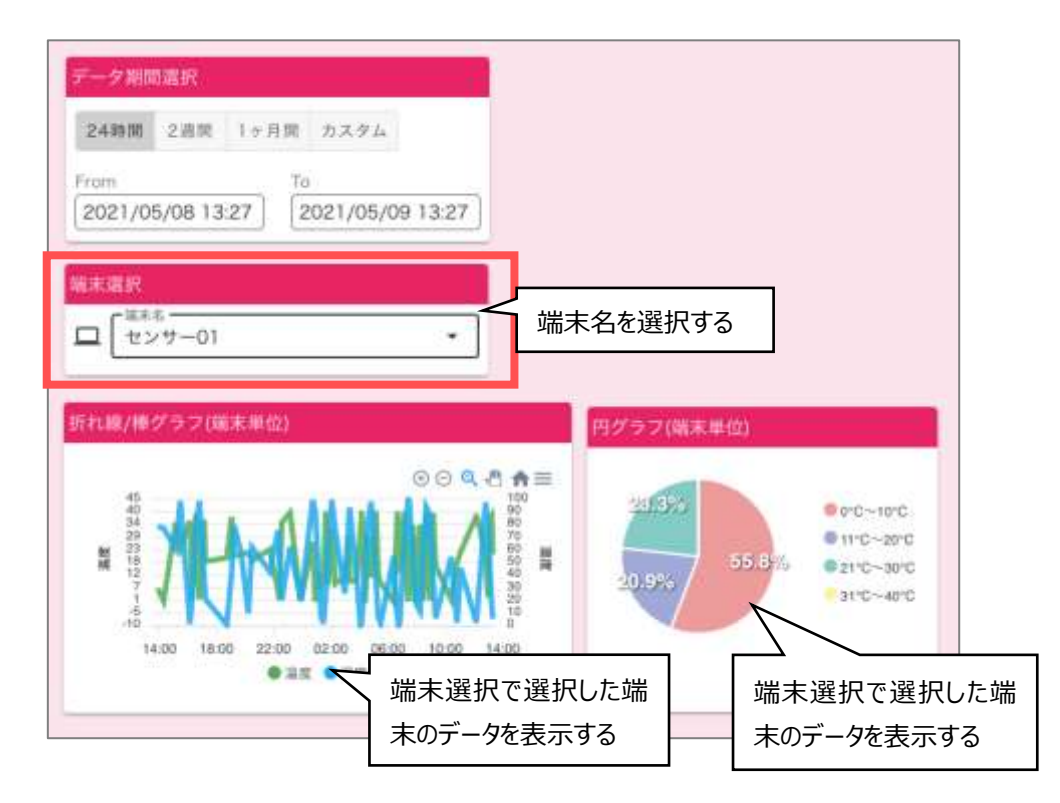

#### **6.6.3. 端末一覧ウィジェット**

表示する対象グループに結びつく端末の端末単位の最新データの一覧を表示するウィジェットです。

端末ごとの一覧をクリックすると、選択した端末がダッシュボード内の端末単位のウィジェットに適用さ れ、その端末の履歴データの表示に切り替わります。

\*他の端末単位のウィジェットと組み合わせて使用することを想定しています。

一覧に表示する観測項目を選択することができます。 \*端末のフォーマット設定にその観測項目があることを想定しています。

観測項目値の条件に応じた文字を表示することができます。

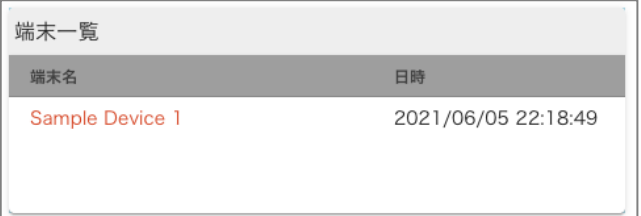

**[端末一覧ウィジェット] 最新データの表示**

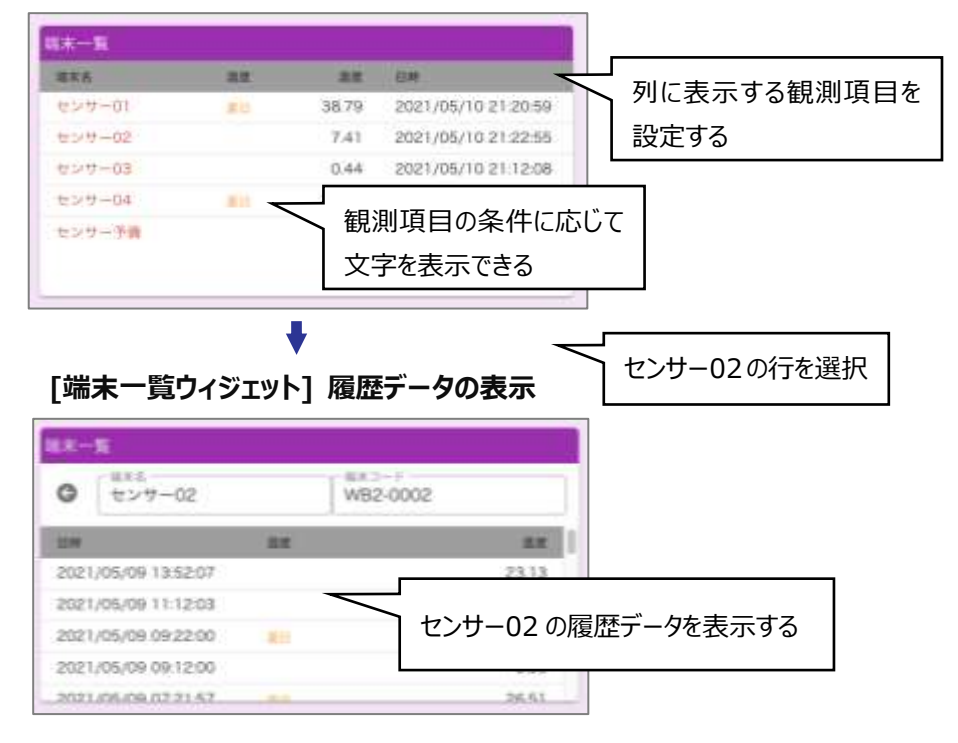

## ⚫ 使用例

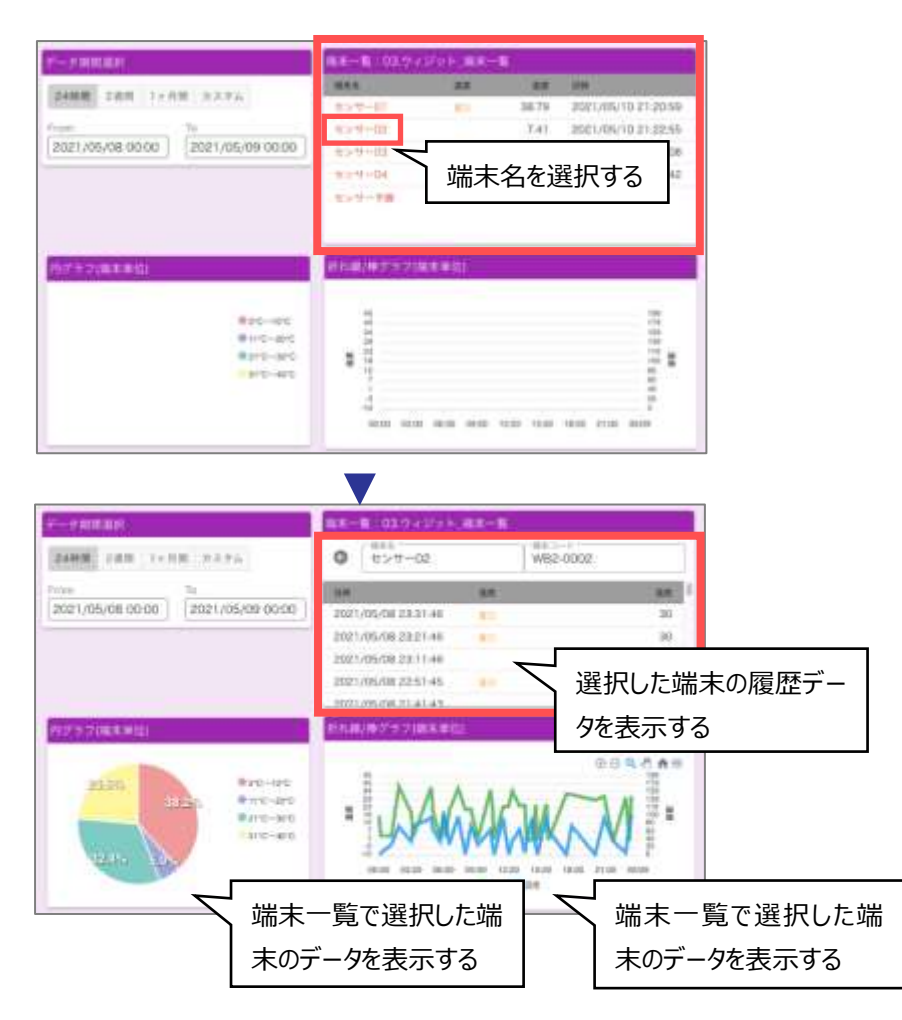

# **[端末一覧ウィジェットの設定] 画面**

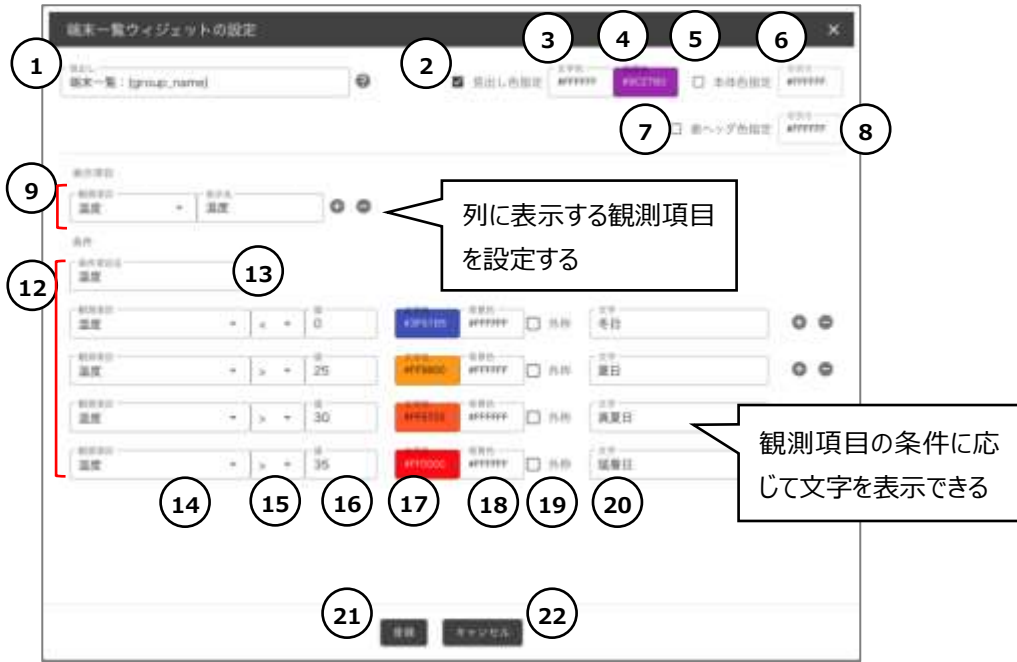

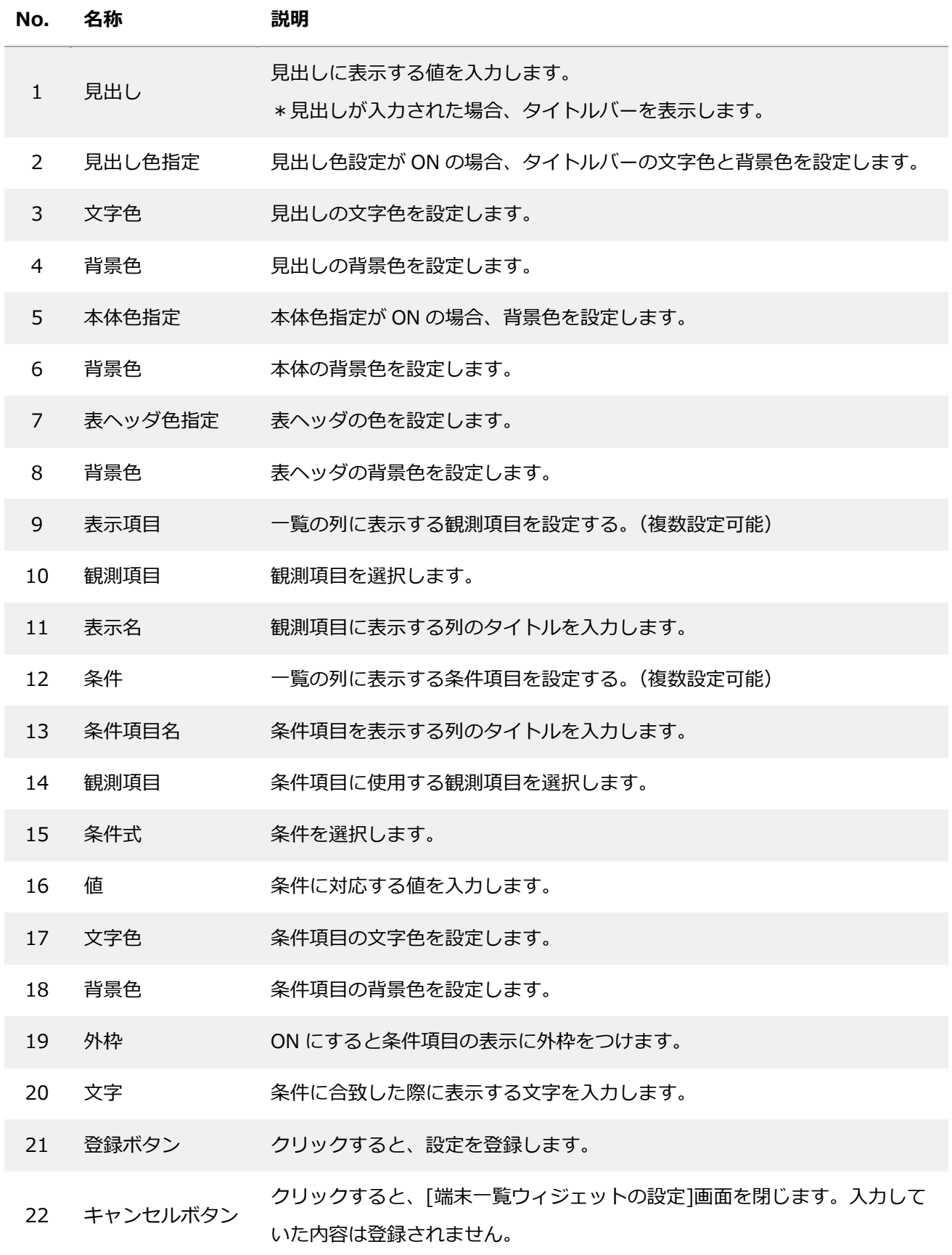

## **6.6.4. 最新データ一覧ウィジェット**

表示する対象グループに結びつく端末の最新データをカード形式に並べて表示するウィジェットです。 カードに表示する観測項目を選択することができます。

観測項目値の条件に応じたカードの色とアイコンを表示することができます。

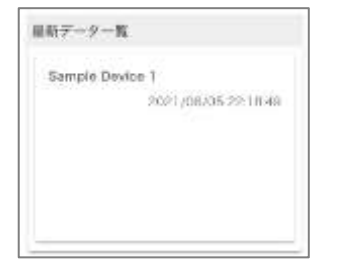

#### ⚫ 使用例

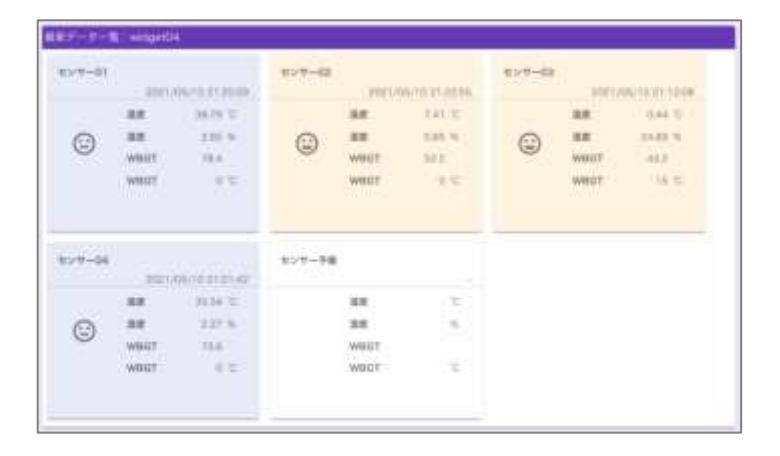

## **[最新データ一覧ウィジェットの設定] 画面**

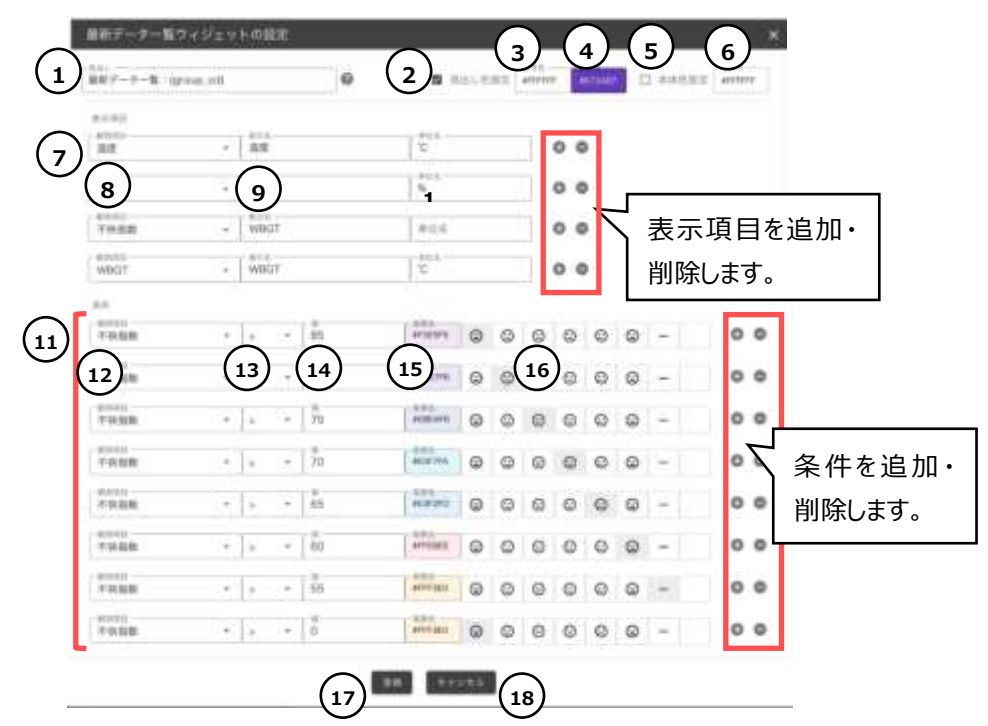

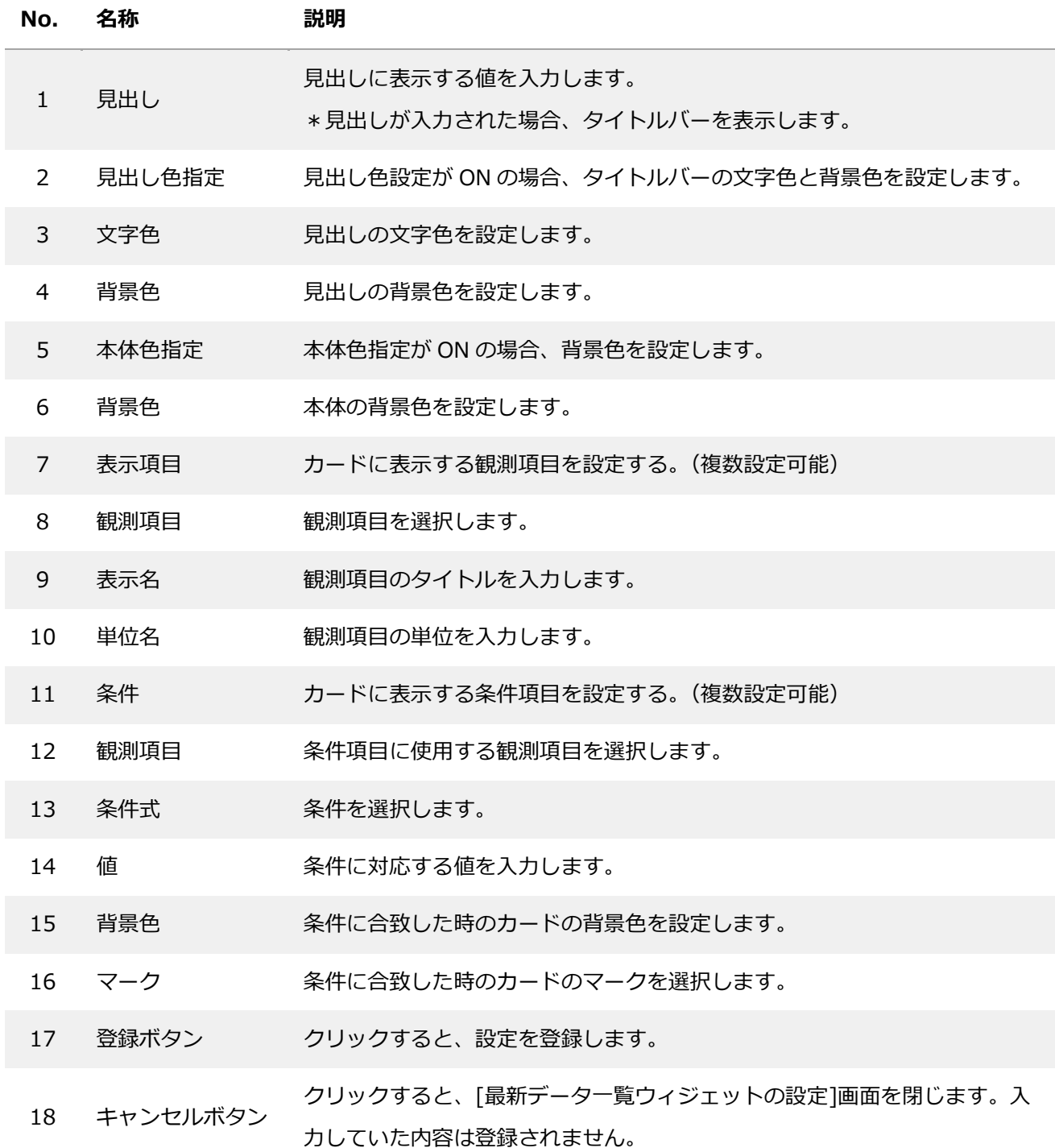

## **6.6.5. 折れ線/棒グラフ(端末単位)ウィジェット**

表示する対象の端末の履歴データをグラフ表示するウィジェットです。複数の観測項目を指定することが でき、観測項目ごとに色とグラフの種類(折れ線・棒)を指定します。

グラフの Y 軸は左右2種類設定することができ、Y 軸ごとに最小値・最大値・小数点位置を設定できま す。

レイアウトグループと組み合わせることで、対象のグループに結びつく端末のグラフ表示ができます。

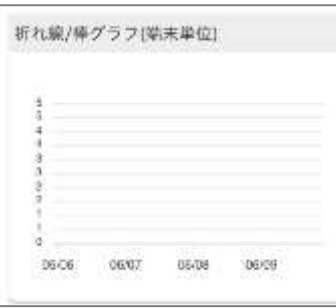

使用例

**\*単独のウィジェットとしては端末選択ウィジェットを組み合わせて設定します。**

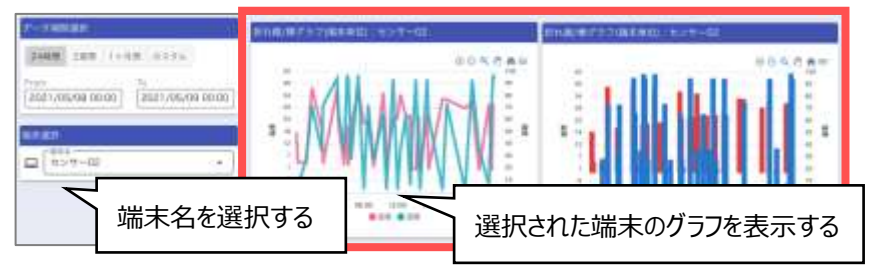

**\*対象のグループに結びつく端末のグラフ表示をする場合はレイアウトグループと組み合わせて設定します。**

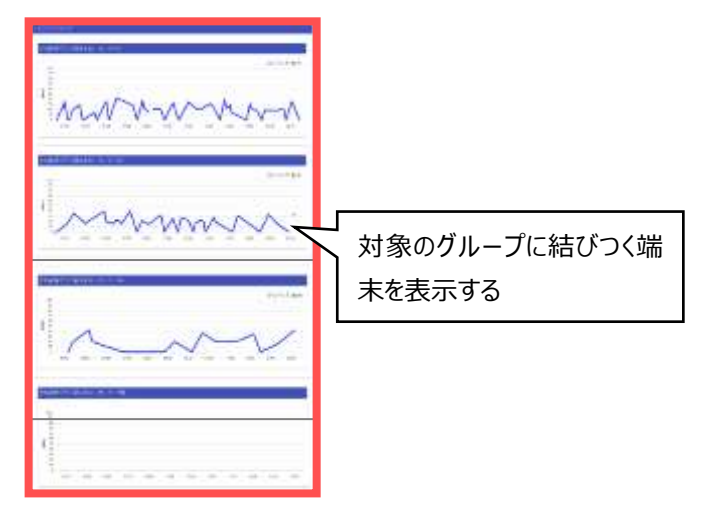

# **[折れ線/棒グラフ(端末単位)ウィジェットの設定] 画面**

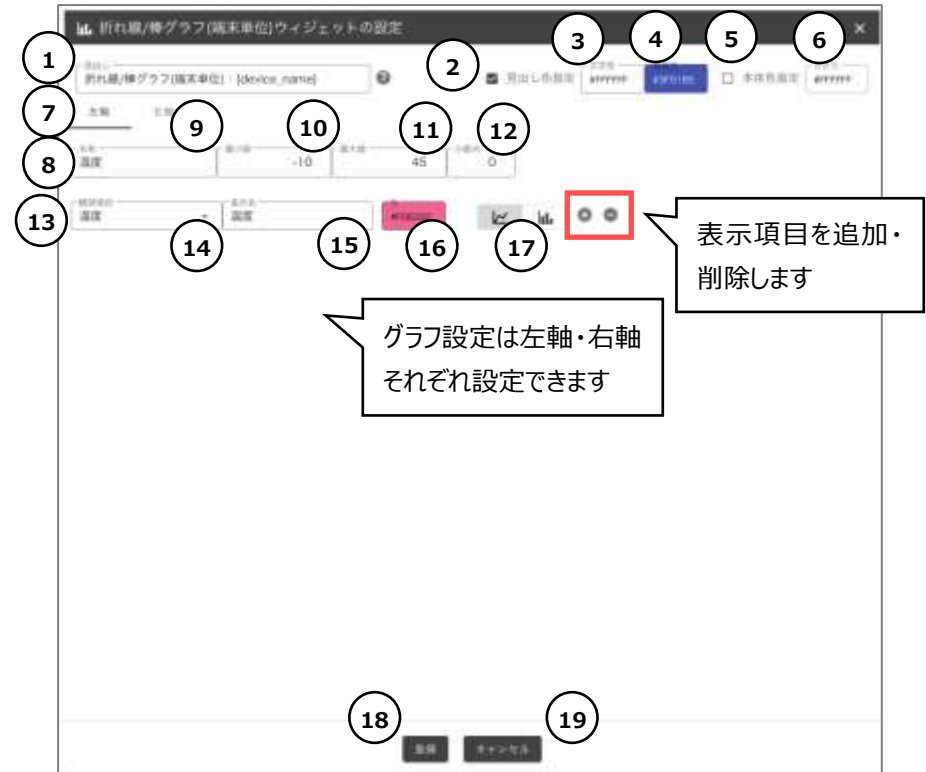

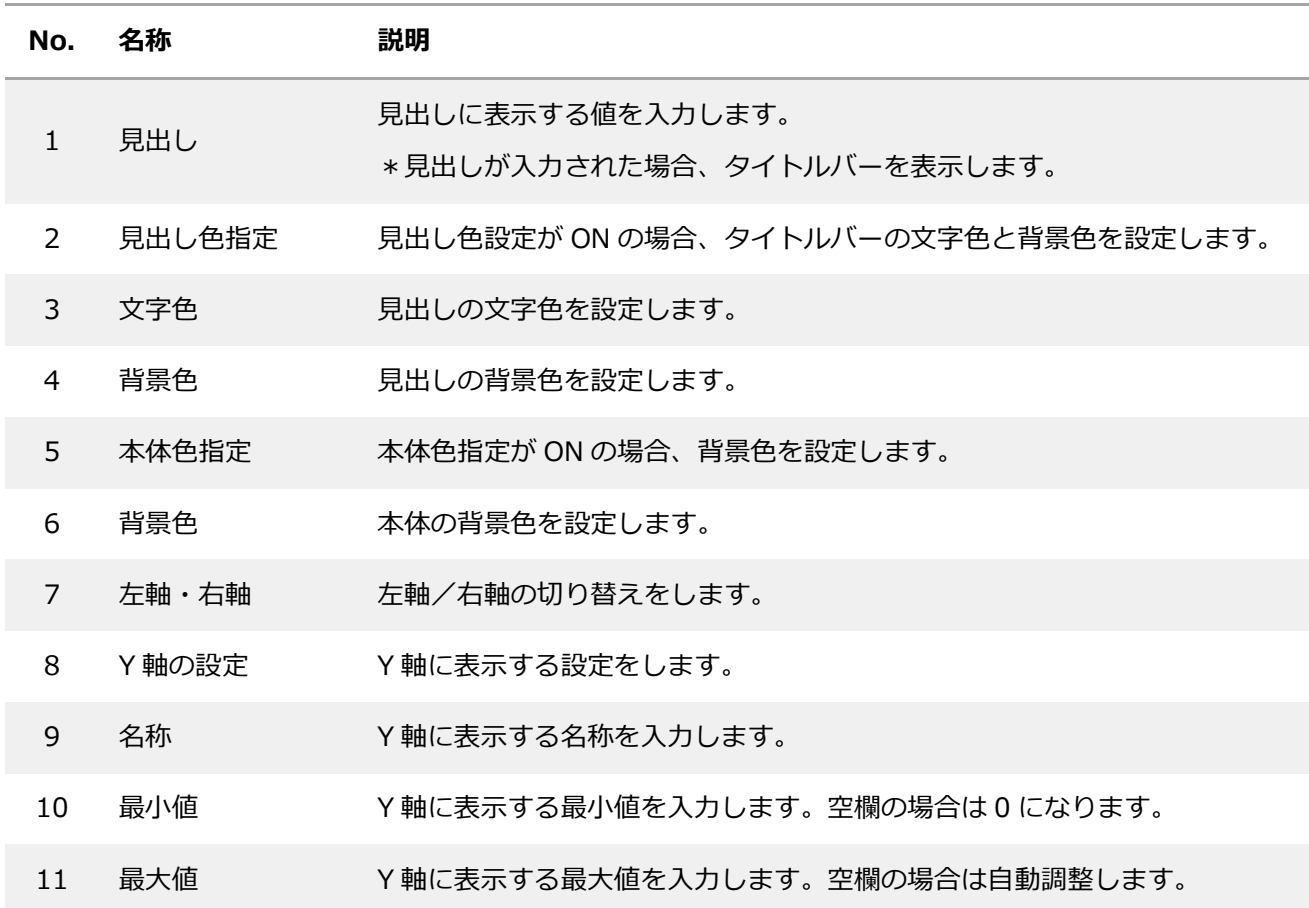

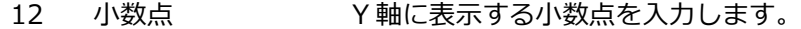

- 13 表示項目 グラフに表示する観測項目を設定します。(複数設定可能)
- 14 観測項目 観測項目を選択します。
- 15 表示名 観測項目の表示名を入力します。
- 16 色 観測項目のグラフ色を設定します。
- 17 グラフの種類 観測項目のグラフ種類を設定します。
- 18 登録ボタン クリックすると、設定を登録します。

19 キャンセルボタン クリックすると、[折れ線/棒グラフ(端末単位)ウィジェットの設定]画面 を閉じます。入力していた内容は登録されません。

## **6.6.6. 折れ線/棒グラフ(グループ単位)ウィジェット**

表示する対象グループに結びつく端末の端末単位の履歴データをグラフ表示し、特定の観測項目の値を端 末間で比較することができるウィジェットです。

グラフに表示する観測項目を 1 種類設定することができ、グラフの種類(折れ線・棒)を指定します。 \*端末のフォーマット設定にその観測項目があることを想定しています。

観測項目の範囲に応じ、グラフ上に色の塗り分けとラベルを表示することができます。

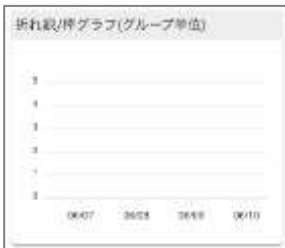

#### 使用例

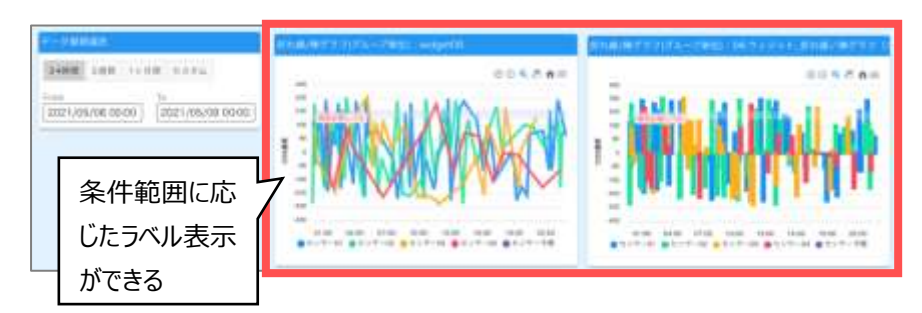

**[折れ線/棒グラフ(グループ単位)ウィジェットの設定] 画面**

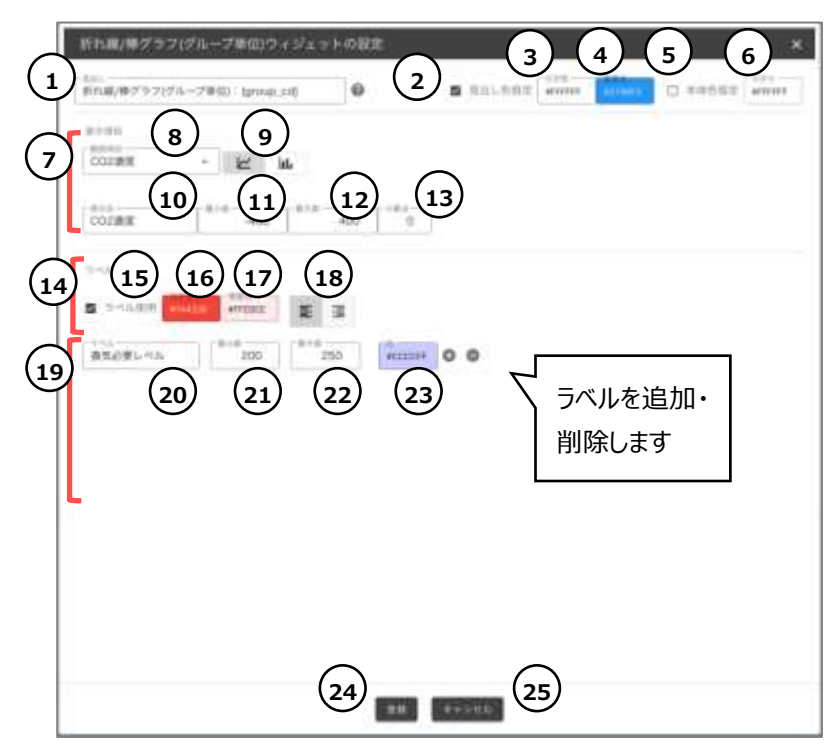

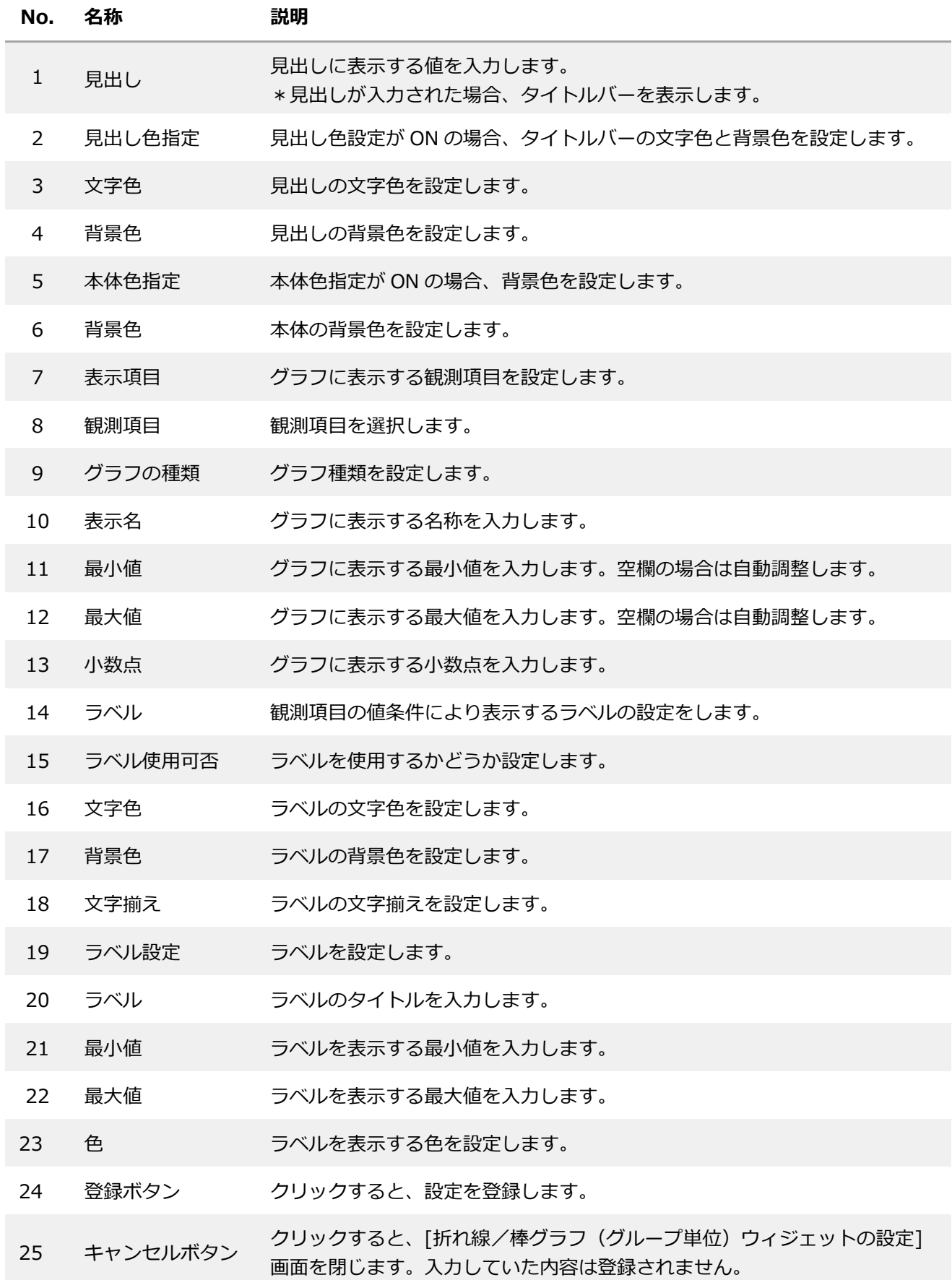

## **6.6.7. 値表示ウィジェット**

表示する対象の端末の観測項目を表示するウィジェットです。

\*端末のフォーマット設定にその観測項目があることを想定しています。

アイコンの設定ができます。

レイアウトグループと組み合わせることで、対象のグループに結びつく端末の値表示ができます。

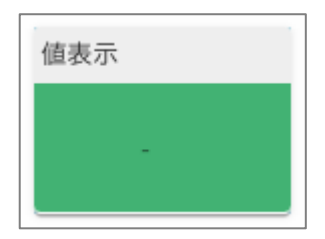

- ⚫ 使用例
	- **\*単独のウィジェットとしては端末選択ウィジェットを組み合わせて設定します。**

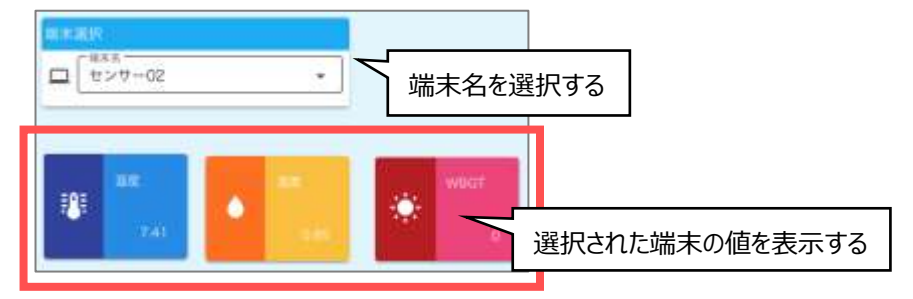

**\*対象のグループに結びつく端末の値表示をする場合はレイアウトグループと組み合わせて設定します。**

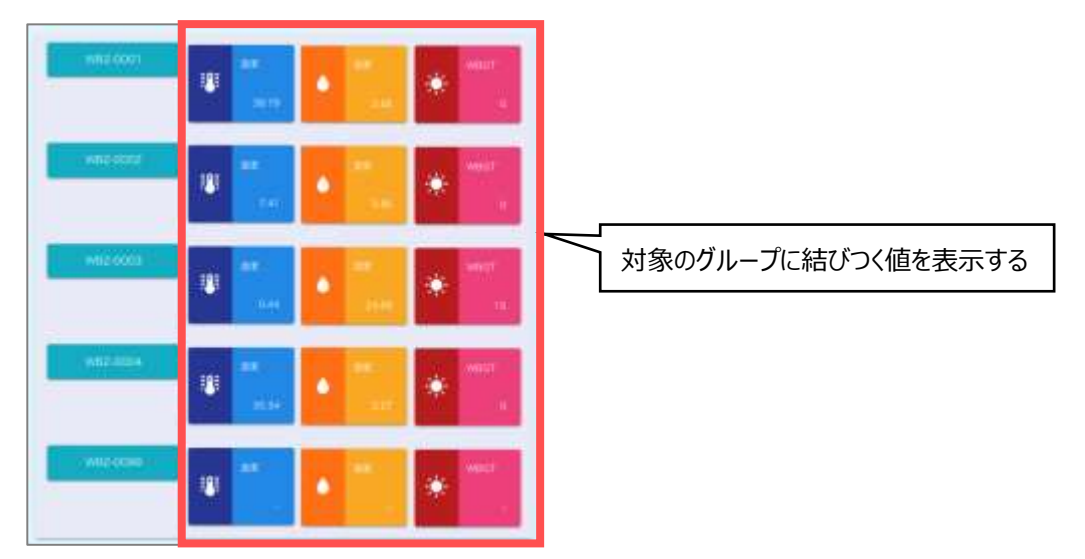

# **[値表示ウィジェットの設定] 画面**

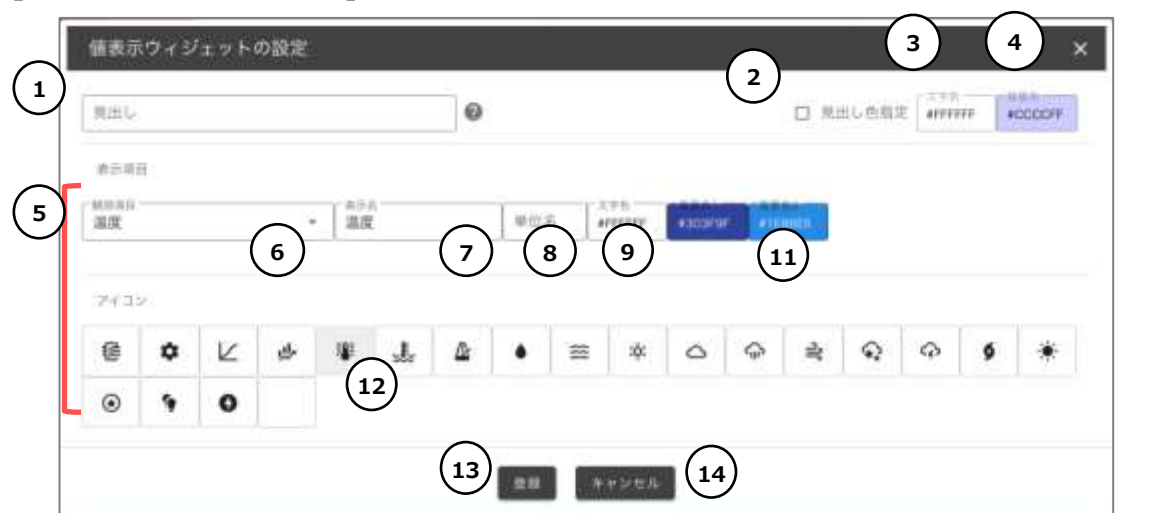

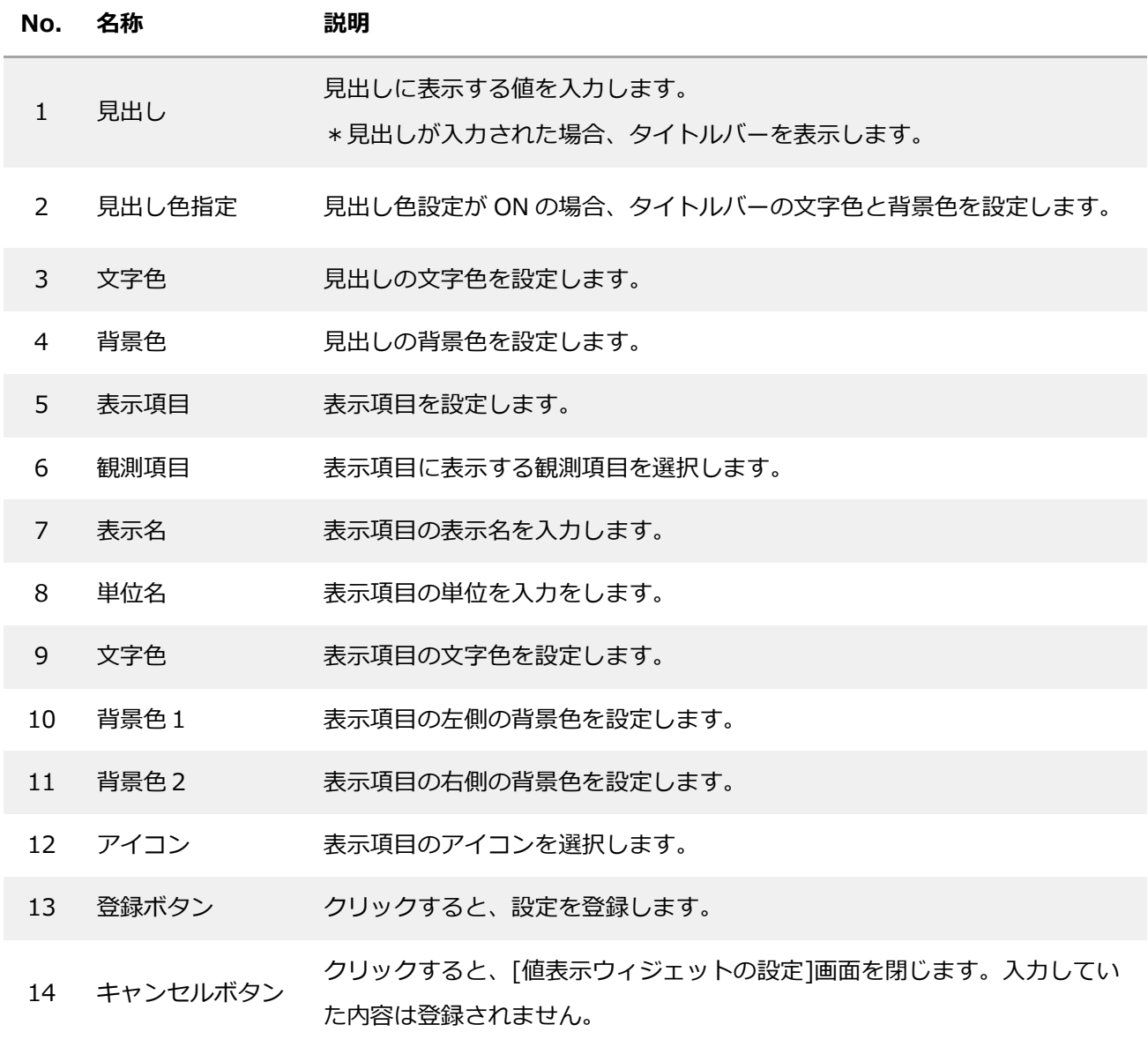

## **6.6.8. 固定文字列ウィジェット**

設定された文字を表示します。レイアウトグループと組み合わせることができます。

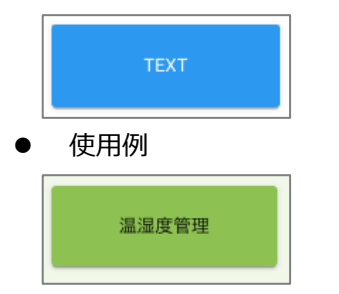

# **[固定文字列ウィジェットの設定] 画面**

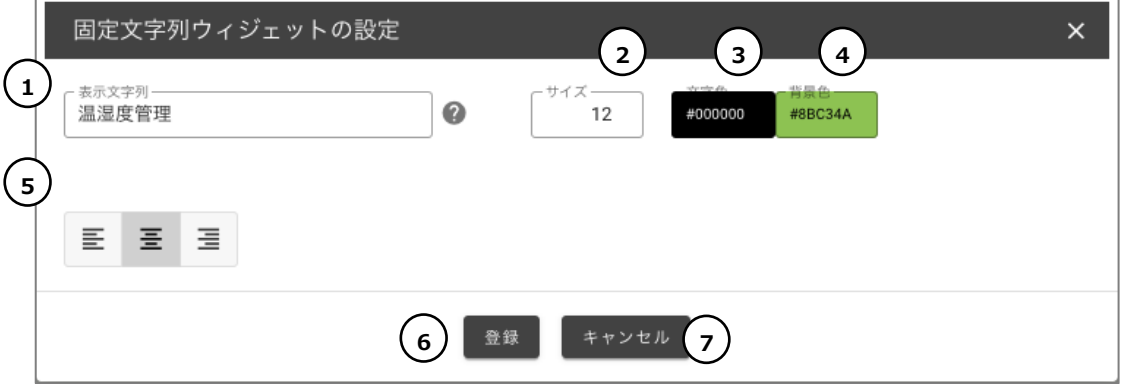

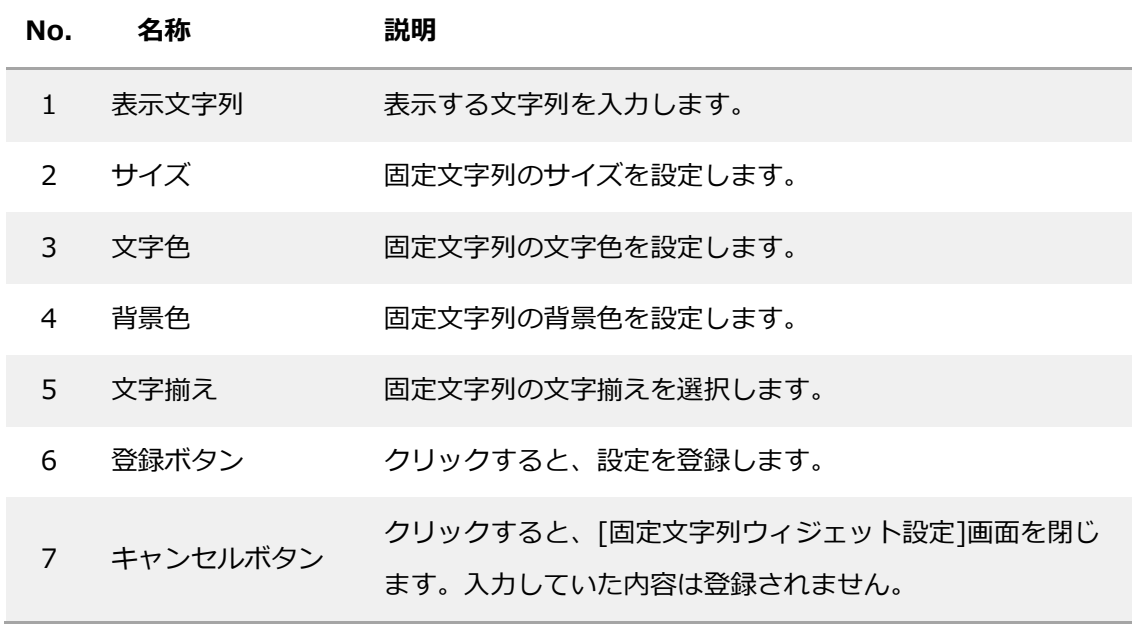

## **6.6.9. フロア画面ウィジェット**

端末設置設定で登録したフロア画像と端末・ゲートウェイ配置、端末データを表示するウィジェットで す。

\*他のフロア選択のウィジェットと組み合わせてフロア選択に応じて表示する建物/フロアを切り替えま す。

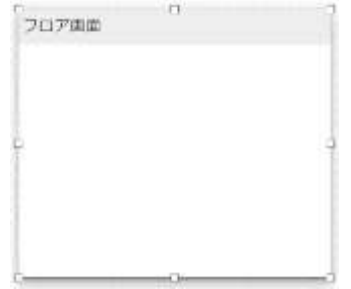

## 使用例

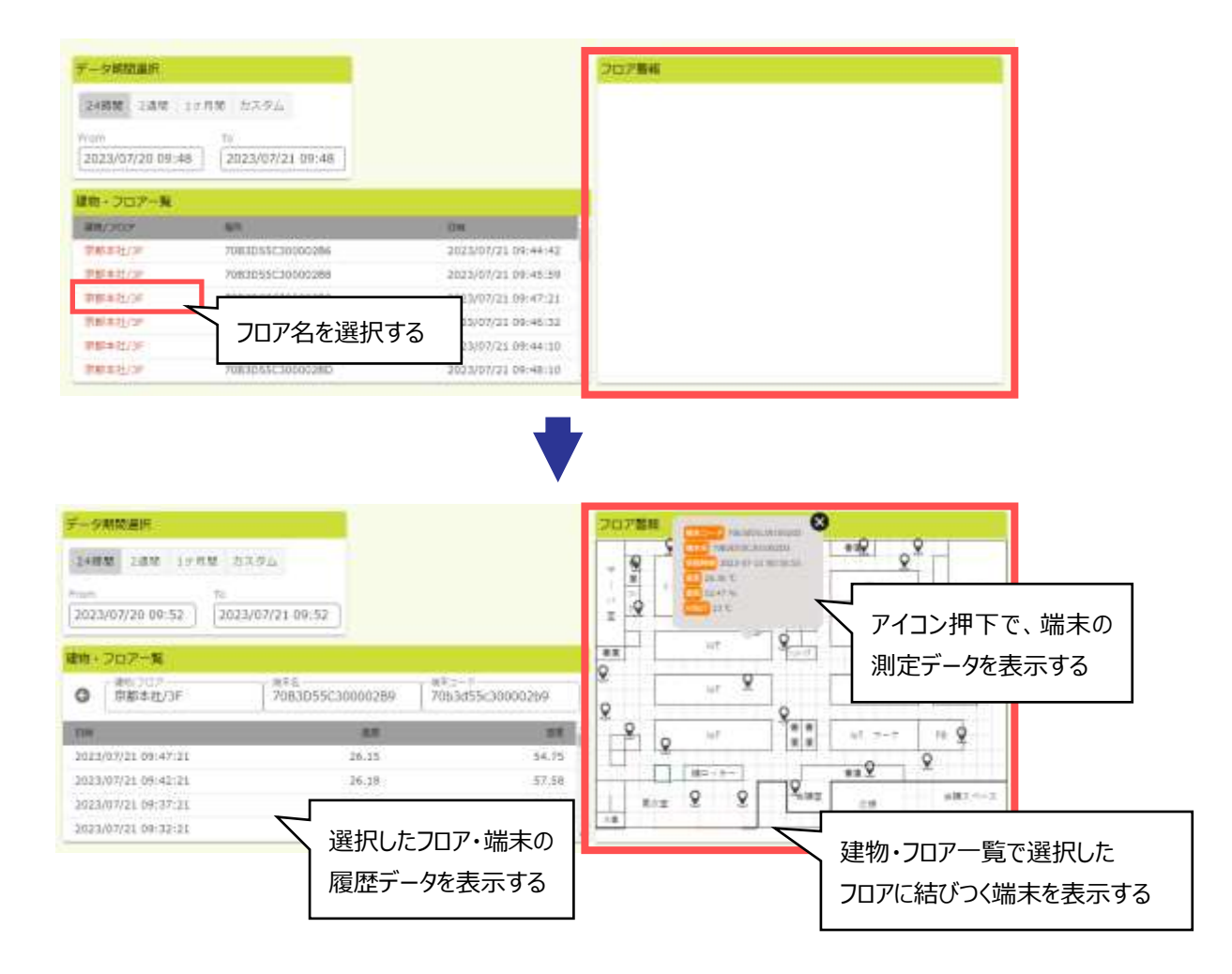

# **[フロア画面ウィジェットの設定] 画面**

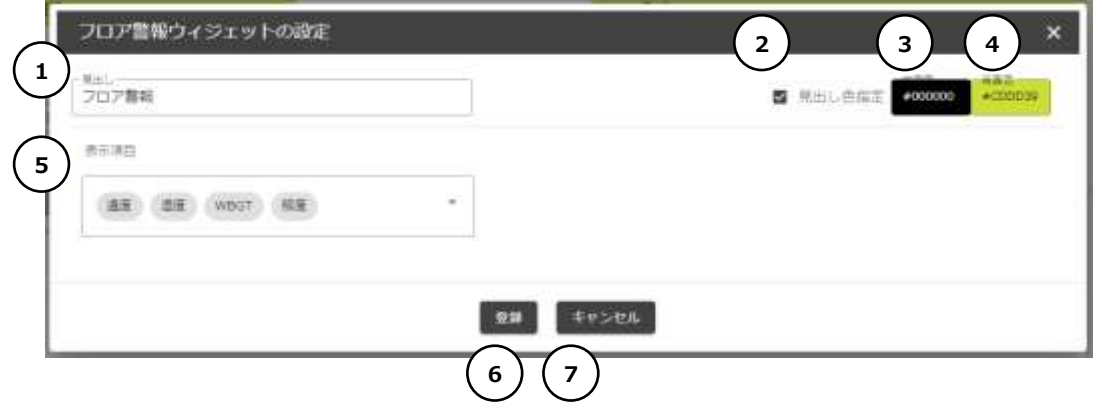

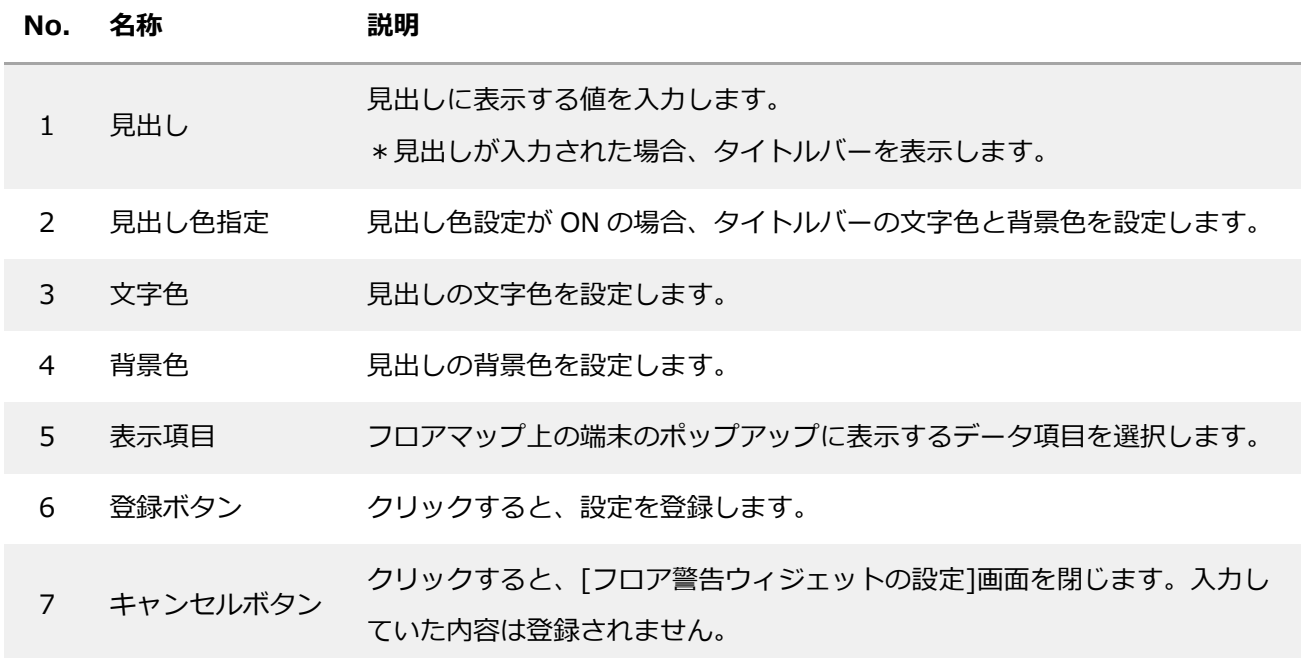

## **6.6.10. 円グラフ(端末単位)ウィジェット**

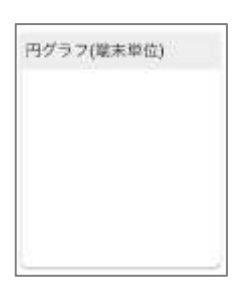

使用例

\*単独のウィジェットとしては端末選択ウィジェットを組み合わせて設定します。

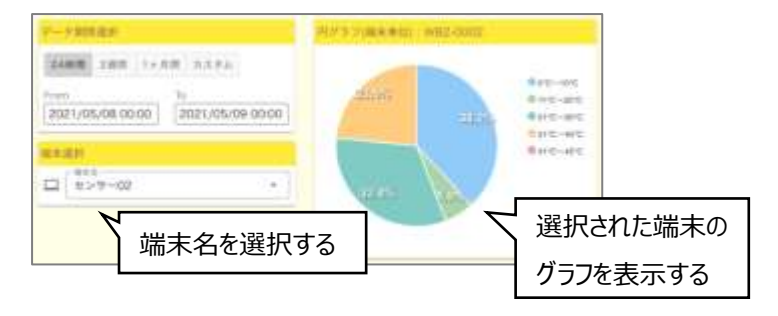

\*対象のグループに結びつく端末のグラフ表示をする場合は

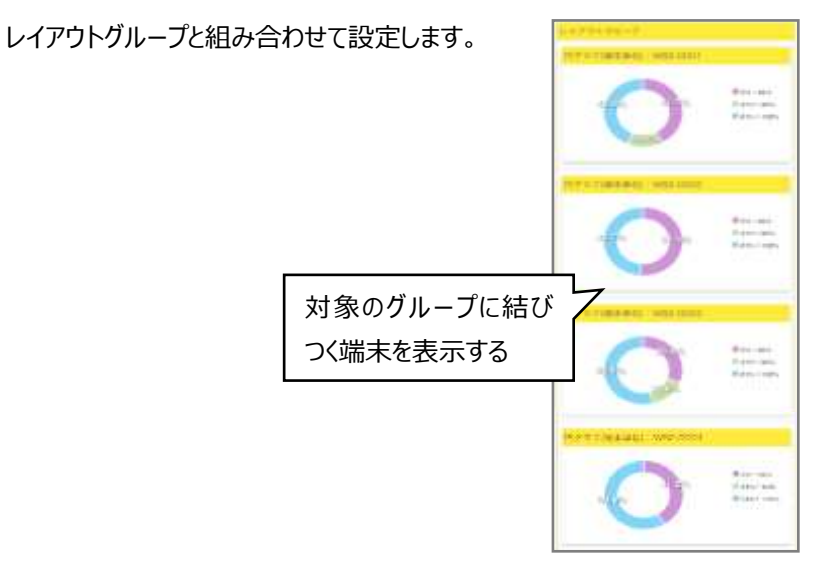

## **[円グラフ(端末単位)ウィジェットの設定] 画面**

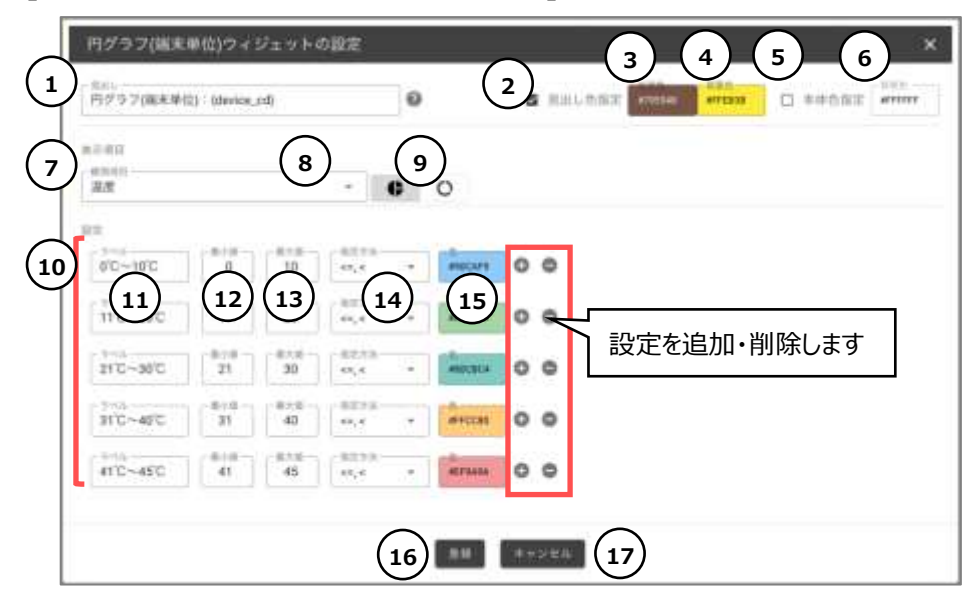

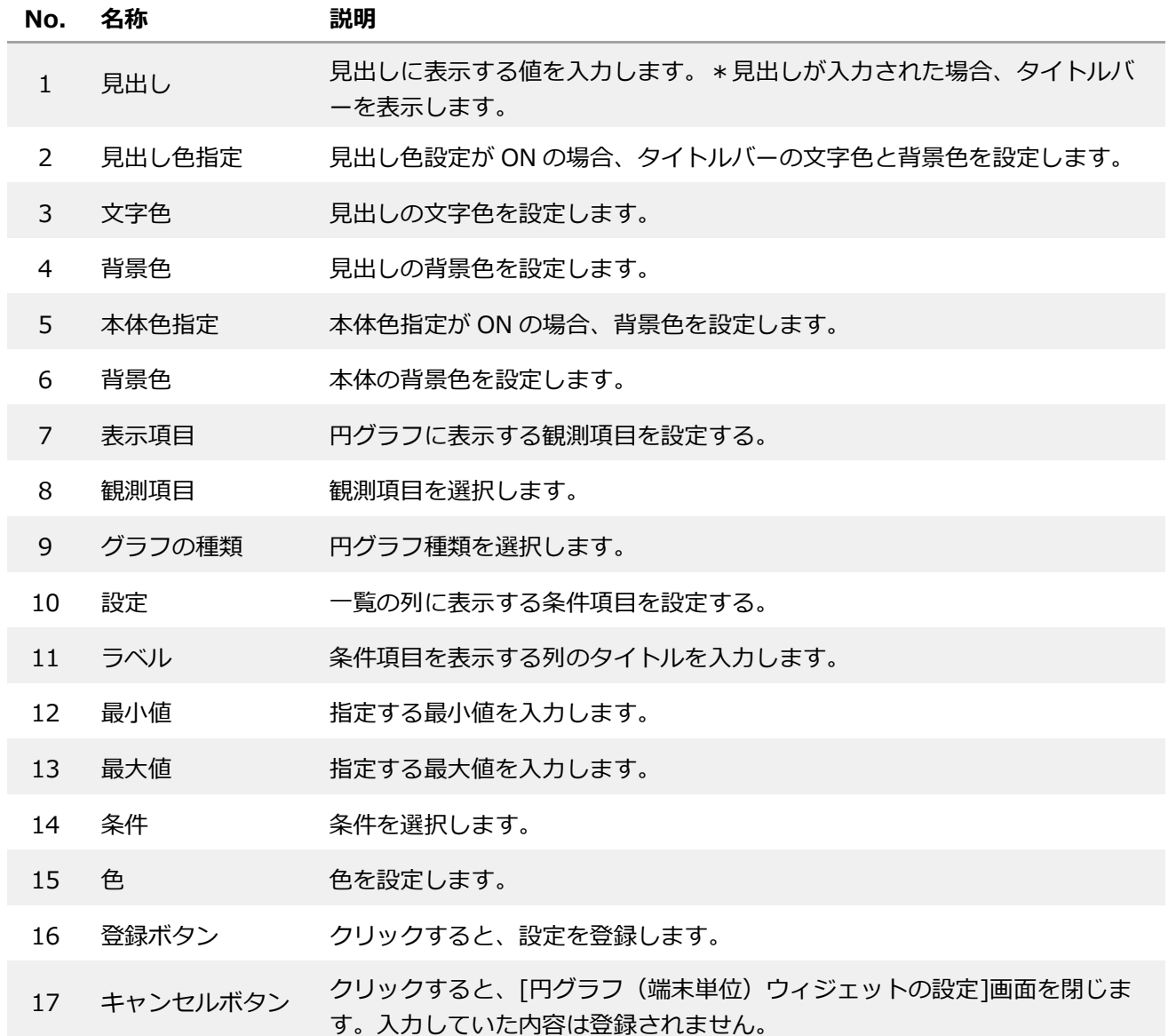

#### **6.6.11. 端末データサマリーウィジェット**

表示する対象グループに結びつく端末について設定された条件で計算した値を表示するウィジェットで す。条件はグループ内の端末数、特定の条件を満たす端末数、特定の観測項目の最大値・最小値・平均値 のいずれか1つです。複数の値を表示したい場合は複数の端末データサマリーウィジェットを使用しま す。

表示する対象グループ単位のウィジェットと組み合わせて使用した場合、条件で計算した値を表示して いる本ウィジェットをクリックすると表示する対象グループ単位のウィジェットを絞り込むことができ る。絞り込んだ後に絞込みを解除する場合はグループ内の端末数を表示する本ウィジェットをクリックす る。

\*他のグループ単位のウィジェットと組み合わせて使用することを想定しています。

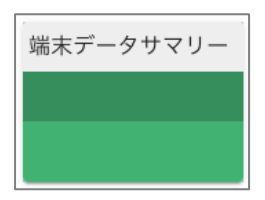

#### 使用例

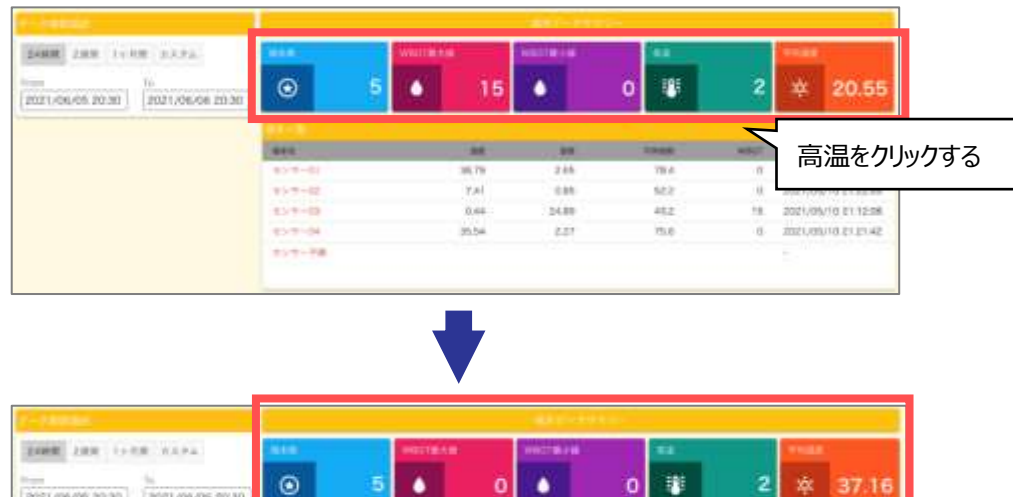

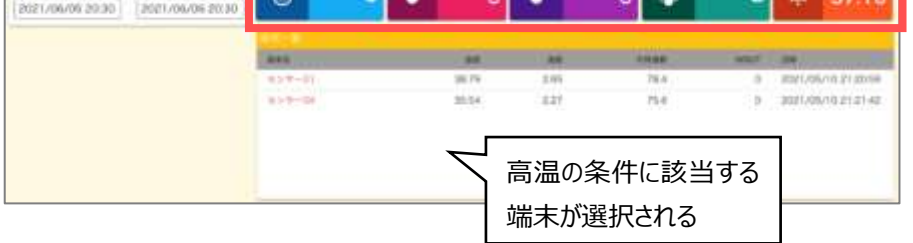

⚫ 絞込みを解除 端末数を表示する端末データサマリーウィジェットをクリックすることで絞込みを解除します。
# **[端末データサマリーウィジェットの設定] 画面**

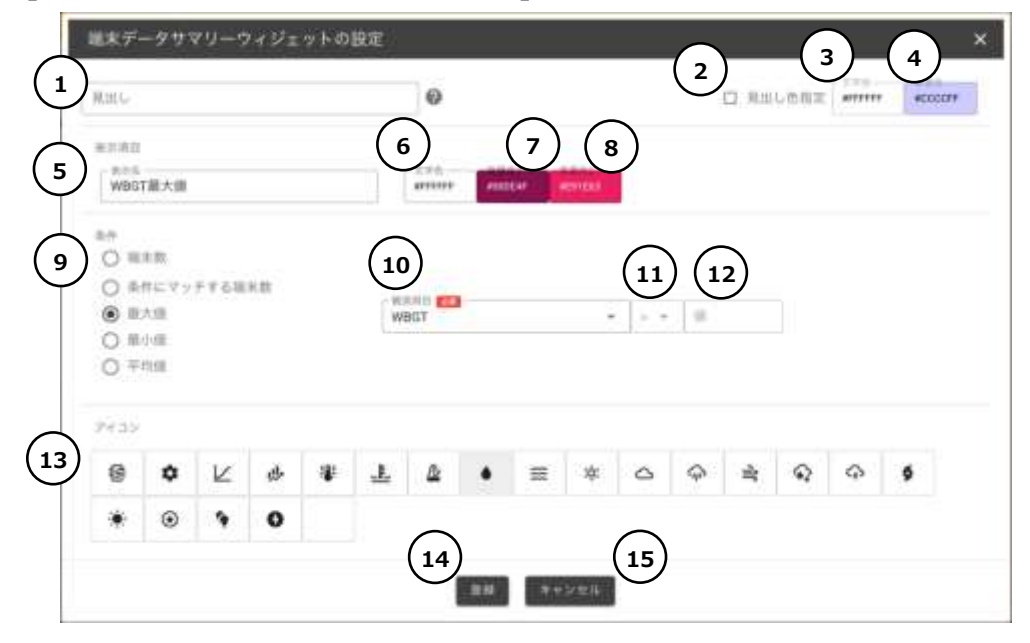

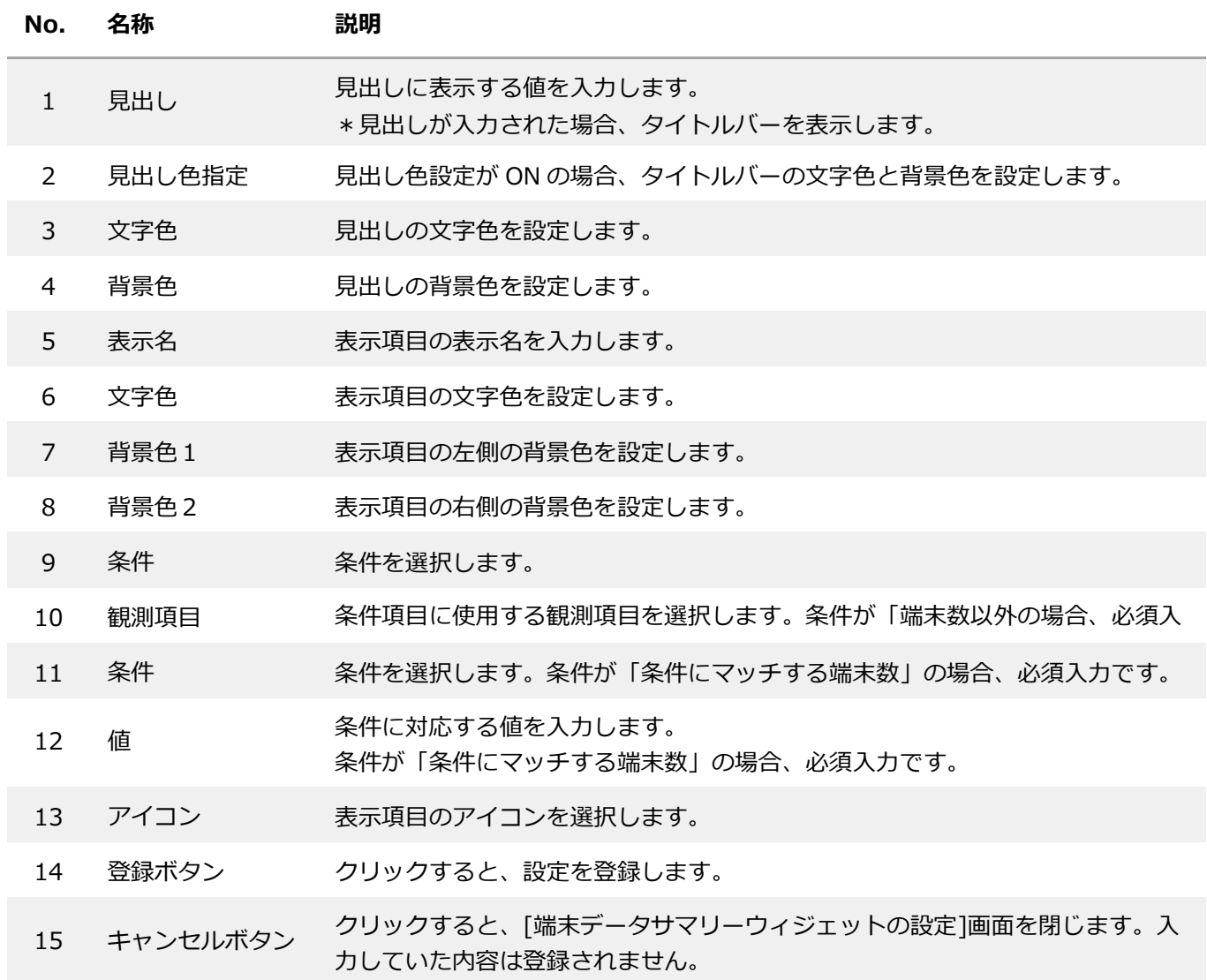

## **6.6.12. 建物・フロア一覧ウィジェット**

表示する対象グループに結びつく端末の建物+フロア+端末単位の最新データを一覧表示します。 この明細表をクリックすると、選択したフロアと端末がダッシュボード内のフロア単位・端末単位のウィ ジェットに適用されます。

\*フロア図面ウィジェットと組み合わせて使用することを想定しています。

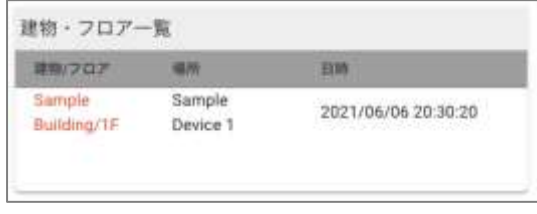

使用例

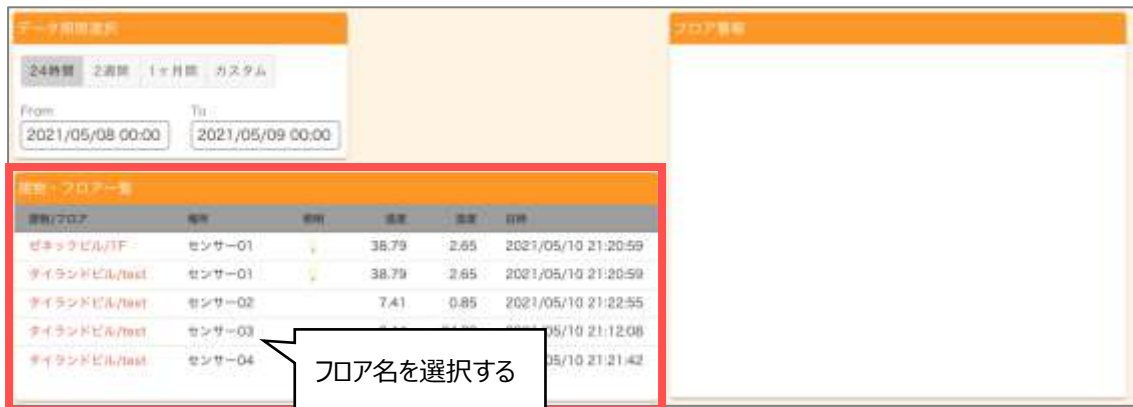

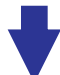

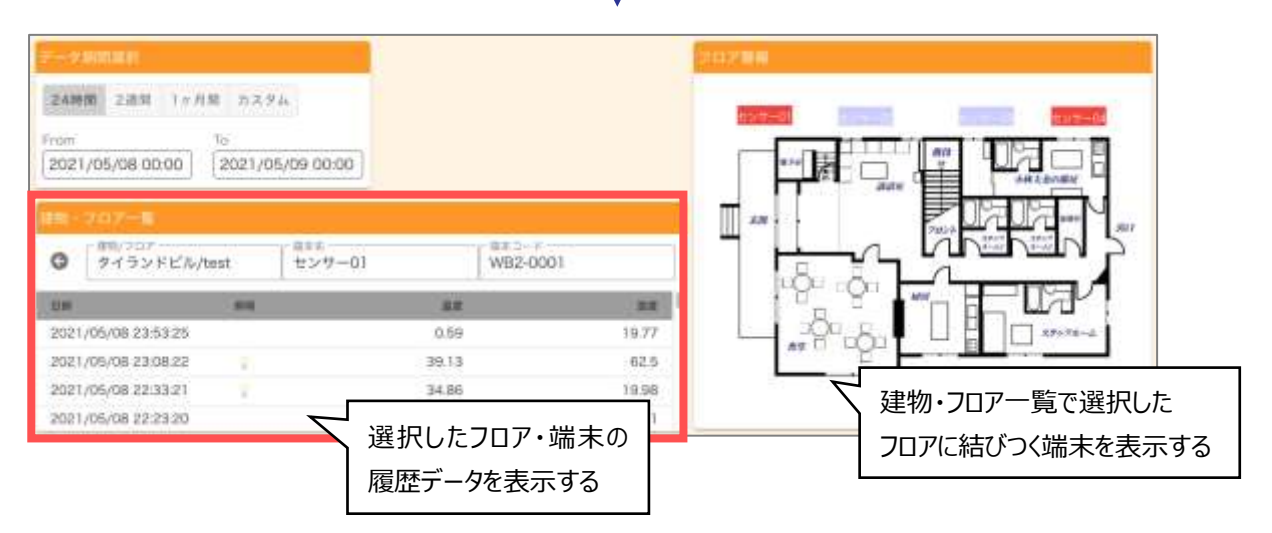

# **[建物・フロア一覧ウィジェットの設定] 画面**

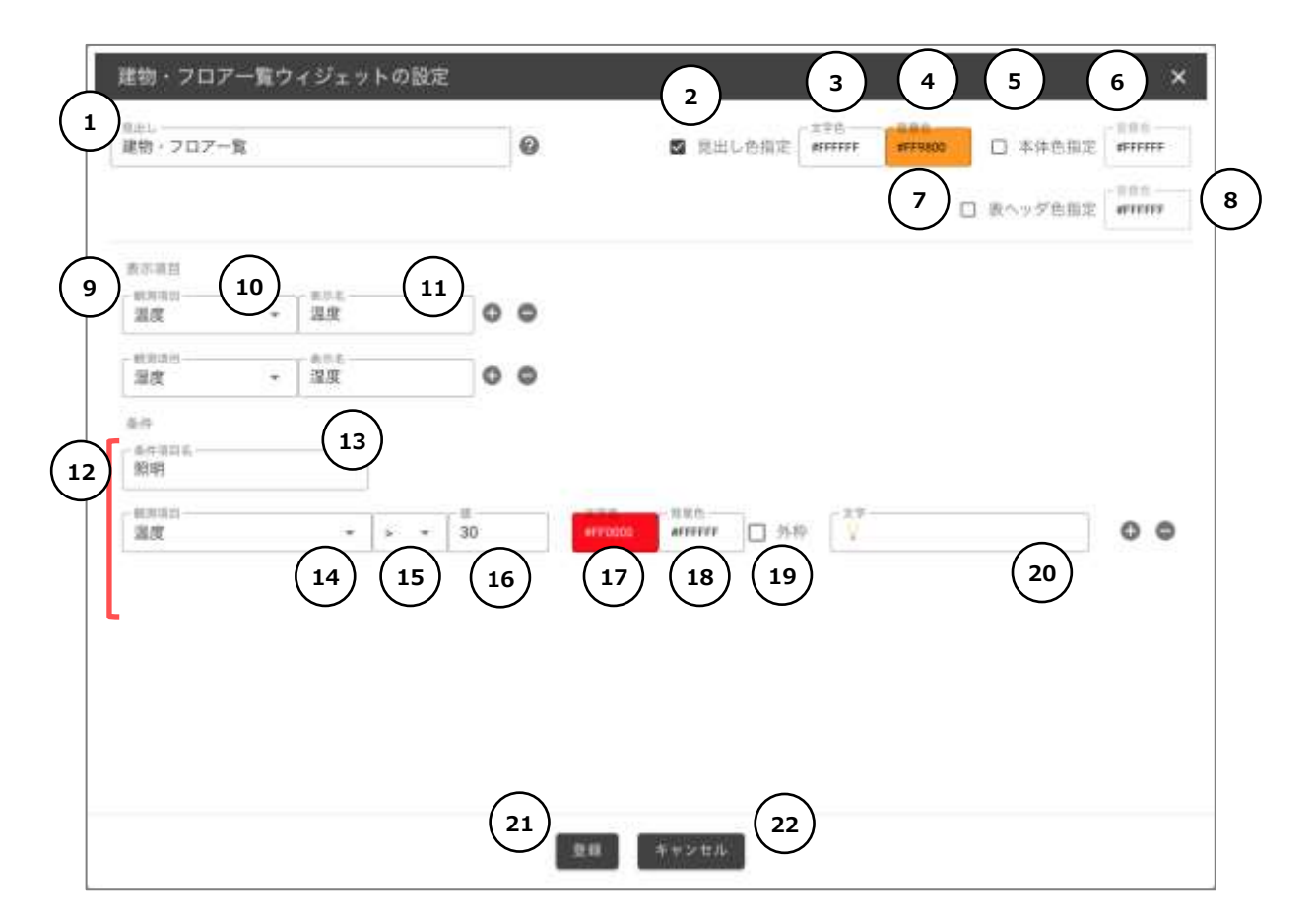

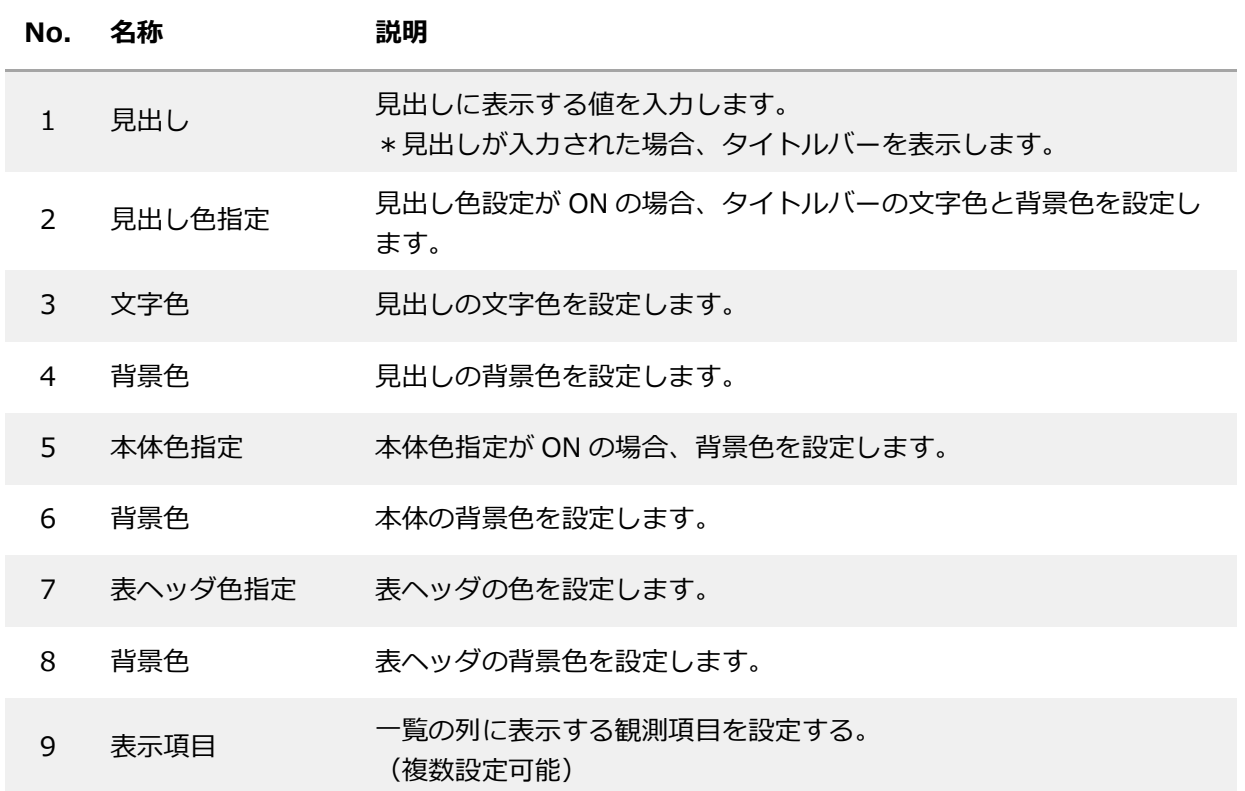

- 10 観測項目 観測項目を選択します。
- 11 表示名 観測項目に表示する列のタイトルを入力します。
- <sup>12</sup> 条件 一覧の列に表示する条件項目を設定する。 (条件は複数設定可能)
- 13 条件項目名 条件の項目名を入力します。
- 14 観測項目 条件項目に使用する観測項目を選択します。
- 15 条件式 条件を選択します。
- 16 値 条件に対応する値を入力します。
- 17 文字色 条件項目の文字色を設定します。
- 18 背景色 ネ件項目の背景色を設定します。
- 19 外枠 ON にすると条件項目の表示に外枠をつけます。
- 20 文字 そのはならの条件に合致した際に表示する文字を入力します。
- 21 登録ボタン クリックすると、設定を登録します。
- 22 キャンセルボタン クリックすると、[建物・フロア一覧ウィジェットの設定]画面を閉じ ます。入力していた内容は登録されません。

# **6.6.13. レイアウトグループウィジェット**

レイアウトグループとは、固定ウィジェットもしくは端末単位のウィジェットを複数登録することがで き、ダッシュボードで表示する際は表示する対象グループに結びつく端末の数だけ縦方向に繰り返して表示 します。

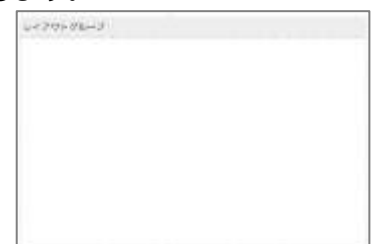

レイアウトグループに追加することができるウィジェットは次の4つです。

- 1. 折れ線/棒グラフ(端末単位)
- 2. 値表示
- 3. 固定文字列
- 4. 円グラフ(端末単位)
- ⚫ 使用例

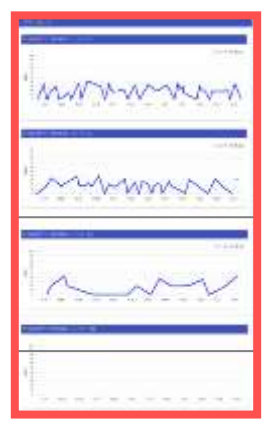

折れ線/棒グラフ(端末単位) 固定文字列+値表示

| $\mathbf{a}$                  |   | ٠ |
|-------------------------------|---|---|
| п<br>$\overline{\phantom{a}}$ | ٠ |   |
|                               | ٠ | - |
|                               |   |   |
|                               |   |   |

# **[レイアウトグループウィジェットの設定] 画面**

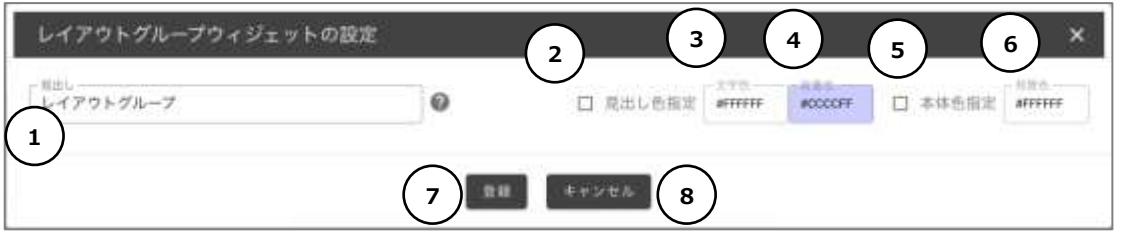

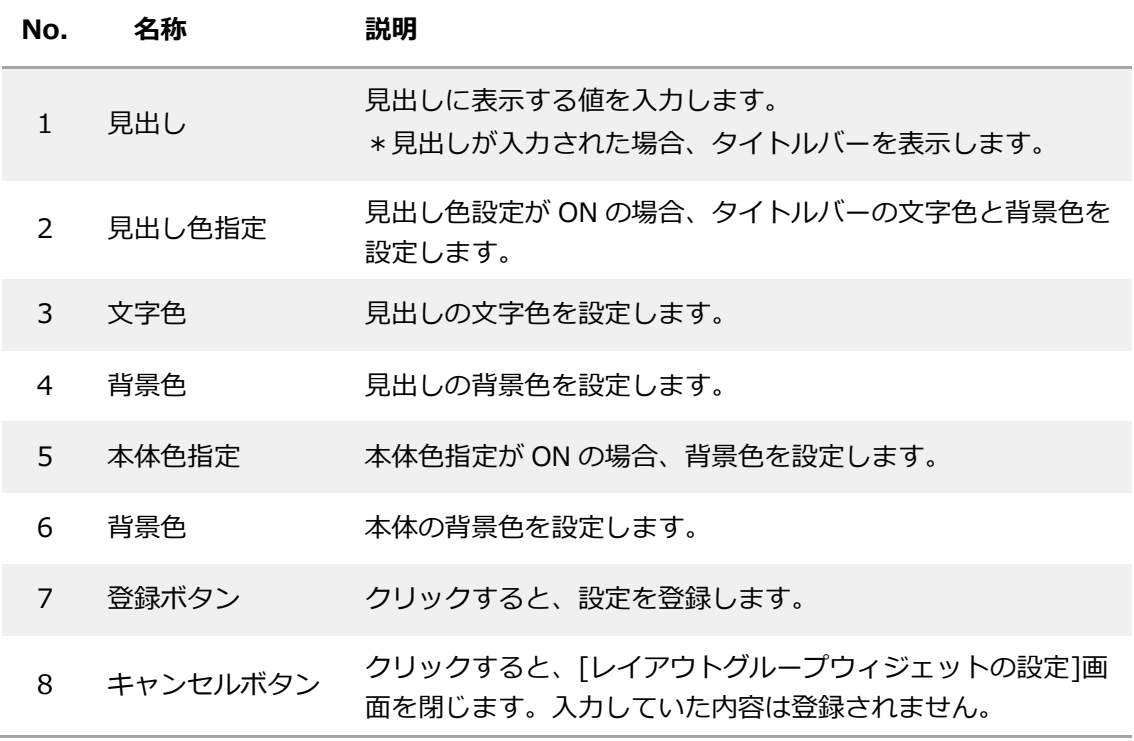

#### **6.6.14. 分布図パラメータ設定ウィジェット**

ダッシュボードに表示する分布図ウィジェットに表示するデータの、日時などのパラメータを指定するウ ィジェットです。データ期間選択ウィジェットと組み合わせて、分布図表示ウィジェットの描画パラメータ を設定します。

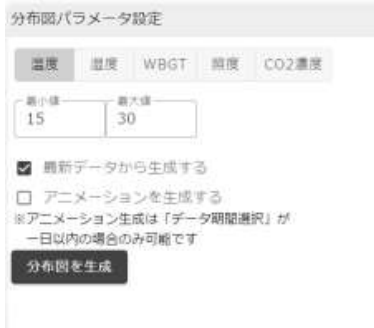

#### 使用例

#### **最新を選択した時(初期表示) アニメーションを選択した時**

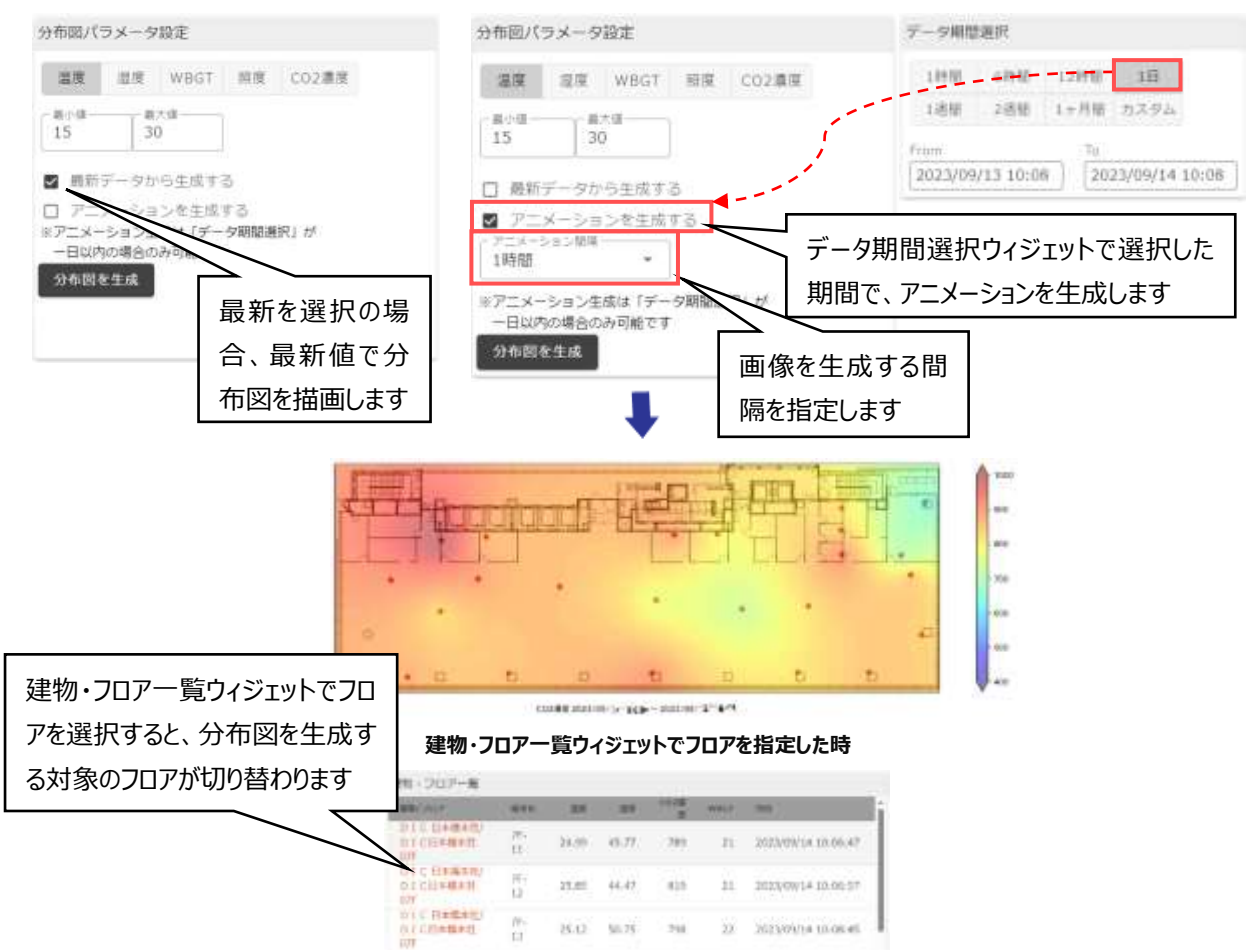

# **[分布図パラメータ設定ウィジェットの設定] 画面**

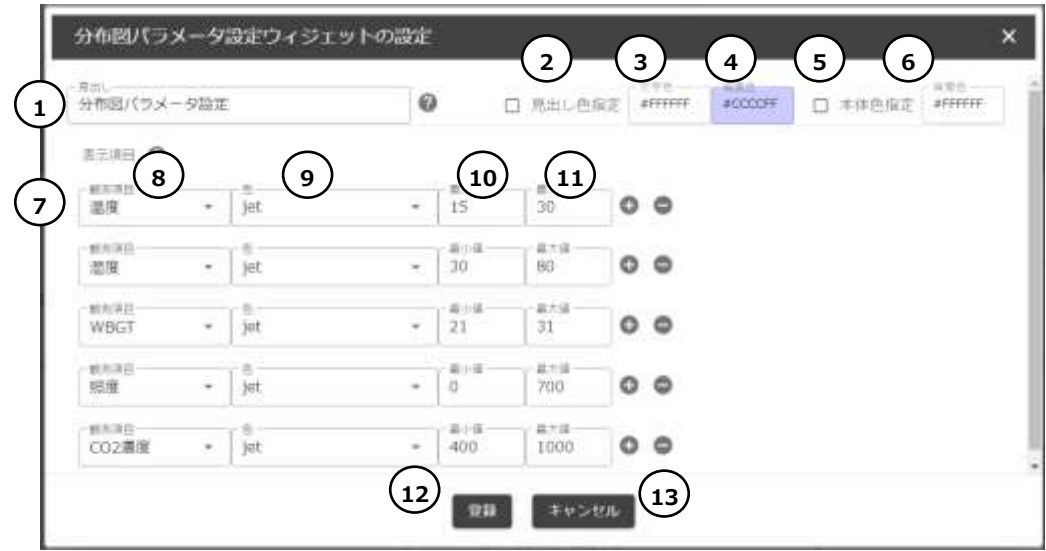

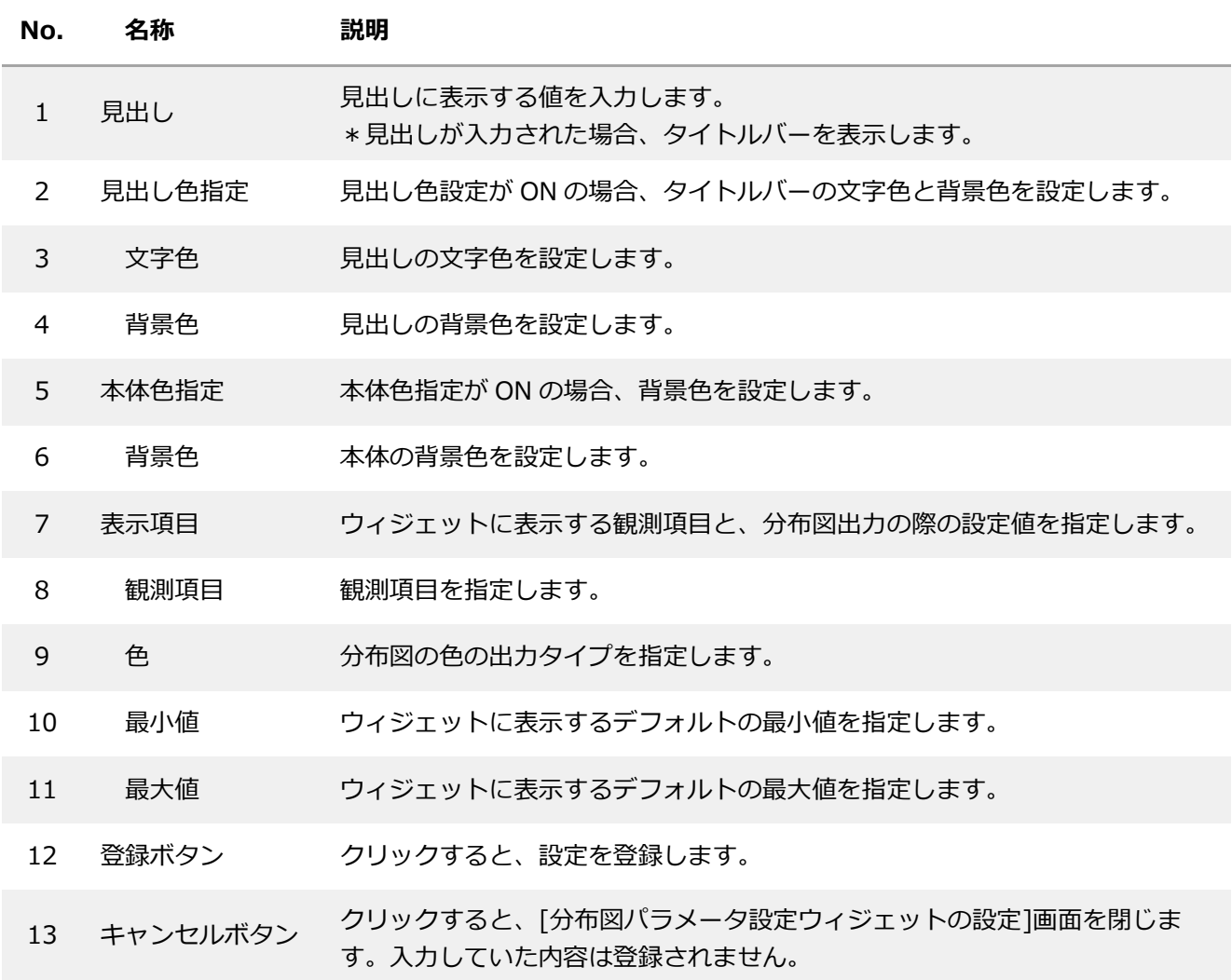

### **[分布図パラメータ設定ウィジェット] ダッシュボードでの閲覧操作画面**

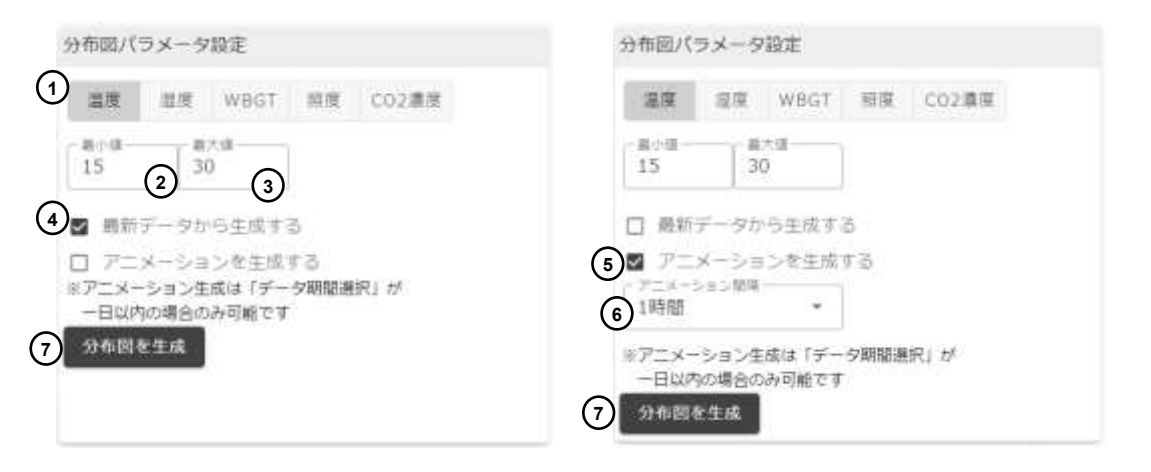

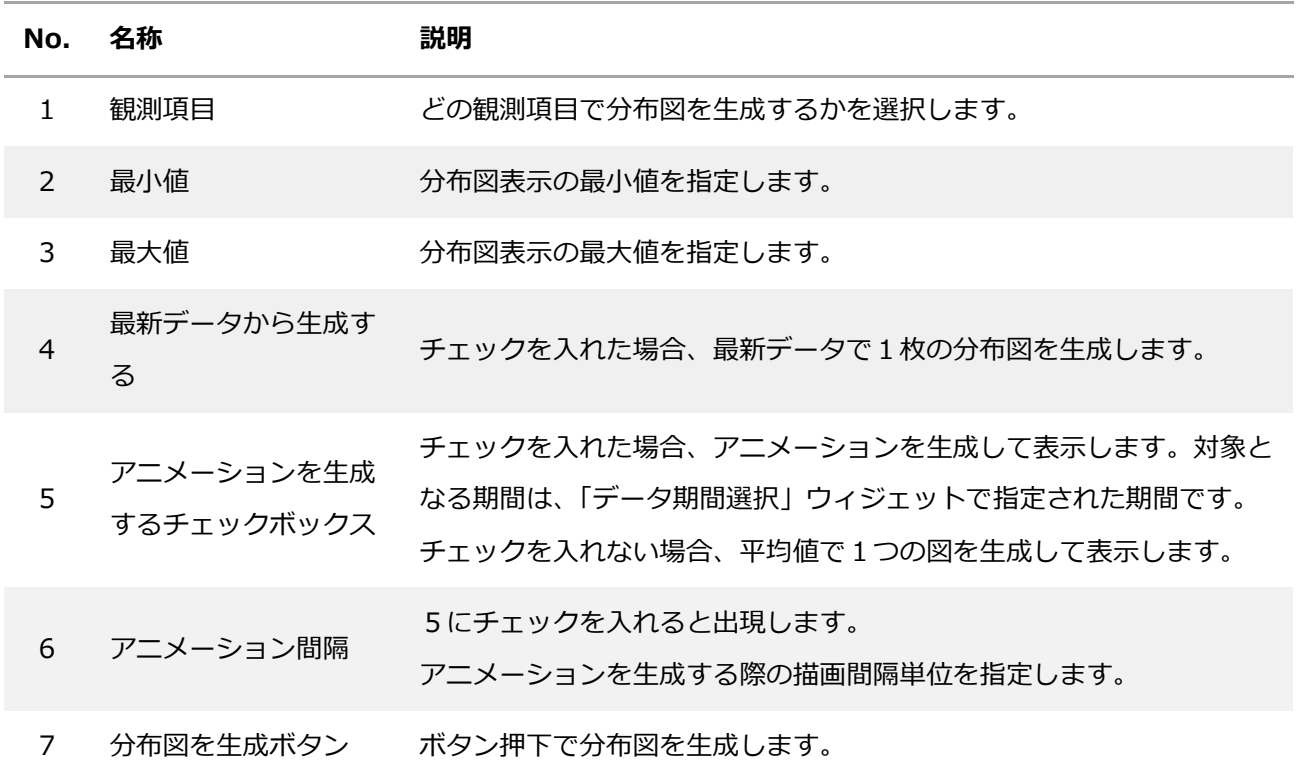

- 分布図の作成には各パラメーターについて 2 点以上の計測点が必要です。
- 生成した分布図のアニメーションは画像部分をクリックすると繰り返し見ることができます。アニメー ション再生中に画像部分を一回クリックすると一時停止、再度クリックすると再生します。

## **6.6.15. データ期間選択ウィジェット**

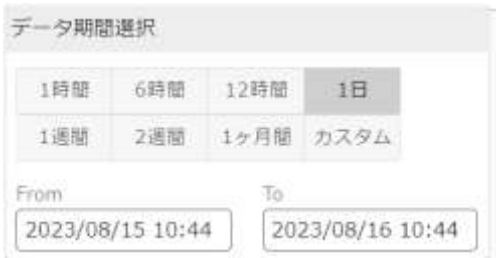

### ⚫ 使用例

データ期間選択で期間を選択すると、その期間に応じて他ウィジェット(端末一覧・折れ線グラフ、 分布図など)の表示範囲が変わります。

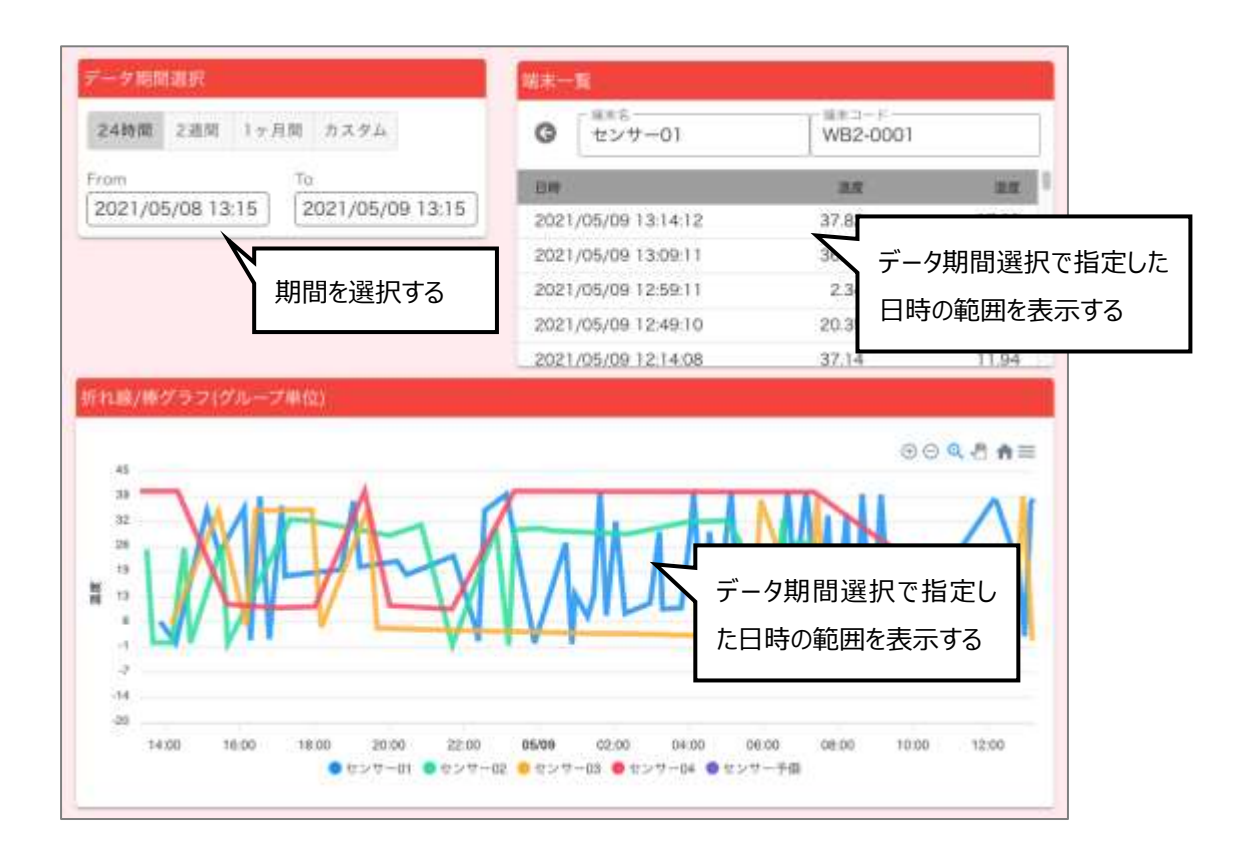

# **[データ期間選択ウィジェットの設定] 画面**

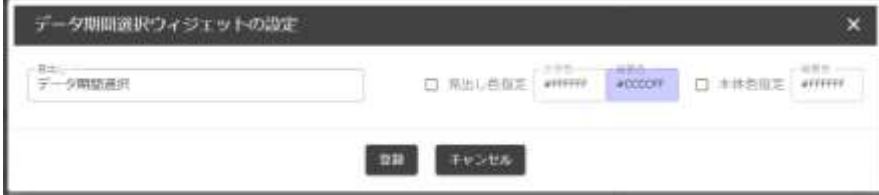

設定可能な内容は、見出しと色のみです。

### **6.6.16. 分布図表示ウィジェット**

端末設置設定で登録したフロア画像に端末配置ポイントと、分布図を表示するウィジェットです。

最新値、平均値、指定期間・間隔でのアニメーション描画の 3 種類の分布図描画が可能です。また、描画 した分布図はダウンロードすることができます。

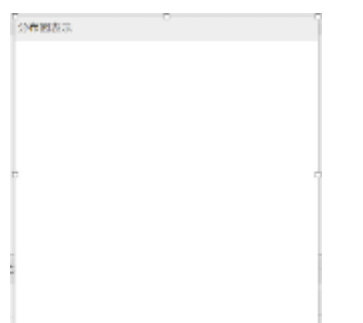

分布図表示ウィジェットを使用するには、下の3つのウィジェットの設置も必要です。

● 分布図パラメータ設定ウィジェット

分布図で描画する観測項目の選択や、最小値・最大値の設定、最新データからの生成/アニメー ション生成の切り替えなどを設定する操作パネルです。

● データ期間選択ウィジェット

アニメーション生成の対象期間、平均値描画の対象期間は、データ期間選択ウィジェットの設定 が参照されます。

● 建物・フロア一覧ウィジェット

建物・フロア一覧ウィジェットでのフロア選択に応じて、表示する建物/フロアを切り替えます。

# **[分布図表示ウィジェットの設定] 画面**

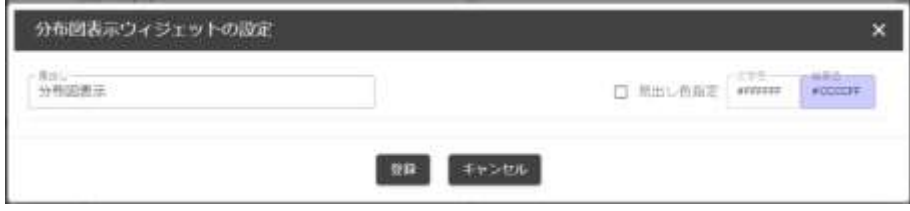

設定可能な内容は、見出しと色のみです。

## **6.7. MFA 認証を使ったログイン**

ユーザー作成時に、MFA ログインを「使用する」として作成したユーザーには、ログイン時に MFA 認 証が要求されます。

## **MFA 認証時のログインの流れ**

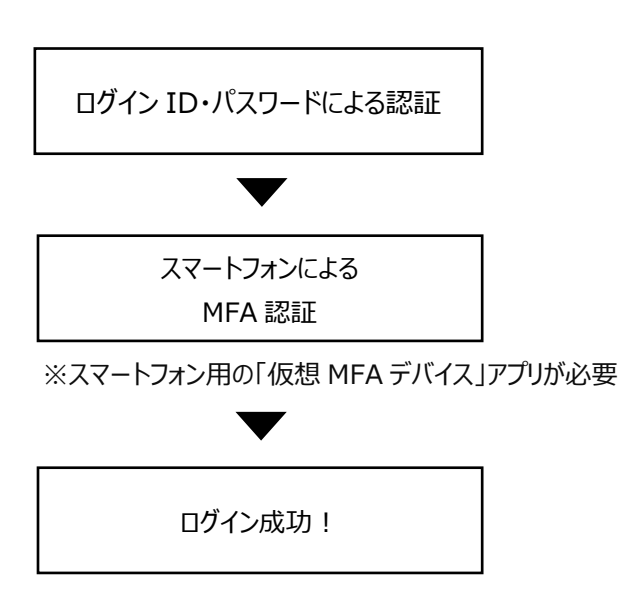

MFA 認証とは、ログイン時の本人確認をログイン ID+ パスワードだけではなく、複数の要素を組み合わせて多要 素認証を行うものです。MFA 認証を設定している場合、仮 にログイン ID およびパスワードを不正利用されても、もう 一つの認証方法を突破しない限りログインはできないこと から不正ログイン防止、なりすまし防止に効果がありま す。

MFA 認証を行うためにはスマートフォン用の「仮想 MFA デバイス」アプリが必要です。

「仮想 MFA デバイス」アプリとして、「Google Authenticator」 と 「Microsoft Authenticator」 を推奨 しています。

# 6.7.1. MFA 認証の初回ログイン

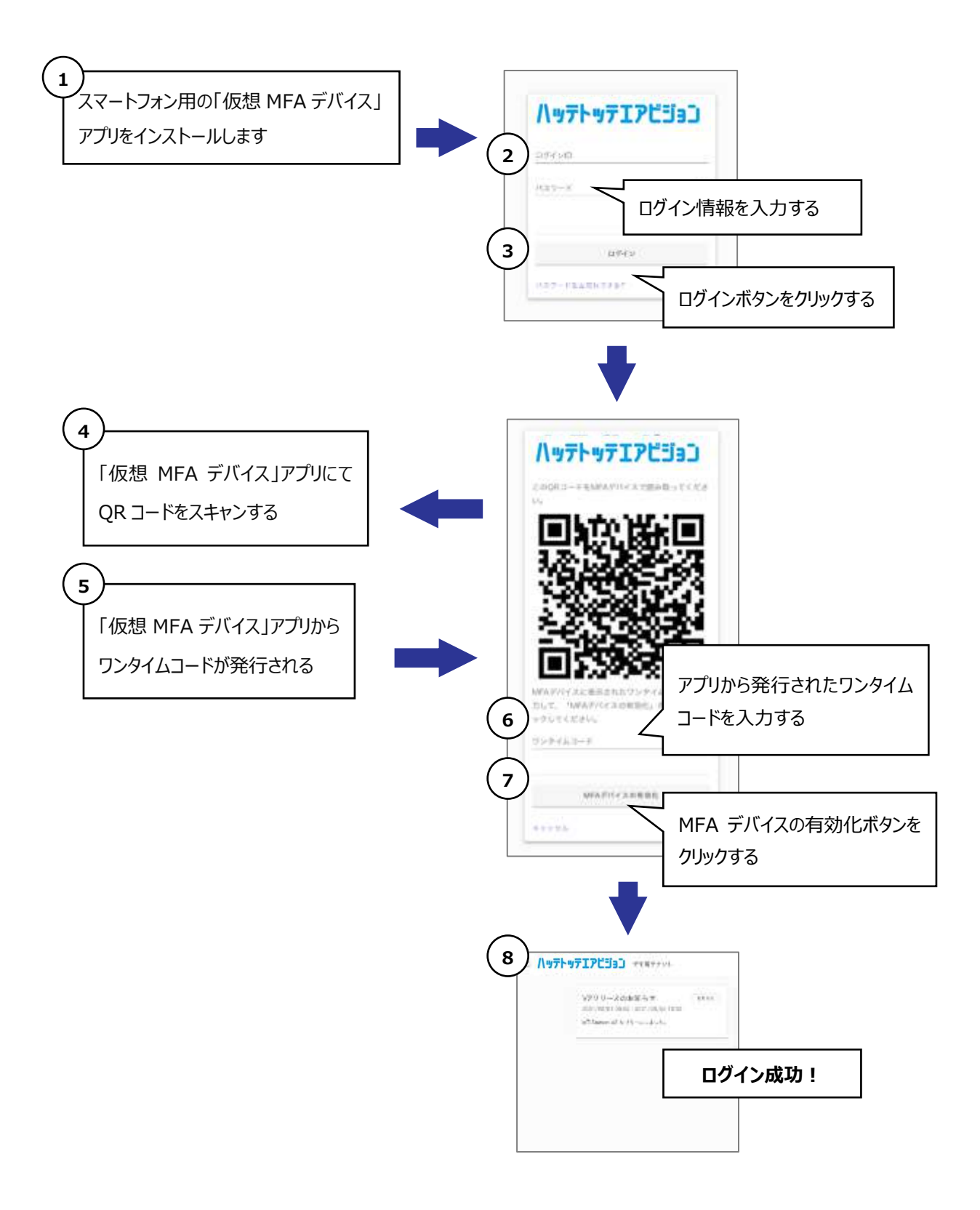

6.7.2. MFA 認証の再ログイン

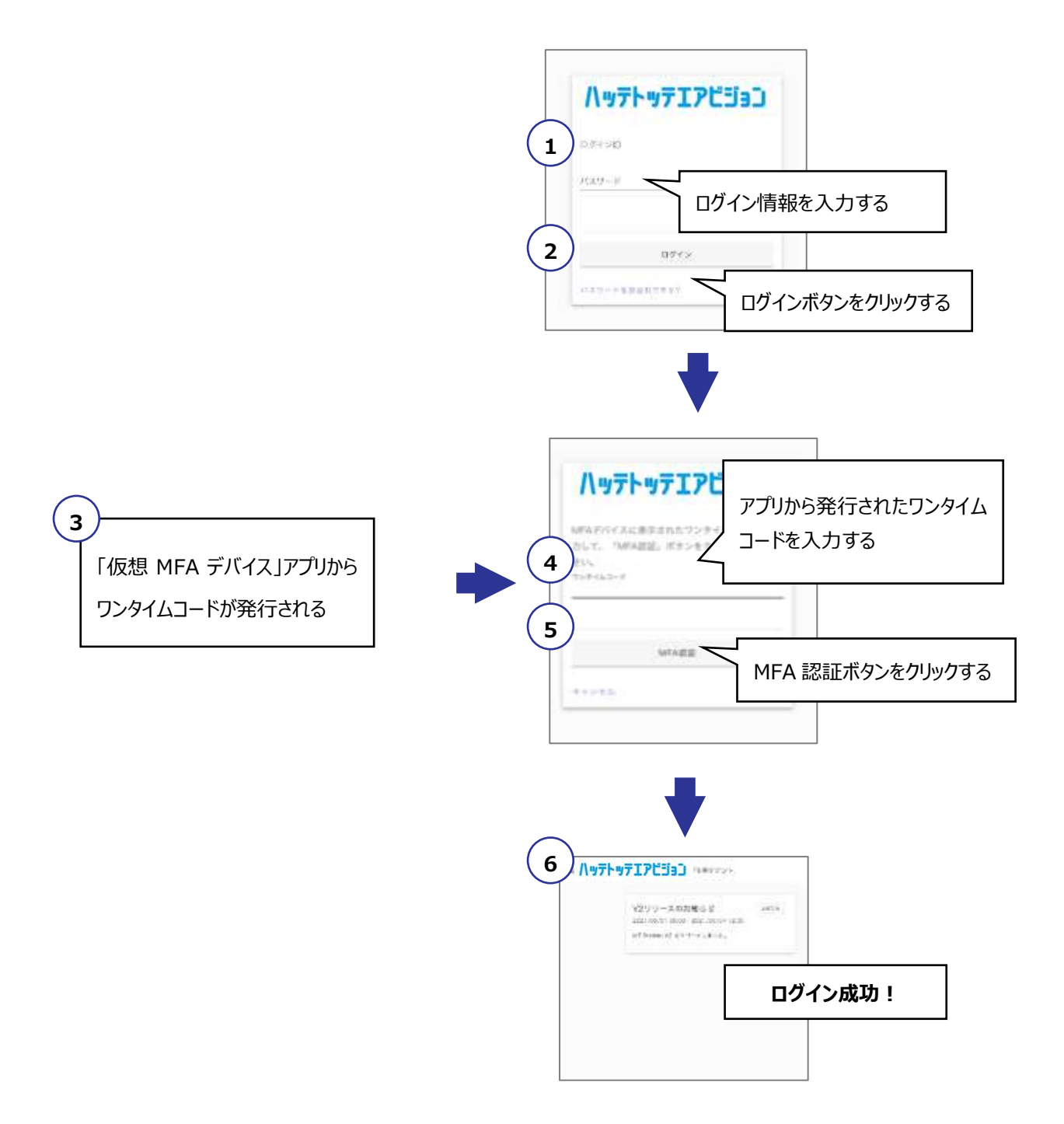

### **6.8. 稼働端末一覧機能**

稼働端末一覧は、稼働しているデバイスの一覧とそのデバイスから受信したデータの一覧を表示しま す。各端末の受信データを、グラフとして表示することも可能です。

各端末からのデータを受信した各ゲートウェイの、受信電波強度(RSSI 値)も確認できます。

#### **6.9. お知らせ設定機能**

お知らせとは、ハッテトッテエアビジョンのホーム画面に表示する情報です。

タイプとして、「お知らせ」と「メンテナンス情報」があり、テナントごとに設定します。

# **7. 故障かなと思った時には**

- ●通信できない場合
	- 電源が切れていないかご確認ください。
	- 通信できなくなる前に電池電圧の数値が低下している場合には、電池が消耗している可能性があります。その 場合には新しい電池を準備して交換してください。 ※貸出時は標準の通信設定で ES5000LW-ITHL で約 3 年以上、ES5000LW-IC2TH では約 6 ヵ月 以上使用可能な状態で出荷していますが、環境条件によって変動する場合があります。 新品の電池を使用した場合、ES5000LW-ITHL で約 5 年、ES5000LW-IC2TH では約 1.3 年の使用 が可能です
	- 一度、電源を OFF にして、再度電源を ON にしてみてください。
- ●一定期間、データが受信されない状態が発生した場合
- 無線通信のため、荷物などの障害物の位置、ドアの開け閉めの状態、人の有無などにより、暫く受信されな い状態が発生する可能性がございます。特定のハッテトッテ®で頻繁に発生する場合、そのハッテトッテ®の設 置場所を移動してみてください。
- ●測定値が周囲の環境条件と大きく異なる場合
	- 照度センサー用窓、温湿度センサー用窓が埃などでふさがっていないか確認してください。
	- 直射日光が当たっていないか確認してください。
	- CO2 センサーについては、自動キャリブレーションを実施してみてください。 ※貸出時は、約2週間に1回実施される設定となっております。この実施間隔は、Windows 用設定ツール で変更することも可能です。詳細は ES5000LW-IC2TH 取扱説明書を参照してください。
- ●分布図が生成できない場合、生成できるが分布図上に計測点が表示されない場合
	- 計測データが欠落して分布図作成に必要な計算値が得られない場合、計測点は表示されません。
	- 設定時に 2 点以上の計測点が無い場合、また、計測データが欠落して有効な計測点が不足する場合には 分布図が生成できません。
	- 分布図アニメーション作成の際に 1 分程度でエラーが表示される場合は、対象時間を短くするか時間間隔を 広げて分布図の作成枚数を減らしてください。
- ●計測点が多いグラフを複数表示するダッシュボードでグラフが表示されずエラー等表示される場合
	- グラフを個別のダッシュボードに分けるなど、一枚のダッシュボードで表示するグラフを減らしてください。
- ●お問い合わせ先

DIC 株式会社 コンポジットマテリアル製品本部 HTI 製品グループ ハッテトッテ担当 メールアドレス : hattetotte\_inquiry@ma.dic.co.jp

# **発行者**

DIC 株式会社 コンポジットマテリアル製品本部 HTI 製品グループ